# arcutronix

## Synchronize the Ethernet

## **RPX WebGUI**

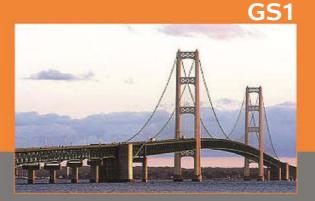

arcutronix GmbF Deutschland

## **Reference Guide**

Version 1.1

## arcutronix

## RPX16

## **REFERENCE GUIDE**

## Web-GUI

| Firefox  Firefox  Fir |                       |                                                              |                               |
|----------------------------------------------------------------------------------------------------|-----------------------|--------------------------------------------------------------|-------------------------------|
| 192.168.0.149/#/cardview/0.0_FSP                                                                                                    |                       | ☆ ▼ C 8 - Google                                             | P ⊡ - ↓ ☆                     |
| Meistbesucht Erste Schritte                                                                                                    |                       |                                                              |                               |
|                                                                                                    |                       | FSP-RPX16: RPX Reference Guide Web-GUI<br>Serial: A201300113 | logged in as: admin<br>logout |
| General System Information                                                                                                    | Device Name           | RPX Reference Guide Web-GUI                                  |                               |
| Inventory<br>Administration                                                                                                    | Device Location       | all over the world                                           |                               |
| <sup>⊕</sup> Alarm Management                                                                                                    | Contact Person        | all readers                                                  |                               |
| Remote Feeding Control<br><sup> </sup>                                                                                                    | Device Temperature    | 27.0 ℃                                                       |                               |
|                                                                                                    | Date and Time         | 2014-03-14 09:44                                             |                               |
|                                                                                                    | Current System Uptime | Od 19:54                                                     |                               |
|                                                                                                    | Total System Uptime   | 16d 05:28                                                    |                               |
|                                                                                                    |                       |                                                              |                               |
|                                                                                                    |                       |                                                              |                               |
|                                                                                                    |                       |                                                              |                               |

#### Version 1.1

#### Contacts

arcutronix GmbH Garbsener Landstraße 10 D-30419 Hannover, Germany

Tel.: +49 (0)511 277- 2700 Fax: +49 (0)511 277- 2709 E-Mail: info@arcutronix.com Web: http://www.arcutronix.com

### **Copyright Note**

© Copyright 2013, arcutronix GmbH. All rights reserved.

Restricted Rights Legend: Use, duplication, or disclosure by the government is subject to restrictions as set forth in subparagraph (c)(1)(ii) of the Rights in Technical Data and Computer Software Restricted Rights clause at DFARS 252.227-7013 and/or the Commercial Computer Software Restricted Rights clause at FAR 52.227-19(c) (1) and (2).

#### **Document Contents**

This document contains the latest information available at the time of publication. The content of this document is subject to change without prior notice. arcutronix reserves the right modifying the content at any time. arcutronix shall not be liable for errors contained herein or for incidental or consequential damages in connection with the furnishing, performance, or use of this material. To request arcutronix publications or comment on this publication, contact a arcutronix representative or the arcutronix corporate head-quarters. arcutronix may, without obligation, use or distribute information contained in comments it receives. Address correspondence to the attention of Manager, Technical Publications.

#### Trademarks

arcutronix is a registered trademark of arcutronix GmbH. All other products, trade names and services are trademarks, registered trademarks or service marks of their respective owners.

## **About this Reference Guide**

#### Introduction and Overview

The RPX can be configured and monitored via a web-based graphical user interface (GUI). The Web-GUI offers an user-friendly access to the device by standard web browser.

This reference guide will explain how to connect to the Web-GUI and the usage of it.

Part-Number of this document: Version: 1303 00 65.web V 1.1

#### **Covered Software**

This Reference Guide is valid for RPX-SW V 1\_2\_02.

#### Conventions

This manual uses the following text conventions to convey instructions and information:

Normal text is written in Albany font.

Commands and Arguments are done in Courier New.

Notes, cautions, and tips use these conventions and symbols:

**NOTE:** Means reader take note. Notes contain helpful suggestions or references to materials not contained in this manual.

#### WARNING:

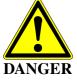

Means reader be careful. In this situation, you might do something that could result in equipment damage or loss of data.

### **Release History**

2014-04-30 Version 1.1 Editor: mjz Added and changed the following topics:

- IPv6 is supported.
- 3rd Ethernet port was added due to customer's demand. This is new HW and SW.
- Some GUIs were slightly changed.
- 2013-01-10 Version 1.0 Editor: mjz

First issue of the RPX Reference Guide Web-GUI.

## abo

### **Referenced and Related Documents**

| [axManualRPX]       | arcutronix GmbH (2013): Manual for RPX: Operation, installation, Func-<br>tionality.                                                                                     |  |
|---------------------|----------------------------------------------------------------------------------------------------|--|
| [axRefGuideCLI_RPX] | arcutronix GmbH (2012): RPX Command Line Interface, Reference Guide.                                                                                                    |  |
| [ETSI TS 101 524]   | Technical Specification ETSI TS 101 524 (2003), Access transmission system on metallic access cables; Symmetric single pair high bitrate Digital Subscriber Line (SDSL). |  |
| [IEEE 802.1D]       | IEEE Std 802.1D <sup>™</sup> -2004: Media Access Control (MAC) Bridges.                                                                                                  |  |
| [IEEE 802.1Q]       | IEEE Std 802.1Q <sup>™</sup> -2011: Media Access Control (MAC) Bridges and Virtual Bridge Local Area Networks.                                                           |  |
| [IEEE 802.3]        | IEEE Std 802.3 <sup>™</sup> -2008: Part3: Carrier sense multiple access with Collision Detection (CSMA/CD) Access Method and Physical Layer Specifications.              |  |
| [IETF RFC 791]      | IETF RFC 791 (1981), Internet Protocol (IP).                                                                                                    |  |
| [IETF RFC 1305]     | IETF RFC 1305 (1992), Network Time Protocol (Version 3) Specifica-<br>tion, Implementation and Analysis.                                                                 |  |
| [IETF RFC 1901]     | IETF RFC 1901 (1996), Introduction to Community-based SNMPv2.                                                                                                    |  |
| [IETF RFC 2474]     | IETF RFC 2474 (1998), Definition of the Differentiated Services Field (DS Field) in the IPv4 and IPv6 Headers.                                                           |  |
| [IETF RFC 3410]     | IETF RFC 3410 (2002), Introduction and Applicability Statements for Internet Standard Management Framework.                                                              |  |
| [IETF RFC 3414]     | IETF RFC 3414 (2002), User-based Security Model (USM) for version 3 of the Simple Network Management Protocol (SNMPv3).                                                  |  |
| [IETF RFC 5905]     | IETF RFC 5905 (2010), Network Time Protocol Version 4: Protocol and Algorithms Specification.                                                                            |  |
| [ITU-T G.991.2]     | Recommendation ITU-T G.991.2 (2003), Single-pair high-speed digital subscriber line (SHDSL) transceivers.                                                                |  |
| [ITU-T G.991.2Amd3] | Recommendation ITU-T G.991.2 (2003)– Amendment 3.                                                                                                    |  |
| [ITU-T G.994.1]     | Recommendation ITU-T G.994.1 (2003), Handshake procedures for digital subscriberline (DSL) transceivers.                                                                 |  |

| [ITU-T M.3010] | Recommendation ITU-T M.3010 (2000), TMN and Network Mainte-<br>nance: International transmission systems, telephone circuits, telegra-<br>phy, facsimile and leased circuits. |
|----------------|----------------------------------------------------------------------------------------------------|
| [ITU-T V.11]   | Recommendation ITU-T V.11 (1996), Electrical characteristics for bal-<br>anced double-current interchange circuits operating at data signalling<br>rates up to 10 Mbit/s.     |
| [ITU-T Y.1731] | Recommendation ITU-T Y.1731 (2006), OAM functions and mecha-<br>nisms for Ethernet based networks.                                                                            |

## **List of Contents**

| Introduction and Overview        | about-1 |
|----------------------------------|---------|
| Covered Software                 | about-1 |
| Conventions                      | about-1 |
| Release History                  | about-2 |
| Referenced and Related Documents | about-3 |

#### Chapter 1 RPX Web-GUI

| Introduction                      |         |
|-----------------------------------|---------|
| Access to the Device              |         |
| Security Issues                   |         |
| Web-Menu Body                     |         |
| Login Screen.                     |         |
| Layout of Web-GUI                 |         |
| Navigation                        |         |
| Select a menu entry               |         |
| -                                 |         |
| Logout                            |         |
|                                   |         |
| Usage of Commit Groups            |         |
| Display and Change of Passwords   |         |
|                                   |         |
| Web-Menus of RPX                  |         |
| General System Information        |         |
| -                                 |         |
| -                                 |         |
| User and Access Administration    |         |
| File Servers                      |         |
| Users and Passwords               |         |
| Web Configuration                 |         |
| 0                                 |         |
| SNMP Configuration                |         |
| SNMP based SNMP parameter configu | Iration |
|                                   |         |
| c c                               |         |
| Diagnostics                       |         |
| Date and Time Settings            |         |
| 5                                 |         |
|                                   |         |
| с с                               |         |
|                                   |         |

|                                             | 4 75 |
|---------------------------------------------|------|
| Upload (http) and Download (xFTP) of new FW |      |
| Menu                                        | 1-76 |
| Messages                                    | 1-79 |
| Summary                                     | 1-80 |
| Reset System                                | 1-80 |
| Self-Test                                   | 1-82 |
| Alarm Management                            | 1-83 |
| System Alarm Group.                         | 1-84 |
| Detailed Alarm Settings (Config)            | 1-86 |
| RF Port Alarm Group                         | 1-87 |
| Active Alarm List                           | 1-89 |
| Remote Feeding Control.                     | 1-90 |
| RF Port Configuration                       | 1-91 |
| Log View                                    | 1-97 |
| Safe Log-Files                              | 1-98 |

## **List of Figures**

| Figure 1-1  | Login Screen 1-2                                |
|-------------|-------------------------------------------------|
| Figure 1-2  | Web-GUI Appearance 1-3                          |
| Figure 1-3  | Web Main-menu RPX 1-9                           |
| Figure 1-4  | General System Information 1-10                 |
| Figure 1-5  | Inventory                                       |
| Figure 1-6  | Administration 1-13                             |
| Figure 1-7  | User and Access Administration 1-14             |
| Figure 1-8  | Example "Edit File Server": Firmware Store 1-17 |
| Figure 1-9  | Users and Passwords 1-20                        |
| Figure 1-10 | Add New Account                                 |
| Figure 1-11 | Modify Account                                  |
| Figure 1-12 | Web Configuration 1-26                          |
| Figure 1-13 | SSH Access                                      |
| Figure 1-14 | SSH Password 1-30                               |
| Figure 1-15 | SSH Password 1-32                               |
| Figure 1-16 | SNMP Configuration, SNMP enabled 1-33           |
| Figure 1-17 | SNMP Users and Community 1-35                   |
| Figure 1-18 | SNMPv2c Community 1-36                          |
| Figure 1-19 | SNMPv3 User 1-38                                |
| Figure 1-20 | SNMPv3 Edit User Settings 1-39                  |
| Figure 1-21 | SNMP Trap Configuration 1-42                    |
| Figure 1-22 | Edit SNMP Trap Receiver 1-45                    |
| Figure 1-23 | Port and IP Configuration 1-47                  |
| Figure 1-24 | Port and IP Overview                            |
| Figure 1-25 | Edit LOCAL Port Settings 1-49                   |
| Figure 1-26 | Edit NORTH Port Settings 1-54                   |
| Figure 1-27 | Edit SOUTH Port Settings 1-59                   |
| Figure 1-28 | Diagnostics 1-61                                |
| Figure 1-29 | Date And Time Settings 1-62                     |
| Figure 1-30 | NTP Server Setup 1-65                           |
| Figure 1-31 | Edit NTP Server                                 |
| Figure 1-32 | Configuration Management w/o http-option        |
| Figure 1-33 | Configuration Management with http-option       |
| Figure 1-34 | Recall Configuration                            |

| Figure 1-35 | Firmware Update w/o http-option 1-76            |
|-------------|-------------------------------------------------|
| Figure 1-36 | Firmware Update with http-option 1-77           |
| Figure 1-37 | Reset System, @Specific Time 1-81               |
| Figure 1-38 | Self-Test                                       |
| Figure 1-39 | Alarm Management 1-83                           |
| Figure 1-40 | System Alarm Group Management 1-85              |
| Figure 1-41 | Example Alarm Settings: Device Temperature 1-87 |
| Figure 1-42 | RF Port Alarm Group Management 1-88             |
| Figure 1-43 | Active Alarm List                               |
| Figure 1-44 | Remote Feeding Control Menu 1-91                |
| Figure 1-45 | RF Port Configuration Menu 1-92                 |
| Figure 1-46 | Log View Example                                |
| Figure 1-47 | Save Logfiles                                   |

## **List of Tables**

| Table 1-2  | Submenus of Main-menu 1-9                 |
|------------|-------------------------------------------|
| Table 1-3  | General System Information                |
| Table 1-4  | General System Information: Submenus 1-11 |
| Table 1-5  | Inventory                                 |
| Table 1-6  | Administration: Submenus 1-13             |
| Table 1-7  | User Administration                       |
| Table 1-8  | Users and Passwords: Submenus 1-16        |
| Table 1-9  | Server Configuration 1-18                 |
| Table 1-10 | TACACS+ Settings 1-21                     |
| Table 1-11 | Users and Passwords 1-22                  |
| Table 1-12 | Add Account                               |
| Table 1-13 | Change Password                           |
| Table 1-14 | Web Configuration 1-26                    |
| Table 1-15 | Load Certificate and Key                  |
| Table 1-16 | SSH Access                                |
| Table 1-17 | Submenus of SSH Access 1-29               |
| Table 1-18 | SSH User Definition 1-31                  |
| Table 1-19 | SNMP Configuration 1-33                   |
| Table 1-20 | SNMP Configuration: Submenus 1-34         |
| Table 1-21 | SNMPv2c Community Configuration 1-36      |
| Table 1-22 | SNMPv3 User                               |
| Table 1-23 | SNMPv3 User Settings 1-39                 |
| Table 1-24 | SNMPv3 Confidentiality 1-42               |
| Table 1-25 | SNMP Trap Configuration 1-43              |
| Table 1-26 | Edit SNMP Trap Receiver 1-45              |
| Table 1-27 | Port and IP-Configuration 1-47            |
| Table 1-28 | Port and IP-Configuration 1-48            |
| Table 1-29 | LOCAL Port Configuration 1-50             |
| Table 1-30 | NORTH Port Configuration                  |
| Table 1-31 | SOUTH Port Configuration                  |
| Table 1-32 | Date and Time Settings 1-62               |
| Table 1-33 | NTP Server Status 1-63                    |
| Table 1-34 | NTP Server Setup                          |
| Table 1-35 | Edit NTP Server                           |

| Table 1-36 | Configuration Management            |
|------------|-------------------------------------|
| Table 1-37 | Recall Configuration 1-74           |
| Table 1-38 | Firmware Update 1-77                |
| Table 1-39 | Reset System                        |
| Table 1-40 | Alarm Management                    |
| Table 1-41 | System Alarm Group Management       |
| Table 1-42 | RF Port Alarm Group Management 1-89 |
| Table 1-43 | Remote Feeding Control Menu 1-91    |
| Table 1-44 | RRF Port Configuration              |
| Table 1-45 | Configuration of Log-Files          |

## Chapter 1 RPX Web-GUI

The RPX can be configured via a html-based Web-GUI (Operator Interface). Just a standard web browser is needed and an IP-connection to the device. This chapter will explain how to connect to the Web-GUI and its usage.

#### Introduction

#### Access to the Device

The RPX Web-GUI can be accessed via the both management ports (out-of-band "F/Q" and in-band management interface). Both interfaces use different IP-addresses, but the behaviour and the usage from html-point of view is just the same.

arcutronix' devices are proved to be used with different web browsers:

- Internet Explorer (Microsoft): IE 7 or higher
- Mozilla Firefox (Open Source): Firefox 6 or higher
- Opera (Opera Software ASA): Opera 10 or higher
- Safari (Apple): Safari 5 or higher
- Google Chrome (Google): Chrome 9.0 or higher

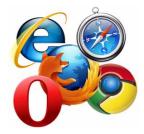

#### **Security Issues**

The Web-GUI is accessible via any TCP/IP link to the device, so it might be that other persons than the intended ones get connection and will see the login screen. To avoid forbidden configuration or burglary of information, the access is protected against intruders via user-name and password. Any not successful attempt to login to the device is stored in the log-file and a trap can be configured to inform higher level management system about this.

Any time you connect or reconnect to the initialized RPX the login-window is displayed and a password request turns up on the terminal.

Be careful with passwords! If you write them down, keep them in a safe place. Do not choose strings easy to hack. In particular, do not use the default strings which were valid when you received the device.

Do not forget your password. If you forget your password the device will be rendered useless and will have to be sent back to the factory for basic re-configuration.

**NOTE:** Three different access-level are selectable with different access rights:

- **1**. Guest (only view)
- 2. User (view and modify)
- 3. Admin (full access inclusive user administration)

If the device is started-up the very first time, only the user "admin" is defined. See in "User and Access Administration" on page 1-14, how to define additional users and how to change the user passwords.

#### Web-Menu Body

#### Login Screen

After a management connection has been established towards the RPX, the Login screen is displayed. The management software may be accessed by the user with different access levels (see "Security Issues" on page 1-1).

The Login screen is shown in the figure below. For a first quick overview, the type, name, alarm status and the serial number of the connected device is displayed on the top-right side. This makes it easy to verify, whether one has reached the right unit (the entered URL might be wrong or mistyped) and its actual status. If all is fine, it might be no need to login and one can turn towards the next device to check and work with.

The fields user-name and passwords must be filled and after pressing the "Login"-button, the inscription is verified against the local or remote data-base. If the login is accepted, the next screen will open, otherwise the login attempt is denied and one will remain on this screen.

**NOTE:** A refused attempt to login to the unit is logged.

|                    | A FSP-RPX16: #A201300112<br>Serial: A201300112 |
|--------------------|------------------------------------------------|
| User Name Password |                                                |
| Login              |                                                |
|                    |                                                |
|                    |                                                |

Figure 1-1 Login Screen

A user name and a valid password have to be entered before access to configuration parameters is granted. The default user name and password are as follows:

User: admin Password: private

**CAUTION:** It is strongly advised to change these passwords in the USER ADMINISTRATION menu after the first login.

If the device is started-up the very first time, the only user 'admin' is defined with the password 'private', which should be changed immediately after login. The password is not displayed, each character is replaced by an asterisk (\*). An error message will be displayed for any unsuccessful login (the application continues with the login menu).

#### Layout of Web-GUI

After Login, the RPX Web-GUI is seen in its full glance. The Web-GUI is designed according the latest rules for web-based GUIs and you will find it very easy to navigate.

The Web-GUI's body is divided in 6 major parts, which are shown in the next figure and will be explained a little bit after this.

|                                                                                                    |                                                                                                    | 1) 2) FSP-RPX16.<br>Serial: A201300                                                   |    |
|----------------------------------------------------------------------------------------------------|----------------------------------------------------------------------------------------------------|---------------------------------------------------------------------------------------|----|
| <ul> <li>General System Information<br/>Inventory</li> <li>Administration</li> <li>Alarm Management<br/>Remote Feeding Control</li> <li>Log View</li> </ul> | Device Name<br>Device Location<br>Contact Person<br>Device Temperature<br>Date and Time<br>Current System Uptime<br>Total System Uptime | #A201300112<br>Hannover<br>sze<br>27.5 °C<br>2000-03-06 07:15<br>0d 01:46<br>7d 04:19 |    |
| 4)                                                                                                    |                                                                                                    |                                                                                       | 5) |
|                                                                                                    |                                                                                                    |                                                                                       | 6) |

Figure 1-2 Web-GUI Appearance

- 1. Logo/Family Pane.
- 2. Info Pane: Information about
  - device-type (here RPX-F),
  - device-name (here Demo-Device),

**NOTE:** Be careful, when typing user and password. The entry of strings is case-sensitive.

- serial number,
- and alarm status (status icon, see "Status-Symbols (Error / Warning)" on page 1-5).
- **3.** Login/Logout Pane: Info, who is logged in and a button for Logout.
- **4.** Navigation Pane: Navigating in the Web-GUI is easy with the Navigation Pane. The settings are grouped in different categories, which can be exploded and collapsed.
- **5.** Main Pane: This is the pane, where all the information is listed and the configuration can be changed and adopted. The next chapter will mainly handle the settings in this section.
- 6. Message Pane: Here status and error-messages are shown.

#### Navigation

The Web-GUI is a graphic user menu. The best way to navigate between the different pages is to use your mouse. Open and collapse the menus in the Navigation Pane (see above) and select the page, you want to see and/or edit.

#### Select a menu entry

When you move the mouse-pointer over the Navigation Pane, you can see the pointer change its face: When you move the pointer over a selectable item, it will look like a this: \_\_\_\_\_\_, if there is no selectable value, it is standard (normally arrow): \_\_\_\_\_\_

d by

complete the selection.

When you want to open or select the given entry, press the left button on your mouse to

The selected menu-entry is displayed in orange-coloured text, while all the others are marked blue (see Figure 1-2).

In some cases, you will find lists to select an entry. Use also the mouse-pointer to navigate in these list. Press Enter, when the right entry is highlighted to select it.

#### Page Update

To update the actual menu, just use your browser's reload button.

#### Logout

Use the Logout-Button terminating the session and leave the unit. Never forget to logout, as otherwise unauthorized persons could get access to the unit and damage your services.

The auto-logout feature adds additional security in case the regular logout has been forgotten.

**WARNING:** If your PC/Laptop is very busy and does not reply on the devices cyclic "Hello"-messages, the web-session will be terminated after 90 seconds without

μł

reply. This auto-termination is implemented due to security reasons if you close your browser or browser-tab without logout.

#### Status-Symbols (Error / Warning)

On top-right of the web-GUI the status of the device is depicted. A status symbol is shown in case there is a problem detected on the device. If there is no icon to see, all is fine and the system is working without any problems.

| Prio | Meaning                                                                                                |
|------|----------------------------------------------------------------------------------------------------|
| 0    | Everything is fine. No problems detected.                                                              |
| 4    | Alarm-Symbol. The device has detected at least one active alarm.                                       |
| 2    | Alarm-Acknowledged Symbol. The device has at least one alarm, which is already acknowledged by user.   |
| 3    | Warning-Symbol. The device has detected at least one active warning.                                   |
| 1    | Warning-Acknowledged Symbol. The device has at least one alarm, which is already acknowledged by user. |
|      | 0<br>4<br>2<br>3                                                                                       |

Table 1-1 Status-Symbols

As there can be only one symbol at the time, there is a priority. Depending on the priority of the event, the symbol with the highest priority is shown.

#### **Usage of Commit Groups**

Most of the entries, which can be made via the Web-GUI, are accepted as soon as the new value for the variable is entered. No additional "Store" command is required, the new value is active as soon as it is entered.

Nevertheless, some of the variables are grouped together, as it makes only sense to make all required changes and the activate them at the end. Such groups are called "Commit Group" within this document, as the set of variables ("group") must be committed together before it is activated and valid.

Such commit groups are:

- Adding users,
- Changing passwords,

- ...

The usage of Commit Groups will be explained hereafter using the example of changing passwords. the behaviour is similar for all Commit Groups.

#### **Display and Change of Passwords**

The Web-GUI offers the possibility to enter and change passwords on several pages for very different applications. The usage of these pages are all the same and it is slightly different than other pages, as passwords need more attention to security and to prevent the user and the system from phishing.

For security reason, the Web-GUI will never display passwords as clear text, but always in a hidden manner. The text <hidden> is shown:

| Password                                                           | <hidden></hidden> |  |  |  |
|--------------------------------------------------------------------|-------------------|--|--|--|
| Change Password                                                    | Change Password   |  |  |  |
| Form data is only submitted after pressing Change Password button. |                   |  |  |  |

So please make sure, you note your password, as you will not have the chance to see it in the Web-GUI.

In case the password shall be changed, just click into the thick-blue bordered area and you can enter the new password. Also the entry of the new password is hidden, only dots are shown for each entered character:

| Password        |                 |        | (Password)<br>(Retype) |  |
|-----------------|-----------------|--------|------------------------|--|
|                 | Save            | Cancel |                        |  |
| Change Password | Change Password |        |                        |  |

Form data is only submitted after pressing Change Password button.

The new password has to be re-typed to be sure, no typo was entered the first time. As long as the re-typed entered password does not equal to the first entry, the field is marked yellow and a hint is shown:

#### RPX Web-GUI Web-Menu Body

| Password              | •••••••••••••••••••••••••••••••••••••• | Passwords do not match. |
|-----------------------|----------------------------------------|-------------------------|
| Change Password       | Change Password                        |                         |
| Form data is only sub | mitted after pressing Change Passw     | rord button.            |

When the re-type is correct the yellow colour will disappear. Now please press "Save" to finish the entry of the new password.

**NOTE:** The new password is NOT stored yet for usage and NO verification is done concerning security issues up to this moment!

To make the new password active, you have to press "Change Password". Otherwise the old password will be still valid. To indicate, that the new entered password is not active yet, the word password will be displayed in red:

| Password              | <hidden></hidden>                             |
|-----------------------|-----------------------------------------------|
| Change Password       | Change Password                               |
| Form data is only sub | mitted after pressing Change Password button. |

When pressing "Change Password", the verification concerning security rules for passwords are done. It can now be the case, that the check will not accept the new password. For details on the security "Rules for Passwords" see below.

After successful verification of the new password, the GUI is left and the parent GUI is shown. If the check was not successful, the GUI is not left and the user has the option to enter a new (and better) password.

If the GUI is left without pressing "Change Password", a hint is shown which indicates, that the new password is not active, yet. One can now select whether to abolish the changes, commit the changes or to stay in password GUI for more changes.

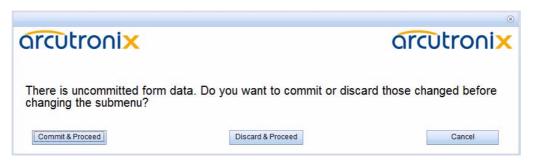

#### **Rules for Passwords**

The password given to a user or other usage must reach a certain level of "password strength" to protect the system from hackers. The strength of a password is a function of length, complexity, and unpredictably and this is verified by several security rules. If a new password does not fulfil this rules, it will be not accepted by the RPX. The rules are as follows:

- Minimum password length is 3 characters (, maximum password length is 32 characters),
- Character set is 7-Bit ASCII, allowed characters:
  - Capital letters: A...Z,
  - Lower case characters: a...z,
  - Digits: 0...9,
  - additional characters: 0x2D (-), 0x2E (.), 0x5F (\_)
- The password may contain any of these characters.
- **NOTE:** It is allowed to have the user-name as part of the password (forwards and backwards, not case sensitive!). BUT the system will remove this string from the password before it is verified.
  - E.g. the user-name is "weakuser". Then a password "12weakUser!" would lead to strength-verification of "12!". The password would be too weak and not accepted!
  - The same user-name in combination with password "12weakuser!\_ButStrongPassword" would be ok, as the strength-verification is done on the reduced password "12!\_ButStrongPassword" and this fulfils the requirements for a strong password.

#### Web-Menus of RPX

The main view of the RPX is the top-level. From here all other (sub-)menus can be entered. It provides a general overview of the menu structure.

|                                                                                                    |                                                                                                    |                                                                  | ⚠ FSP-RPX16: #A201300113<br>Serial: A201300113 | logged in as: Maxjonas96<br>logout |
|----------------------------------------------------------------------------------------------------|----------------------------------------------------------------------------------------------------|------------------------------------------------------------------|------------------------------------------------|------------------------------------|
| <ul> <li>□ General System Information<br/>Inventory</li> <li>□ Administration</li> <li>□ Alarm Management<br/>Remote Feeding Control</li> <li>□ Log View</li> </ul> | Device Name<br>Device Location<br>Contact Person<br>Device Temperature<br>Date and Time<br>Current System Uptime<br>Total System Uptime | #A201300113<br><> <> 28.0 °C 2014-03-13 13:58 0d 00:08 15d 08:42 |                                                |                                    |
|                                                                                                    |                                                                                                    |                                                                  |                                                |                                    |

Figure 1-3 Web Main-menu RPX

Select a menu line in the Navigation Pane to open the selected sub-menu or to logout from the RPX' Web-GUI.

The following submenus are available:

Table 1-2 Submenus of Main-menu

| Submenu                       | Description                                                                                                    |
|-------------------------------|----------------------------------------------------------------------------------------------------|
| General System<br>Information | This menu gives access to generic device information. Besides<br>allowing administrators to assign a name and location description<br>for the device, it shows the system runtime and detailed inventory<br>information about the device. |
| Administration                | This menu offers access to administrative configuration and settings of the device. admission management, time, update etc.                                                                                                    |
| Alarm<br>Management           | This menu contains an overview of the current overall alarm state<br>of the device and lists available alarm groups with their most<br>important properties.                                                                              |
| Remote Feeding<br>Control     | This menu allows the set up of the 16 remote feeding controllers of the device.                                                                                                    |
| Log View                      | This menu gives access to the system's logging entries and the storage of logging tables to a server.                                                                                                    |

In Web-GUI always one submenu will be selected. The selected submenu is highlighted in the Navigation Pane by a different colour than the other entries (orange versus blue). The default after login is the selection of submenu General System Information. 1

#### **General System Information**

Select "General System Information" to access the General System Information menu. The following will be displayed:

|                                         |                       |                  | ⚠ FSP-RPX16: #/<br>Serial: A201300113 | logged in as: Maxjonas96<br>logout |
|-----------------------------------------|-----------------------|------------------|---------------------------------------|------------------------------------|
| General System Information<br>Inventory | Device Name           | #A201300113      |                                       |                                    |
| Administration                          | Device Location       | <>               |                                       |                                    |
| 🖶 Alarm Management                      | Contact Person        | <>               |                                       |                                    |
| Remote Feeding Control  Tog View        | Device Temperature    | 28.0 ℃           |                                       |                                    |
|                                         | Date and Time         | 2014-03-13 13:58 |                                       |                                    |
|                                         | Current System Uptime | 0d 00:08         |                                       |                                    |
|                                         | Total System Uptime   | 15d 08:42        |                                       |                                    |
|                                         |                       |                  |                                       |                                    |
|                                         |                       |                  |                                       |                                    |

Figure 1-4 General System Information

This menu contains the general system information of the RPX device and system. Table 1-3 provides information about the options.

| Parameter             | Description                                                                                                    | Format                                    | Default    |
|-----------------------|----------------------------------------------------------------------------------------------------|-------------------------------------------|------------|
| Device Name           | Description/comment of the device.                                                                                             | Display/Input<br>(up to 32<br>characters) | RPX16      |
| Device Location       | Description/comment of the device.                                                                                             | Display/Input<br>(up to 32<br>characters) | < >        |
| Contact Person        | Description/comment of the device.                                                                                             | Display/Input<br>(up to 32<br>characters) | < >        |
| Device<br>Temperature | The current device<br>temperature in degrees<br>Celsius.                                                                       | Display                                   | no default |
| Date and Time         | The current date and time of<br>the device. Press on the<br>time-value and a drop-down<br>menu is shown to select the<br>time. | Display                                   | no default |

Table 1-3 General System Information

| Table 1-3 | General System | Information | (continued) |
|-----------|----------------|-------------|-------------|
|-----------|----------------|-------------|-------------|

| Parameter                | Description                            | Format  | Default    |
|--------------------------|----------------------------------------|---------|------------|
| Current System<br>Uptime | The time since the last system reboot. | Display | no default |
| Total System<br>Uptime   | Overall sum of system up-time.         | Display | no default |

The following submenu is available:

| Table 1-4 | General System | Information: | Submenus |
|-----------|----------------|--------------|----------|
|-----------|----------------|--------------|----------|

| Submenu   | Description                                                                                                    |
|-----------|----------------------------------------------------------------------------------------------------|
| Inventory | This menu shows inventory details about the device. This includes device identification, software and hardware revisions as well as ordering information. |
|           | All information herein are factory settings and cannot be changed.                                                                                        |

#### Inventory

Selecting "Inventory" leads to the Inventory menu, which provides information on the device. These are factory settings which are read-only.

|                    |                                                                                                    | ⚠ RPX16: #A201400014<br>Serial: A201400014                                                                                                    | logged in as: admin<br>logout                                                                                                    |
|--------------------|----------------------------------------------------------------------------------------------------|----------------------------------------------------------------------------------------------------|----------------------------------------------------------------------------------------------------|
| Device Type        | RPX16                                                                                                    |                                                                                                    |                                                                                                    |
| Serial Number      | A201400014                                                                                                    |                                                                                                    |                                                                                                    |
| Article Revision   | 1                                                                                                    |                                                                                                    |                                                                                                    |
| lardware Revision  | 130310/1                                                                                                    |                                                                                                    |                                                                                                    |
| Software Version   | V1_2_0-rc4                                                                                                    |                                                                                                    |                                                                                                    |
| Software Details   | [UNRELEASED] ; (git) axgit:swl (no branch)<br>hudson-RPX-release-19-0-ged07def-dirty                                                                                                   |                                                                                                    |                                                                                                    |
| Bootloader Version | ∨1_4                                                                                                    |                                                                                                    |                                                                                                    |
| PGA Version        | V1.1.2                                                                                                    |                                                                                                    |                                                                                                    |
| Date of Production | 2014-04-08                                                                                                    |                                                                                                    |                                                                                                    |
| Manufacturer       | arcutronix GmbH                                                                                                    |                                                                                                    |                                                                                                    |
| /endor ID          | UN341185881                                                                                                    |                                                                                                    |                                                                                                    |
| Order No.          | 1303-1001                                                                                                    |                                                                                                    |                                                                                                    |
|                    |                                                                                                    |                                                                                                    |                                                                                                    |
|                    | Serial Number<br>Article Revision<br>Bardware Revision<br>Software Version<br>Software Details<br>Bootloader Version<br>PGA Version<br>Date of Production<br>Manufacturer<br>Vendor ID | A201400014           A201400014           Avricle Revision           1           Mardware Revision           130310/1           Nortware Version           V1_2_0-rc4           Nortware Details           [UNRELEASED] ; (git) axgit: swl (no branch)<br>hudson-RPX-release-19-0-ged07def-dirty           Nootloader Version         V1_4           PGA Version         V1.1.2           Nate of Production         2014-04-08           Anufacturer         arcutronix GmbH           Vendor ID         UN341185881 | Serial: A201400014         Device Type       RPX16         Serial Number       A201400014         varticle Revision       1         Itardware Revision       130310/1         Software Version       V1_2_0-rc4         Software Details       [UNRELEASED]; (git) axgit:swl (no branch)<br>hudson-RPX-release-19-0-ged07def-dirty         Bootloader Version       V1_1.2         PGA Version       V1.1.2         Itate of Production       2014-04-08         Anaufacturer       arcutronix GmbH         Vendor ID       UN341185881 |

Figure 1-5 Inventory

Table 1-5 provides information about the content.

Table 1-5 Inventory

| Parameter             | Description                                                                                                 | Format  | Default                                                                                         |
|-----------------------|----------------------------------------------------------------------------------------------------|---------|-------------------------------------------------------------------------------------------------|
| Device Type           | Indicates the device type.                                                                                  | Display | RPX16                                                                                           |
| Serial Number         | Serial number of the device.                                                                                | Display | Depends on<br>the factory<br>settings                                                           |
| Article Revision      | The release number of the device.                                                                           | Display | Depends on<br>the factory<br>settings                                                           |
| Hardware<br>Version   | The release number of the PCB-A.                                                                            | Display | Depends on<br>the factory<br>settings                                                           |
| Software Version      | Revision of the loaded system software.                                                                     | Display | Depends on<br>the loaded<br>software                                                            |
| Bootloader<br>Version | Revision of the loaded bootloader.                                                                          | Display | Depends on<br>the loaded<br>software                                                            |
| FPGA Version          | Revision of the FPGA firmware.                                                                              | Display | Depends on<br>the loaded<br>software                                                            |
| Date of<br>Production | Date of the device's production.                                                                            | Display | Depends on<br>the factory<br>settings                                                           |
| Manufacturer          | Manufacturer of the Device (normally arcutronix GmbH).                                                      | Display | arcutronix<br>GmbH                                                                              |
| Vendor ID             | International unique ID for<br>arcutronix GmbH. Issuing<br>agency is Dun & Bradstreet<br>using D-U-N-S (R). | Display | UN341185881                                                                                     |
| Order Number          | Order information for the device.                                                                           | Display | Depends on<br>the device's<br>type. See<br>Order Matrix<br>(Table 1-1 of<br>[axManualRP<br>X]). |

#### Administration

Select "Administration" in the Navigation Pane and the Administration menu will be displayed. This menu allows configuring the general device settings.

|                                | ⚠ FSP-RPX16: #A201300113 logged in as: Maxjonas96<br>Serial: A201300113 loggout              |
|--------------------------------|----------------------------------------------------------------------------------------------|
| * General System Information   | This page does not exist or does not contain active elements. Please select a submenu entry. |
| Administration                 |                                                                                              |
| User and Access Administration |                                                                                              |
| Port and IP Configuration      |                                                                                              |
| Diagnostics                    |                                                                                              |
| Date and Time Settings         |                                                                                              |
| Configuration Management       |                                                                                              |
| Firmware Update                |                                                                                              |
| Reset System                   |                                                                                              |
| Self-Test                      |                                                                                              |
| Alarm Management               |                                                                                              |
| Remote Feeding Control         |                                                                                              |
| 🗉 Log View                     |                                                                                              |
|                                |                                                                                              |
|                                |                                                                                              |
|                                |                                                                                              |
|                                |                                                                                              |
|                                |                                                                                              |
|                                |                                                                                              |

Figure 1-6 Administration

The following submenus are available:

Table 1-6 Administration: Submenus

| Submenu                           | Description                                                                                                    |
|-----------------------------------|----------------------------------------------------------------------------------------------------|
| User and Access<br>Administration | This menu gives a quick overview of various configuration options<br>for the different ways of management access to the unit. Five<br>variables control whether the device supports a management<br>access method and allows them to be disabled or enabled<br>individually. |
| Port and IP<br>Configuration      | This menu gives access to the configuration of IP parameters and physical port settings of the dedicated management interfaces.                                                                                                    |
| Diagnostics                       | This submenu allows running a number of diagnostics to verify<br>that the current management IP configuration is valid and all<br>networking components are fully operational.                                                                                               |
| Date and Time<br>Settings         | This menu allows configuring an NTP server to use for time synchronization or to disable NTP support and set the device date/time manually.                                                                                                    |

1-13

| Submenu                     | Description                                                                                                    |
|-----------------------------|----------------------------------------------------------------------------------------------------|
| Configuration<br>Management | Use this menu to store a snapshot of the current configuration or<br>reactivate one of the available configuration snapshots. The<br>current configuration can be stored at any time and be reactivated<br>at a later time to easily switch between different pre-built<br>configurations. The Factory Default Configuration can be<br>reactivated as well. |
| Firmware Update             | This menu allows firmware updates to be performed.                                                                                                    |
| Reset System                | This menu allows to perform an immediate system reset or to set<br>up a time at which a reset shall be performed automatically.                                                                                                    |
| Self-Test                   | This menu allows running a self-test and inspect the self-test results once the run is complete.                                                                                                    |

Table 1-6 Administration: Submenus (continued)

#### **User and Access Administration**

Select "Access Administration" in the Administration menu and press the Enter key. The Access Administration menu will be displayed:

|                                                                                                    |                                                                                            |                                        |           | ⚠ FSP-RPX16: #<br>Serial: A201300113 | logged in as: Maxjonas96<br>logout |
|----------------------------------------------------------------------------------------------------|--------------------------------------------------------------------------------------------|----------------------------------------|-----------|--------------------------------------|------------------------------------|
| General System Information     Administration     User and Access Administration     Users and Passwords     Web Configuration     SSH Access     SNMP Configuration | Auto Logoff Time (mir<br>Web Access<br>HTTP File Transfer<br>SSH CLI Access<br>SNMP Access | n] 0<br>Enablec<br>Disablec<br>Enablec | • ►       |                                      |                                    |
| Port and IP Configuration<br>Diagnostics                                                                                                    | Server                                                                                     | URI                                    | Valid     | Edit                                 |                                    |
| Date and Time Settings                                                                                                    | Firmware Store                                                                             | Not Valid                              | Not Valid | Edit                                 |                                    |
| Configuration Management                                                                                                    | Configuration Store                                                                        | Not Valid                              | Not Valid | Edit                                 |                                    |
| Firmware Update<br>Reset System                                                                                                    | Logfile Store                                                                              | Not Valid                              | Not Valid | Edit                                 |                                    |
| Self-Test                                                                                                    |                                                                                            |                                        |           |                                      |                                    |
| Alarm Management     Remote Feeding Control                                                                                                    |                                                                                            |                                        |           |                                      |                                    |
| ■ Log View                                                                                                    |                                                                                            |                                        |           |                                      |                                    |
|                                                                                                    |                                                                                            |                                        |           |                                      |                                    |
|                                                                                                    |                                                                                            |                                        |           |                                      |                                    |

Figure 1-7 User and Access Administration

The menu gives a quick overview and configuration option for the different ways of access to the unit. Five entries can be seen for the varying access methods. Each of them can be disabled and enabled individually.

**NOTE:** At least one management access (HTTP, HTTPS, SSH/CLI, CONS/CLI or SNMP) must be available. The last available access option can not be disabled! A window will pop up to inform that this will be prohibited.

The auto-logoff time can be specified. If auto-logoff time is defined to zero, the auto-logoff is disabled for all logins. For more details about the auto-logoff feature please refer to chapter "Auto-Logout" in [axManualRPX].

After the configuration options for the different accesses, the three file-servers (as depicted in chapter "File-Transfer to/from Servers and via HTTP(S)" in [axManualRPX]) and their actual URI (Uniform Resource Identifier) are shown.

| Parameter                 | Description                                                                                                    | Format                                                           | Default  |
|---------------------------|----------------------------------------------------------------------------------------------------|------------------------------------------------------------------|----------|
| Auto Logoff Time<br>[min] | ogoff Time The time (in minutes) of<br>inactivity after which an<br>automatic logout will happen.<br>Each login, does have its own<br>timer. |                                                                  | 15       |
|                           | If Auto Logoff Time is zero,<br>the auto-logoff is disabled.                                                                                 |                                                                  |          |
| Web Access                | Enable or Disable the<br>management access via<br>HTTP and/or HTTPS<br>(Web-GUI).                                                            | <ul><li>PullDown-Menu</li><li>Disabled</li><li>Enabled</li></ul> | Enabled  |
| HTTP File<br>Transfer     | Enable or Disable the file<br>transfer via HTTP and/or<br>HTTPS.                                                                             | <ul><li>PullDown-Menu</li><li>Disabled</li><li>Enabled</li></ul> | Disabled |
| SSH CLI Access            | Enable or Disable the management access via SSH.                                                                                             | <ul><li>PullDown-Menu</li><li>Disabled</li><li>Enabled</li></ul> | Enabled  |
| CONS CLI<br>Access        | Enable or Disable the<br>management access<br>CONSOLE port (115200,<br>8N1).                                                                 | <ul><li>PullDown-Menu</li><li>Disabled</li><li>Enabled</li></ul> | Enabled  |
| SNMP Access               | Enable or Disable the management access via SNMP.                                                                                            | <ul><li>PullDown-Menu</li><li>Disabled</li><li>Enabled</li></ul> | Enabled  |
| Firmware Store            | SFTP or TFTP settings for<br>firmware download server.<br>See chapter "File Servers" on<br>page 1-17 for details.                            | Menu / Display                                                   |          |
|                           |                                                                                                    |                                                                  |          |

Table 1-7 User Administration

Table 1-7 provides all information on the menu options.

| Parameter              | Description                                                                 | Format         | Default |
|------------------------|-----------------------------------------------------------------------------|----------------|---------|
| Configuration<br>Store | SFTP or TFTP server settings for configuration up- and download.            | Menu / Display |         |
|                        | The Configuration Store is<br>also used for SSH-key<br>download via S/TFTP. |                |         |
|                        | See chapter "File Servers" on page 1-17 for details.                        |                |         |
| Logfile Store          | SFTP or TFTP server settings to upload log-files.                           | Menu / Display |         |
| _                      | See chapter "File Servers" on page 1-17 for details.                        |                |         |

 Table 1-7
 User Administration (continued)

The following submenus are available:

| Table 1-8         Users and Passwords: Submenus |
|-------------------------------------------------|
|-------------------------------------------------|

| Submenu                | Description                                                                                                    |
|------------------------|----------------------------------------------------------------------------------------------------|
| Users and<br>Passwords | This menu provides possibilities to set up the local user database<br>of the device and additional authentication methods (e.g.<br>TACACS+).                                                                                                    |
| Web<br>Configuration   | This menu offers the possibility to configure the web-access<br>settings. HTTP and HTTPS is supported and both can be<br>configured here. If required by the user, web-access can be<br>disabled completely to avoid illegal access to the device. In<br>factory default, web-access is enabled. |
| SSH Access             | This menu offers the possibility to configure the SSH settings like<br>passwords and keys. If required by the user, SSH access can be<br>disabled completely to avoid illegal access to the device. In<br>factory default, SSH access is enabled.                                                |
| CONS Access            | This menu offers the possibility to configure the settings for the<br>serial console port. If required by the user, the CONS port can be<br>disabled completely to avoid illegal access to the device. In<br>factory default, the CONS port is enabled.                                          |
| SNMP<br>Configuration  | This menu offers the possibility to configure the SNMP agent on<br>the device. Things like SNMP communication details, allowed<br>SNMPv2 communities or SNMPv3 Users and SNMP trap<br>receivers are configured in various submenus.                                                              |

#### **File Servers**

Three servers can be configured to store and load files to and from the unit via SFTP or TFTP.

- Firmware Store
- Configuration Store
- Logfile Store

Each server can be enabled or disabled and for each server the protocol can be configured independently to SFTP or TFTP. See chapter "File-Transfer to/from Servers and via HTTP(S)" in [axManualRPX] about details about the basics.

All three servers do have the same configuration menu, so hereafter the configuration for the Firmware store will be depicted as reference.

|                                                                                                    |                                                                                                    |                     | Ŋ FSP-RPX16: #A201300113<br>erial: A201300113 | logged in as: admin<br>logout |
|----------------------------------------------------------------------------------------------------|----------------------------------------------------------------------------------------------------|---------------------|-----------------------------------------------|-------------------------------|
| General System Information Administration User and Access Administration Firmware Store Edit Users and Passwords Web Configuration SSH Access SIMP Configuration Port and IP Configuration | Server Type<br>Transfer Protocol<br>Server IP<br>IP Description<br>Server Port<br>Server Directory<br>User Name | Firmware Store SFTP |                                               |                               |
| Diagnostics   Date and Time Settings                                                                                                    | Password                                                                                                    | <hidden></hidden>   |                                               |                               |
| Configuration Management<br>Firmware Update<br>Reset System                                                                                                    | Clear Server Info                                                                                               | Clear Server Info   |                                               |                               |
| Self-Test<br><sup>•</sup> Alarm Management<br>Remote Feeding Control<br><sup>•</sup> Log View                                                                                              |                                                                                                    |                     |                                               |                               |

Figure 1-8 Example "Edit File Server": Firmware Store

Table 1-9 provides information about the options.

Table 1-9 Server Configuration

| Parameter         | Description                                                                                                    | Format                                                                     | Default                |
|-------------------|----------------------------------------------------------------------------------------------------|----------------------------------------------------------------------------|------------------------|
| Server Type       | Indicate the server, which is configured                                                                                                    | Display                                                                    | Firmware<br>Store      |
|                   |                                                                                                    |                                                                            | Configuration<br>Store |
|                   |                                                                                                    |                                                                            | Logfile Store          |
| Transfer Protocol | Selector to disable the access<br>to the server or to select the<br>right protocol.                                                                                                    | <ul><li>PullDown Menu</li><li>Disabled</li><li>SFTP</li><li>TFTP</li></ul> | SFTP                   |
| Server IP         | IP-address for the FTP server.                                                                                                    | IPv4-Address                                                               | 0.0.0.0                |
|                   |                                                                                                    | IPv6-Address                                                               |                        |
| Server Port       | TCP port for the SFTP                                                                                                    | Input                                                                      | SFTP: 22               |
|                   | communication and/or UDP port for TFTP communication.                                                                                                    |                                                                            | TFTP: 69               |
|                   | If you enter the value "0", the default port for the selected protocol is used.                                                                                                    |                                                                            |                        |
| Server Directory  | The file-path on the server.<br>Keep in mind, this is the path<br>from the server's<br>root-directory. <sup>i</sup>                                                                                        | Input                                                                      | /                      |
|                   | Note: If the path does not<br>exist, the FTP session<br>can not access to the<br>file. For upload<br>process, the FTP<br>application will not<br>create new paths, if the<br>given path does not<br>exist. |                                                                            |                        |

| Parameter               | Description                                                                                                    | Format | Default |
|-------------------------|----------------------------------------------------------------------------------------------------|--------|---------|
| User Name <sup>ii</sup> | The user name, deposed on the SFTP server.                                                                                                    | Input  | empty   |
| Password <sup>ii</sup>  | The password for the user's<br>SFTP access. The password<br>must be entered twice for<br>verification. Please retype it in<br>the bottom field: | Input  | empty   |
|                         | (Password)<br>(Retype)<br>Save Cancel                                                                                                    |        |         |
|                         | If a valid password is stored<br>on the device, it will be shown<br>as <hidden> to avoid<br/>phishing:</hidden>                                 |        |         |
|                         | <hidden></hidden>                                                                                                    | ]      |         |

Table 1-9 Server Configuration (continued)

i. The file's path has to be specified with slash (//), when used on a Windows based FTP-server. Otherwise the

FTP-server can not locate the correct file.

ii. Only required for SFTP access

When all settings are compliant, the resulting URI (Uniform Resource Identifier) can be seen and the entry is signed as "Valid" in the overview menu.

To delete a server and all its settings, press "Clear Server Info". This will remove the settings permanently.

#### **Users and Passwords**

This menu gives the administrator the capability to add/remove users and change their passwords if necessary. The maximum number of possible users defined for RPX is 99.

|                                                                                       |                         |            |                              | ⚠ FSP-RPX16: #<br>Serial: A20130011 | #4201300113    | ogged in as: Maxjonas96<br>logout |
|---------------------------------------------------------------------------------------|-------------------------|------------|------------------------------|-------------------------------------|----------------|-----------------------------------|
| General System Information Administration                                             | TACACS+                 |            | Local User DE                | B/TACACS+ -                         |                |                                   |
| <ul> <li>User and Access Administration</li> <li>Users and Passwords</li> </ul>       |                         |            | Enabled •<br>192.168.0.112   |                                     |                |                                   |
| Add New Account                                                                       |                         |            | IPv4 Private Network Address |                                     |                |                                   |
| Web Configuration<br>TSSH Access                                                      | TACACS+ Shared Secret   |            | public                       |                                     |                |                                   |
| SNMP Configuration                                                                    | TACACS+ Connect Timeout |            | 5                            |                                     |                |                                   |
| Port and IP Configuration<br>Diagnostics                                              | TACACS+ Receive Timeout |            | 5                            |                                     |                |                                   |
| Date and Time Settings                                                                |                         |            |                              |                                     |                |                                   |
| Configuration Management                                                              | User Name               | User Group | Status                       |                                     |                |                                   |
| Firmware Update                                                                       | admin                   | admin 👻    | Enabled -                    | Delete Account                      |                |                                   |
| Reset System<br>Self-Test                                                             | Maxjonas96              | admin 👻    | Enabled -                    | Change Password                     | Delete Account |                                   |
| <ul> <li>■ Alarm Management<br/>Remote Feeding Control</li> <li>■ Log View</li> </ul> |                         |            |                              |                                     |                |                                   |

#### Figure 1-9 Users and Passwords

On top of the page are the settings for the TACACS+ authentication protocol (Terminal Access Controller Access-Control System). TACACS is a server based protocol and is used to define a common data-base for user/password/access-level. See chapter "TACACS+" in [axManualRPX] for details about TACACS+ and the settings.

| Table 1-11 | provides | information | about the o | ptions. |
|------------|----------|-------------|-------------|---------|
|------------|----------|-------------|-------------|---------|

Table 1-10 TACACS+ Settings

| Parameter                  | Description                                                                                                    | Format                                                                                                    | Default  |
|----------------------------|----------------------------------------------------------------------------------------------------|----------------------------------------------------------------------------------------------------|----------|
| Authentication<br>Priority | The priority of the locally<br>stored user database in<br>relation to TACACS+<br>authentication.<br>The local DB can have priority<br>over TACACS or vice versa.<br>When TACACS-only is<br>selected, the local DB is<br>ignored. When TACACS+ is | <ul> <li>PullDown Menu</li> <li>TACACS+<br/>Authentication<br/>Only</li> <li>TACACS+ / Local<br/>User DB</li> <li>Local User DB /<br/>TACACS+</li> </ul> |          |
|                            | disabled (see below), only the local DB will be used.                                                                                                    |                                                                                                    |          |
| TACACS+                    | This setting allows configuring<br>whether authentication of<br>logins to the Web-OPI, the<br>CONS CLI or SSH CLI can be<br>attempted via TACACS+.                                                                                               | <ul><li>PullDown Menu</li><li>Disabled</li><li>Enabled</li></ul>                                                                                         | Disabled |
|                            | Before TACACS+<br>authentication can be<br>enabled, it is required to<br>configure the IP address of<br>the TACACS+ server and a<br>shared secret used to encrypt<br>the communication with the<br>TACACS+ server.                               |                                                                                                    |          |
| TACACS+<br>Shared Secret   | Enter here the "shared secret"<br>for the secured<br>communication with the<br>TACACS+ server.                                                                                                    | Text-Entry                                                                                                    | public   |
| TACACS+<br>Server          | The IP-address of the<br>TACACS+ server                                                                                                    | IPv4-Address                                                                                                    | 0.0.0.0  |
| Server                     |                                                                                                    | IPv6-Address                                                                                                    |          |
| TACACS+<br>Connect Timeout | Timeout in seconds when<br>establishing a connection to<br>the TACACS+ server.                                                                                                    | Entry                                                                                                    | 5        |
| TACACS+<br>Receive Timeout | Timeout in seconds when waiting for a TACACS+ server response.                                                                                                    | Entry                                                                                                    | 5        |

After this a list with all configured users and their read- and write-authorization is given ("users overview table"). Each user's account can be disabled, if this is temporarily required. To delete a configured user-account and remove it from the system forever, just use the delete button.

1

*Note:* The Default user "admin" can not be deleted.

The list has only one entry after first start-up and/or "Load Default Cfg". This entry is the user "admin".

Table 1-11 provides information about the options.

Table 1-11 Users and Passwords

| Parameter          | Description                                                                                   | Format                   |
|--------------------|-----------------------------------------------------------------------------------------------|--------------------------|
| Add New<br>Account | Add an user account.                                                                          | Menu                     |
| Delete Account     | Select an user of the list and click on the button. After this confirm the action.            | Select<br>Button/Confirm |
| Modify Account     | Select an user of the list and click on the button. After this the Modify Account menu opens. | Select Button /<br>Menu  |

#### Add New Account

Select "Add New Account" in the Navigation Pane. The following menu will be displayed:

|                                                                                                    |                                                                | ⚠ FSP-RPX16: #A201300113 logged in as: Maxjon<br>Serial: A201300113 logout | nas96 |
|----------------------------------------------------------------------------------------------------|----------------------------------------------------------------|----------------------------------------------------------------------------|-------|
| General System Information General System Information General Administration General Access Administration General Passwords Add New Account Web Configuration General SSH Access General SNMP Configuration | Username<br>Password<br>User Group<br>Status<br>Create Account | <br><br>admin ↓<br>Enabled ↓<br>Create Account                             |       |
| Port and IP Configuration<br>Diagnostics<br>Date and Time Settings<br>Configuration Management<br>Firmware Update<br>Reset System<br>Self-Test                                                               | Form data is only .                                            | submitted after pressing Create Account button.                            |       |
| <sup>⊕</sup> Alarm Management<br>Remote Feeding Control<br><sup>⊕</sup> Log View                                                                                                    |                                                                |                                                                            |       |

Figure 1-10 Add New Account

| Table 1-12 pr | rovides infor | mation about | the options. |
|---------------|---------------|--------------|--------------|
|---------------|---------------|--------------|--------------|

Table 1-12 Add Account

| Parameter              | Description                                                                                                    | Format                                                                        | Default    |
|------------------------|----------------------------------------------------------------------------------------------------|-------------------------------------------------------------------------------|------------|
| Username <sup>i</sup>  | Enter name of new user.                                                                                                    | Input                                                                         | no default |
| Password <sup>ii</sup> | The user's (new) password.<br>The password must be<br>entered twice for verification.<br>Please retype it in the bottom<br>field:<br>(Password)<br>(Retype)<br>Save Cancel | Input                                                                         | no default |
|                        | If a valid password is stored<br>on the device, it will be shown<br>as <hidden> to avoid<br/>phishing:</hidden>                                                            |                                                                               |            |
|                        | <hidden></hidden>                                                                                                    |                                                                               |            |
| User Group             | The read/write access level is allocated.                                                                                                    | <ul> <li>PullDown Menu</li> <li>admin</li> <li>user</li> <li>guest</li> </ul> | admin      |
| Create Account         | Press button to confirm new<br>user data. See in the bottom<br>row, whether the creation was<br>successful.                                                                | Confirm Button                                                                |            |

i. For user names some simple rules are in force, which are depicted in "Rules for Usernames" of [axManual-RPX].

ii. For passwords special rules are in force, which are depicted in "Rules for Passwords" of [axManualRPX].

- *Note:* The maximum number of different users is 99.
- *Note:* After successful creating of a new user, a new entry in the "users overview table" must be visible. There you can see all created users and their read- and write-permissions.

## **Modify Account**

Select "Modify Account" of one of the users in the list for modification. Any member of the user-group "admin" may change the selected accounts membership in a user-group. E.g. change the account "test" to be in user-group "user" instead of "guest".

To change the user's password, the user must be logged in to the system. It is not possible to change any user's password but by the user itself!

|                                                                                                    |                                                                                           | ⚠️ FSP-RPX16: #A201300113<br>Serial: A201300113 | logged in as: Maxjonas96<br>logout |
|----------------------------------------------------------------------------------------------------|-------------------------------------------------------------------------------------------|-------------------------------------------------|------------------------------------|
| arcutronix RPX   General System Information  Administration  User and Access Administration  Users and Passwords  Maxjonas96  Change Password  Add New Account  Web Configuration  SSH Access  SSH Access  SSH P Configuration  Port and IP Configuration  Diagnostics  Date and Time Settings  Configuration Management  Firmware Update  Reset System  Self-Test  Alarm Management | Username<br>User Group<br>New Password<br>Change Password<br><i>Form data is only sut</i> |                                                 |                                    |
| Remote Feeding Control  Control Control                                                                                                    |                                                                                           |                                                 |                                    |

Figure 1-11 Modify Account

Table 1-13 provides information about the options.

| Table 1-13 | Change Password |
|------------|-----------------|
|------------|-----------------|

| Parameter                 | Description                                                                                                    | Format                                                                        | Default    |
|---------------------------|----------------------------------------------------------------------------------------------------|-------------------------------------------------------------------------------|------------|
| Username                  | User's name.                                                                                                    | Display                                                                       | no default |
| New Password <sup>i</sup> | ew Password <sup>i</sup> The user's password. The<br>password must be entered<br>twice for verification. Please<br>retype it in the bottom field: |                                                                               | no default |
|                           | (Password)<br>(Retype)<br>Save Cancel                                                                                                    |                                                                               |            |
|                           | If a valid password is stored<br>on the device, it will be shown<br>as <hidden> to avoid<br/>phishing:</hidden>                                   |                                                                               |            |
|                           | <hidden></hidden>                                                                                                    |                                                                               |            |
| User Group <sup>ii</sup>  | The new read/write access level be allocated.                                                                                                    | <ul> <li>PullDown Menu</li> <li>admin</li> <li>user</li> <li>guest</li> </ul> | old value  |

i. Only visible, if the logged-in user is the same as the selected one modifying. ii. Only visible, when the selected account is NOT the default ADMIN-account.

- *Note:* After successful changes of user-settings, the modified entry in the "users overview table" must be visible. There you can see all created users and their read- and write-permissions.
- **NOTE:** If a user has forgotten its password, nobody can reset it to any default. In this case, the user's account must be deleted and re-added with (new) password.

#### **Delete Account**

Any listed user may be deleted by "admin" user-group. If the button "Delete Account" is pressed, a verification window is opened for security reasons.

## Web Configuration

This menu offers the possibility configuring the web-access and managing the HTTPS settings, especially the https-certificate. The user can select, whether the web-access is enabled or not. In case it is enabled, one can choose the support of HTTP, HTTPS or both. In factory default, the web-access is enabled with both protocol options.

|                                                                                                    |                               |                                                                                                   | , FSP-RPX16: #A201300113<br>rial: A201300113 | logged in as: admin<br>logout |
|----------------------------------------------------------------------------------------------------|-------------------------------|---------------------------------------------------------------------------------------------------|----------------------------------------------|-------------------------------|
| General System Information     Generation     Generation | Web Access<br>Web Access Mode | Enabled                                                                                           |                                              |                               |
| <ul> <li>User and Access Administration</li> <li>Users and Passwords</li> </ul>                                                                                                    | Server Cert Parse Status      | Ok                                                                                                |                                              |                               |
| Web Configuration                                                                                                    | Server Key Parse Status       | Ok                                                                                                |                                              |                               |
| <ul> <li>SSH Access</li> <li>SNMP Configuration</li> <li>Port and IP Configuration</li> </ul>                                                                                                    | Server Certificate Det        | ails                                                                                              |                                              |                               |
| Diagnostics                                                                                                    | Server Cert Serial            | 1 (Dx1)                                                                                           |                                              |                               |
|                                                                                                    | Server Cert Subject           | C=DE, ST=Niedersachsen, L=Hannover, O=<br>GmbH, OU=R&D,<br>CN=*.mgmt.ax/emailAddress=service@arcu |                                              |                               |
| Reset System<br>Self-Test                                                                                                    | Server Cert Issuer            | C=DE, ST=Niedersachsen, L=Hannover, O=<br>GmbH, OU=R&D, CN=Arcutronix-Root-CA                     | arcutronix                                   |                               |
| Alarm Management<br>Remote Feeding Control                                                                                                    | Server Cert Valid From        | Mar 11 15:18:49 2014 GMT                                                                          |                                              |                               |
| ■ Log View                                                                                                    | Server Cert Valid Till        | Mar 10 15:18:49 2016 GMT                                                                          |                                              |                               |
|                                                                                                    | Server Cert Key Status        | Key Valid                                                                                         |                                              |                               |
|                                                                                                    | Server Certificate Upl        | oad                                                                                               |                                              |                               |
|                                                                                                    | Select Server Cert            | Select File                                                                                       |                                              |                               |
|                                                                                                    | Select Server Cert Key        | Select File                                                                                       |                                              |                               |
|                                                                                                    | Server Type                   | Configuration Store                                                                               |                                              |                               |
|                                                                                                    | Server URI                    | Not Valid                                                                                         |                                              |                               |
|                                                                                                    | File Transfer State           |                                                                                                   |                                              |                               |
|                                                                                                    | Download File Name            | _ <u>ð</u>                                                                                        |                                              |                               |
|                                                                                                    | Load Server Certificate       | Load Server Certificate                                                                           |                                              |                               |
|                                                                                                    | Load Private Key              | Load Private Key                                                                                  |                                              |                               |

Figure 1-12 Web Configuration

Table 1-14 provides information about the options.

Table 1-14 Web Configuration

| Parameter                   | Description                                                                                            | Format                                                                               |
|-----------------------------|----------------------------------------------------------------------------------------------------|--------------------------------------------------------------------------------------|
| Web Access                  | Enables or disables the web access.<br>The Default is Enabled.                                         | <ul><li>PullDown Menu</li><li>Disabled</li><li>Enabled</li></ul>                     |
| Web Access<br>Mode          | Selector for the supported protocol(s), when<br>web access is enabled.<br>The Default is HTTP + HTTPS. | <ul> <li>PullDown Menu</li> <li>HTTP</li> <li>HTTPS</li> <li>HTTP + HTTPS</li> </ul> |
| Server Cert<br>Parse Status | Shows whether the server certificate could be parsed.                                                  | Display                                                                              |

1

| Parameter                  | Description                                                                                                    | Format                                                                                                    |
|----------------------------|----------------------------------------------------------------------------------------------------|----------------------------------------------------------------------------------------------------|
| Server Key<br>Parse Status | Shows whether the server certificate private key could be parsed.                                                                                            | Display                                                                                                    |
| Server Certificate         | Details <sup>i</sup>                                                                                                    |                                                                                                    |
| Server Cert<br>Serial      | Shows the serial number of the HTTPS server certificate.                                                                                                    | Display                                                                                                    |
| Server Cert<br>Subject     | Shows information about the owner of the HTTPS server certificate.                                                                                           | Display                                                                                                    |
| Server Cert<br>Issuer      | Shows information about the issuer of the HTTPS server certificate.                                                                                          | Display                                                                                                    |
| Server Cert Valid<br>From  | Validity start date/time of the HTTPS server certificate.                                                                                                    | Display                                                                                                    |
| Server Cert Valid<br>Till  | Validity end date/Time of the HTTPS server certificate                                                                                                    | Display                                                                                                    |
| Server Cert Key<br>Status  | Shows information about the required private key.                                                                                                    | <ul> <li>Display</li> <li>Key Missing</li> <li>No Certificate</li> <li>Key Invalid</li> <li>Key Mismatch</li> <li>Key Valid</li> </ul> |
| Server Certificate         | Upload <sup>ii</sup>                                                                                                    |                                                                                                    |
| Select Server<br>Cert      | Select a server certificate file for upload (PEM file format).                                                                                               | Display                                                                                                    |
| Select Server<br>Cert Key  | Select a private key matching the server certificate (PEM file format, no passphrase).                                                                       | Display                                                                                                    |
| Server Type                | Indicate the server, which is used for S/TFTP file transfer.<br>Always "Configuration Store"                                                                 | Display                                                                                                    |
| Server URI                 | The configuration of Configuration Store. Here<br>one can see, whether SFTP or TFTP is<br>selected, the IP-address etc.<br>URI = Uniform Resource Identifier | Display                                                                                                    |
| File Transfer<br>State     | Shows information about a file transfer from the configuration server.                                                                                       | Display                                                                                                    |
| Download File<br>Name      | Name of a certificate or private key file on the configuration server.                                                                                       |                                                                                                    |

 Table 1-14
 Web Configuration (continued)

i. Only visible, when a certificate is available on the device. ii. These entries are only editable, when HTTPS is disabled!

**NOTE:** A new certificate and or a new key can only be loaded, when HTTPS is disabled! Otherwise, the new certificate and/or key will destroy the HTTPS session, as soon as it is loaded.

As soon as all settings are set correct, the new certificate and/or new key can be uploaded by pressing the according button:

| Table 1-15 | Load Certificate | and Kev |
|------------|------------------|---------|
|------------|------------------|---------|

| Parameter                  | Description                                                                        | Format |
|----------------------------|------------------------------------------------------------------------------------|--------|
| Load Server<br>Certificate | Starts a download of the server certificate from the "Configuration Store" server. | Action |
| Load Private Key           | Starts a download of the private key file from the "Configuration Store" server.   | Action |

There are no submenus available.

## **SSH** Access

This menu offers the possibility configuring the SSH settings, like passwords and keys. If required by the user, the SSH access can be disabled at all, to avoid illegal access to the device. In factory default, the SSH access is enabled.

|                                                                                                    |                                                            | ⚠ FSP-RPX16: #A201300113<br>Serial: A201300113                                        | logged in as: Maxjonas96<br>logout |
|----------------------------------------------------------------------------------------------------|------------------------------------------------------------|---------------------------------------------------------------------------------------|------------------------------------|
| <ul> <li>General System Information</li> <li>Administration</li> <li>User and Access Administration</li> <li>Users and Passwords</li> <li>Web Configuration</li> <li>SSH Access</li> <li>SSH Passwords</li> <li>SSH Promfiguration</li> <li>Port and IP Configuration</li> <li>Diagnostics</li> <li>Date and Time Settings</li> <li>Configuration Management</li> <li>Firmware Update</li> <li>Reset System</li> <li>Self-Test</li> <li>Alarm Management</li> <li>Remote Feeding Control</li> <li>Log View</li> </ul> | SSH CLI Access<br>SSH CLI Port<br>SSH Host Key Fingerprint | Enabled  22 RSA (2048) 8e: b3:0c: 57:6e: 49:7f: d5 DSA (1024) 19:81:5c:fb:7a:77:b9:b7 |                                    |
|                                                                                                    |                                                            |                                                                                       |                                    |

Figure 1-13 SSH Access

Table 1-17 provides information about the options.

Table 1-16 SSH Access

| Description                                                                    | Format                                                                                                    | Default                                                                                                    |
|--------------------------------------------------------------------------------|----------------------------------------------------------------------------------------------------|----------------------------------------------------------------------------------------------------|
| Enables or disables the SSH access.                                            | <ul><li>PullDown Menu</li><li>Disabled</li><li>Enabled</li></ul>                                                                                                    | Enabled                                                                                                    |
| TCP port for SSH<br>communication. Standard<br>value defined by IANA is 22.    | Port-Number                                                                                                    | 22                                                                                                    |
| Note: The value can only be<br>changed, when the<br>SSH-access is<br>disabled. |                                                                                                    |                                                                                                    |
| Value of the RSA and DSA key. Only the first 4 words are given.                | Display                                                                                                    |                                                                                                    |
| A new key can be added in the menu "SSH Keys".                                 |                                                                                                    |                                                                                                    |
|                                                                                | Enables or disables the SSH<br>access.<br>TCP port for SSH<br>communication. Standard<br>value defined by IANA is 22.<br>Note: The value can only be<br>changed, when the<br>SSH-access is<br>disabled.<br>Value of the RSA and DSA<br>key. Only the first 4 words are<br>given.<br>A new key can be added in | Enables or disables the SSH<br>access.PullDown Menu<br>. Disabled<br>. EnabledTCP port for SSH<br>communication. Standard<br>value defined by IANA is 22.Port-NumberNote: The value can only be<br>changed, when the<br>SSH-access is<br>disabled.SSH-accessionValue of the RSA and DSA<br>key. Only the first 4 words are<br>given.DisplayA new key can be added inSSH-accession |

i. The SSH keys are very long numbers. Only the first 8 bytes are displayed.

The following submenus are available:

Table 1-17 Submenus of SSH Access

| Parameter     | Description                                                                    |
|---------------|--------------------------------------------------------------------------------|
| SSH Passwords | Submenu to select the way how to authenticate at the SSH server of the device. |
| SSH Keys      | Submenu to upload a public SSH key if available.                               |

# SSH Passwords

This menu offers the possibility configuring the SSH passwords. Three possible ways of authentication are foreseen:

- Disable the usage of passwords for SSH access.
- Use the same users and passwords are configured for the Web-GUI access (see chapter "File Servers" on page 1-17).
- Use a special global SSH-connection password, which can be configured here, when this option is selected.
- **NOTE:** The Password Authentication can only be changed, when the CLI-access is (temporarily) disabled!

1

|                                |                         |               |   | Serial: | A201300 | : #A2013001<br> 113 |  | logout |  |
|--------------------------------|-------------------------|---------------|---|---------|---------|---------------------|--|--------|--|
| General System Information     | Password Authentication | Web users and | s |         |         |                     |  |        |  |
| Administration                 |                         |               |   |         |         |                     |  |        |  |
| User and Access Administration |                         |               |   |         |         |                     |  |        |  |
| Users and Passwords            |                         |               |   |         |         |                     |  |        |  |
| Web Configuration              |                         |               |   |         |         |                     |  |        |  |
| SSH Access                     |                         |               |   |         |         |                     |  |        |  |
| SSH Passwords                  |                         |               |   |         |         |                     |  |        |  |
| SSH Keys                       |                         |               |   |         |         |                     |  |        |  |
| SNMP Configuration             |                         |               |   |         |         |                     |  |        |  |
| Port and IP Configuration      |                         |               |   |         |         |                     |  |        |  |
| Diagnostics                    |                         |               |   |         |         |                     |  |        |  |
| Date and Time Settings         |                         |               |   |         |         |                     |  |        |  |
| Configuration Management       |                         |               |   |         |         |                     |  |        |  |
| Firmware Update                |                         |               |   |         |         |                     |  |        |  |
| Reset System                   |                         |               |   |         |         |                     |  |        |  |
| Self-Test                      |                         |               |   |         |         |                     |  |        |  |
| Alarm Management               |                         |               |   |         |         |                     |  |        |  |
| Remote Feeding Control         |                         |               |   |         |         |                     |  |        |  |
| Log View                       |                         |               |   |         |         |                     |  |        |  |

Figure 1-14 SSH Password

Table 1-18 SSH User Definition

| Parameter                  | Description                                                                                                    | Format                                                                                                    | Default                                                                                                    |
|----------------------------|----------------------------------------------------------------------------------------------------|----------------------------------------------------------------------------------------------------|----------------------------------------------------------------------------------------------------|
| Password<br>Authentication | Pulldown Menu to select the<br>how to authenticate at the<br>SSH server (RPX).<br>For details on the possible<br>option see<br>[axRefGuideCLI_RPX].                           | <ul> <li>PullDown Menu</li> <li>"Password<br/>authentication<br/>disabled"</li> <li>"Web users and<br/>passwords"</li> </ul> | wwn Menu "Web users<br>and<br>pentication passwords"<br>bled"<br>b users and<br>swords"<br>e global SSH<br>nection |
|                            | Note: The value can only be<br>changed, when the<br>SSH-access is<br>disabled.                                                                                                | <ul> <li>"Use global SSH<br/>connection<br/>password"</li> </ul>                                                             |                                                                                                    |
| Global Access<br>Password  | Here one can define a global<br>SSH-user(name) and his<br>global SSH-password. Define<br>this, when "Use global SSH<br>connection password" is<br>selected in the line above. | Input                                                                                                    | empty                                                                                                    |
|                            | The password must be<br>entered twice for verification.<br>Please retype it in the bottom<br>field:<br>(Password)<br>(Retype)<br>Save Cancel                                  |                                                                                                    |                                                                                                    |
|                            | If a valid password is stored<br>on the device, it will be shown<br>as <hidden> to avoid<br/>phishing:<br/><hidden></hidden></hidden>                                         |                                                                                                    |                                                                                                    |

# SSH Keys

This menu offers the possibility to upload a SSH key via file-transfer. The file with the SSH-key can be either uploaded via http (if enabled) or downloaded via S/TFTP.

If http-upload is enabled and selected, the file can be selected via explorer window and then uploaded to be stored on the device.

If SFTP or TFTP download shall be used, the Configuration Server (see chapter "File Servers" on page 1-17) must be properly and valid configured. Inhere, just the file-name of the SSH-key must be given and "Download Key" pressed.

**NOTE:** The SSH-key, which is stored on the device is a public key. The RPX expects that the filename's extension is "\*.pub".

|                                                                            |                     |                           | ⚠ FSP-RPX16: #A201300113<br>Serial: A201300113 | logged in as: Maxjonas96<br>logout |
|----------------------------------------------------------------------------|---------------------|---------------------------|------------------------------------------------|------------------------------------|
| <ul> <li>■ General System Information</li> <li>■ Administration</li> </ul> | To add a new SSH k  | ey upload the public key: |                                                |                                    |
| User and Access Administration                                             | Server Type         | Configuration Store       |                                                |                                    |
| Users and Passwords                                                        | Server URI          | Not Valid                 |                                                |                                    |
| Web Configuration                                                          | Server ORI          | NUL VAIIO                 |                                                |                                    |
| SSH Access                                                                 | File Transfer State |                           |                                                |                                    |
| SSH Passwords                                                              | CCU Kan Filmana     |                           |                                                |                                    |
| SSH Keys                                                                   | SSH Key Filename    | <u> </u>                  |                                                |                                    |
| SNMP Configuration                                                         | Download Key        | Download Key              |                                                |                                    |
| Port and IP Configuration                                                  |                     |                           |                                                |                                    |
| Diagnostics                                                                |                     |                           |                                                |                                    |
| Date and Time Settings                                                     |                     |                           |                                                |                                    |
| Configuration Management                                                   |                     |                           |                                                |                                    |
| Firmware Update                                                            |                     |                           |                                                |                                    |
| Reset System                                                               |                     |                           |                                                |                                    |
| Self-Test                                                                  |                     |                           |                                                |                                    |
| Alarm Management                                                           |                     |                           |                                                |                                    |
| Remote Feeding Control                                                     |                     |                           |                                                |                                    |
| * Log View                                                                 |                     |                           |                                                |                                    |
|                                                                            |                     |                           |                                                |                                    |
|                                                                            |                     |                           |                                                |                                    |
|                                                                            |                     |                           |                                                |                                    |

Figure 1-15 SSH Password

# **SNMP** Configuration

This menu offers the possibility configuring the SNMP settings, like communities and trap-receivers. If required by the user, the SNMP access can be disabled at all, to avoid illegal access to the device. In factory default, the SNMP access is enabled.

The configuration of SNMP security parameters and SNMP trap receivers can be done two ways with differing complexity, either via Web GUI/CLI or via SNMP. By default, configuration of these parameters via Web GUI/CLI is active. Both configuration modes are mutually exclusive, e.g. when Web/CLI configuration is enabled, the same parameters cannot be changed via SNMP and vice versa.

It is assumed that the reader is familiar with the configuration of SNMP security parameters and SNMP trap receivers.

- **WARNING:** When switching from Web/CLI based configuration of SNMP security parameters and SNMP trap receivers to SNMP based configuration, the device only accepts access by SNMPv2 communities or SNMPv3 users that have previously been configured via Web/CLI. It is important that at least one SNMPv2 community or one SNMPv3 user have been added so that initial access to the device via SNMP is possible for further configuration.
- **WARNING:** When switching from SNMP based configuration of SNMP security parameters and SNMP trap receivers to Web/CLI based configuration, all SNMPv2 community settings, SNMPv3 user settings and SNMP trap receiver

settings are lost and need to be re-configured using the Web/CLI interface.

|                                                                                                    |                                                                                                    | ⚠ FSP-RPX16: #A201300113<br>Serial: A201300113                                                                       | logged in as: Maxjonas96<br>logout |
|----------------------------------------------------------------------------------------------------|----------------------------------------------------------------------------------------------------|----------------------------------------------------------------------------------------------------|------------------------------------|
| <ul> <li>General System Information</li> <li>Administration</li> <li>User and Access Administration</li> <li>Users and Passwords</li> <li>Web Configuration</li> <li>SSH Access</li> <li>SNMP Configuration</li> <li>SNMP Users</li> <li>SNMP Traps</li> <li>Port and IP Configuration</li> <li>Diagnostics</li> <li>Date and Time Settings</li> <li>Configuration Management</li> <li>Firmware Update</li> <li>Reset System</li> <li>Self-Test</li> <li>Alarm Management</li> <li>Remote Feeding Control</li> <li>Log View</li> </ul> | SNMP Access<br>SNMP Version<br>SNMP UDP Port<br>SNMP Max Message Size<br>SNMP Engine ID Mode<br>SNMP Engine ID<br>SNMP Access Configuration | Enabled  SNMP V2c, V3  I61 2048 Based on MAC address  B0007B1303001E160024EF1h User/Target Configuration via Web/CLI |                                    |
|                                                                                                    |                                                                                                    |                                                                                                    |                                    |

Figure 1-16 SNMP Configuration, SNMP enabled

Table 1-19 provides information about the options.

Table 1-19 SNMP Configuration

| Parameter                | Parameter Description                                          |                                                                                               | Default         |
|--------------------------|----------------------------------------------------------------|-----------------------------------------------------------------------------------------------|-----------------|
| SNMP Access              | Enables or disables the SNMP access.                           | <ul><li>PullDown Menu</li><li>Disabled</li><li>Enabled</li></ul>                              | Enabled         |
| SNMP Version             | Select the SNMP version to be used                             | <ul> <li>PullDown Menu</li> <li>SNMP v2c</li> <li>SNMPv3</li> <li>SNMPv2c &amp; v3</li> </ul> | SNMPv2c &<br>v3 |
| SNMP UDP Port            | Enter the UDP-Port to be<br>used for SNMP-Traps.<br>(1-65535)  | Port-Number                                                                                   | 161             |
| SNMP Max<br>Message Size | Maximum numbers of data transferred within a get-bulk request. | Integer                                                                                       | 484             |

| Parameter                    | Description                                                                                                    | Format                                                                                                    | Default                                     |
|------------------------------|----------------------------------------------------------------------------------------------------|----------------------------------------------------------------------------------------------------|---------------------------------------------|
| SNMP Engine ID<br>Mode       | Select, how the SNMP Engine<br>ID is assigned.                                                                                                    | <ul> <li>PullDown Menu</li> <li>Automatically</li> <li>Based on MAC<br/>Address</li> <li>Bases on<br/>sysName</li> </ul>                     | Based on<br>MAC Address                     |
| SNMP Engine ID               | The local engine ID is defined<br>as the administratively unique<br>identifier of an SNMPv3<br>engine, and is used for<br>identification, not for<br>addressing. | Engine ID                                                                                                    |                                             |
| SNMP Access<br>Configuration | Defines how to perform detailed SNMP configuration.                                                                                                    | <ul> <li>PullDown Menu</li> <li>User/Target<br/>Configuration via<br/>Web/CLI</li> <li>User/Target<br/>Configuration via<br/>SNMP</li> </ul> | User/Target<br>Configuration<br>via Web/CLI |

Table 1-19 SNMP Configuration (continued)

**NOTE:** SNMP is based on IP based data transmission. Make sure the IP configuration is correct and a Default-GW is defined.

The following submenus are available:

| Table 1-20 SNN | <i>IP Configuration: Submenus</i> |
|----------------|-----------------------------------|
|----------------|-----------------------------------|

| Submenu                                                                                                    | ·                                                                                                    |  |  |  |  |  |
|----------------------------------------------------------------------------------------------------|----------------------------------------------------------------------------------------------------|--|--|--|--|--|
| SNMP Users       Add, change and delete the communities and the related access levels.         SNMP Trans       Add, change and delete the Transcention of the second delete the Transcention of the second delete the Transcention of the second delete the Transcention of the second delete the transcention of the second delete the second delete the seco |                                                                                                    |  |  |  |  |  |
| SNMP Traps                                                                                                    | dd, change and delete the Trap receivers.                                                                                    |  |  |  |  |  |
| Download MIBs                                                                                                    | Press Button to download a ZIP-file with all supported MIBs via HTTP.                                                        |  |  |  |  |  |
|                                                                                                    | Note: This button is only visible, when "HTTP File Transfer" is enabled (see "User and Access Administration" on page 1-14). |  |  |  |  |  |

## SNMP Users and Community Configuration

This menu lists the defined SNMP community strings (SNMPv2c) or SNMP users (SNMPv3) and allows to add, change and delete these settings. Each SNMP community/user can be assigned with an access level, which grants rights for set- and/or get-commands.

1

Select the v2c-community or v3-users in the Navigation Pane. If there are not both protocols defined, only the selected one is displayed.

|                                |                                                  |               | FSP-RPX16:<br>ial: A201300 | #A201300113<br>113 | logged ir | n as: Maxjonas<br>logout |
|--------------------------------|--------------------------------------------------|---------------|----------------------------|--------------------|-----------|--------------------------|
| * General System Information   | <br>This page does not exist or does not contain | active elemen | ts. Please s               | elect a submenu    | i entry.  |                          |
| Administration                 |                                                  |               |                            |                    |           |                          |
| User and Access Administration |                                                  |               |                            |                    |           |                          |
| Users and Passwords            |                                                  |               |                            |                    |           |                          |
| Web Configuration              |                                                  |               |                            |                    |           |                          |
| SSH Access                     |                                                  |               |                            |                    |           |                          |
| SNMP Configuration             |                                                  |               |                            |                    |           |                          |
| □ SNMP Users                   |                                                  |               |                            |                    |           |                          |
| SNMPv2 Communities             |                                                  |               |                            |                    |           |                          |
| SNMPv3 Users                   |                                                  |               |                            |                    |           |                          |
| SNMP Traps                     |                                                  |               |                            |                    |           |                          |
| Port and IP Configuration      |                                                  |               |                            |                    |           |                          |
| Diagnostics                    |                                                  |               |                            |                    |           |                          |
| Date and Time Settings         |                                                  |               |                            |                    |           |                          |
| Configuration Management       |                                                  |               |                            |                    |           |                          |
| Firmware Update                |                                                  |               |                            |                    |           |                          |
| Reset System                   |                                                  |               |                            |                    |           |                          |
| Self-Test                      |                                                  |               |                            |                    |           |                          |
| ■ Alarm Management             |                                                  |               |                            |                    |           |                          |
| Remote Feeding Control         |                                                  |               |                            |                    |           |                          |
| ■ Log View                     |                                                  |               |                            |                    |           |                          |
|                                |                                                  |               |                            |                    |           |                          |
|                                |                                                  |               |                            |                    |           |                          |

Figure 1-17 SNMP Users and Community

#### **SNMPv2** Communities

This page shows all currently known SNMPv2 communities along with their access permissions, provided that Web/CLI based configuration of security parameters is enabled. Known communities can be enabled, disabled or deleted, new SNMPv2 community strings can be added using the "Add Community" button below the list.

| General System Information     | Community     |       | Access L  | ovol | State      |     |          |        |  |  |
|--------------------------------|---------------|-------|-----------|------|------------|-----|----------|--------|--|--|
| Administration                 |               |       |           |      |            |     |          |        |  |  |
| User and Access Administration | public        |       | Service   | •    | Disabled • | Del | ete Comm | iunity |  |  |
|                                |               |       |           |      |            |     |          |        |  |  |
| Web Configuration              | Add Community | Add ( | Community |      |            |     |          |        |  |  |
|                                |               |       |           |      |            |     |          |        |  |  |
| SNMP Configuration             |               |       |           |      |            |     |          |        |  |  |
| SNMP Users                     |               |       |           |      |            |     |          |        |  |  |
| SNMPv2 Communities             |               |       |           |      |            |     |          |        |  |  |
| SNMPv3 Users                   |               |       |           |      |            |     |          |        |  |  |
| SNMP Traps                     |               |       |           |      |            |     |          |        |  |  |
| Port and IP Configuration      |               |       |           |      |            |     |          |        |  |  |
| Diagnostics                    |               |       |           |      |            |     |          |        |  |  |
| Date and Time Settings         |               |       |           |      |            |     |          |        |  |  |
| Configuration Management       |               |       |           |      |            |     |          |        |  |  |
| Firmware Update                |               |       |           |      |            |     |          |        |  |  |
| Reset System                   |               |       |           |      |            |     |          |        |  |  |
| Self-Test                      |               |       |           |      |            |     |          |        |  |  |
| Alarm Management               |               |       |           |      |            |     |          |        |  |  |
| Remote Feeding Control         |               |       |           |      |            |     |          |        |  |  |
| Log View                       |               |       |           |      |            |     |          |        |  |  |

Figure 1-18 SNMPv2c Community

Table 1-21 provides information about the options.

| Parameter                | Description                                                                                | Format                                                                                | Default  |
|--------------------------|--------------------------------------------------------------------------------------------|---------------------------------------------------------------------------------------|----------|
| Community                | Click on the name of the community (e.g. public) to edit it.                               | SelectList/Menu                                                                       |          |
| Access Level             | Define the access level for this community.                                                | <ul><li>PullDown Menu</li><li>Administrator</li><li>Service</li><li>Monitor</li></ul> | Service  |
| State                    | Enable / disable the community.                                                            | <ul><li>PullDown Menu</li><li>Enabled</li><li>Disabled</li></ul>                      | Disabled |
| Delete SNMP<br>Community | Press Enter and select an<br>entry in the (scroll) list. After<br>this confirm the action. | Select/Confirm                                                                        |          |
| Add Community            | Add a new SNMP community.                                                                  | Action                                                                                |          |

**NOTE:** When "Add Community" is selected, a new entry in the list above is created: "public", with access level *Service*. Please adapt the settings of the new community. The new community's default status is *Disabled*!

#### SNMPv3 Users

This page shows all currently known SNMPv3 users along with their access permissions and authentication parameters. The columns in this table have the following meaning:

- Name: the SNMPv3 user name (also used as security name)

- Passphrase: the SNMPv3 authentication mode supported for this user (HMAC-MD5/SHA1 authentication with pass phrase or no authentication)

- Access Level: the level of access permissions of the SNMPv3 user

- Encryption: the encryption mode that is supported for the SNMPv3 user (DES/AES encryption with Passovers or no encryption)

- State: whether the SNMPv3 user is enabled or disabled
- Edit Settings: allows to change the user's name and security parameters
- Delete Entry: delete the SNMPv3 user

It is possible to add additional SNMPv3 users to the device by using the "Add User" button below the list. The newly added user will immediately appear at the bottom of the list (with all fields set to default values). Use the "Edit Settings" button in the new user's entry to adjust the settings as required.

| * General System Information   | Name   | Authentication | Access Level | Encryption    | State      |   |              |             |  |  |
|--------------------------------|--------|----------------|--------------|---------------|------------|---|--------------|-------------|--|--|
| ■ Administration               | public | HMAC-MD5       | Service      | No Encryption | Disabled 🔻 | E | dit Settings | Delete Entr |  |  |
| User and Access Administration | public | TIMAC-IMD3     | Service      | No Encryption | Disabled + |   | an oounigo   | Doioto Enti |  |  |
| Users and Passwords            |        |                |              |               |            |   |              |             |  |  |
| Web Configuration              | Add Us | er Add Us      | er           |               |            |   |              |             |  |  |
| SSH Access                     |        |                |              |               |            |   |              |             |  |  |
| SNMP Configuration             |        |                |              |               |            |   |              |             |  |  |
| SNMP Users                     |        |                |              |               |            |   |              |             |  |  |
| SNMPv2 Communities             |        |                |              |               |            |   |              |             |  |  |
| SNMPv3 Users                   |        |                |              |               |            |   |              |             |  |  |
| SNMP Traps                     |        |                |              |               |            |   |              |             |  |  |
| Port and IP Configuration      |        |                |              |               |            |   |              |             |  |  |
| Diagnostics                    |        |                |              |               |            |   |              |             |  |  |
| ■ Date and Time Settings       |        |                |              |               |            |   |              |             |  |  |
| Configuration Management       |        |                |              |               |            |   |              |             |  |  |
| Firmware Update                |        |                |              |               |            |   |              |             |  |  |
| Reset System                   |        |                |              |               |            |   |              |             |  |  |
| Self-Test                      |        |                |              |               |            |   |              |             |  |  |
| <sup>•</sup> Alarm Management  |        |                |              |               |            |   |              |             |  |  |
| Remote Feeding Control         |        |                |              |               |            |   |              |             |  |  |
| Log View                       |        |                |              |               |            |   |              |             |  |  |

Figure 1-19 SNMPv3 User

Table 1-22 provides information about the options.

#### Table 1-22 SNMPv3 User

| Parameter     | Description                                                                                               | Format                 | Default |
|---------------|----------------------------------------------------------------------------------------------------|------------------------|---------|
| Edit Settings | Press Button and select an<br>entry in the (scroll) list. After<br>this the Edit SNMP User<br>menu opens. | SelectList/Menu        |         |
| Delete Entry  | Press Enter and select an<br>entry in the (scroll) list. After<br>this confirm the action.                | SelectList/Confir<br>m |         |
| Add User      | Add a new SNMP user.                                                                                      | Action                 |         |

- **NOTE:** When "Add SNMPv3 User" is selected, a new entry in the list above is created: "public", with access level *User*. Please select after this the "Edit Settings" to adapt the settings of the new user. The new user's default status is *Disabled*!
- **NOTE:** Please note that SNMPv3 users and Web/CLI users are distinct in the sense that SNMPv3 users do not automatically get Web/CLI access with the same user name/password and vice versa.

# Edit Settings

This menu allows to adjust the security settings of an SNMPv3 user. The configuration options are shown in Table 1-23.

|                                                                                                    | ⚠ FSP-RPX16: #A201300113<br>Serial: A201300113                                                                                               | logged in as: admin<br>logout                                                                                                    |
|----------------------------------------------------------------------------------------------------|----------------------------------------------------------------------------------------------------|----------------------------------------------------------------------------------------------------|
| User Name<br>Access Level<br>Authentication Type<br>Authentication Passphrase<br>Encryption Type<br>Encryption Passphrase<br>Status                                                                                                    | public Service HMAC-MD5 HMAC-MD5                                                                                                    |                                                                                                    |
| , in the second second s | -                                                                                                    |                                                                                                    |
|                                                                                                    |                                                                                                    |                                                                                                    |
|                                                                                                    | Access Level<br>Authentication Type<br>Authentication Passphrase<br>Encryption Type<br>Encryption Passphrase<br>Status<br>Change SNMPv3 User | User Name public<br>Access Level Service  Authentication Type HMAC-MD5  Authentication Passphrase  Encryption Type No Encryption  Encryption Passphrase  Status Disabled |

Figure 1-20 SNMPv3 Edit User Settings

| Table 1-23 | SNMPv3 User Settings |
|------------|----------------------|
|            |                      |

| Parameter    | Description                                             | Format                                                                                     | Default |
|--------------|---------------------------------------------------------|--------------------------------------------------------------------------------------------|---------|
| User Name    | The "User-based Security Model" (USM) user name.        | string                                                                                     | empty   |
|              | In SNMPv3, the user name is also used as security name. |                                                                                            |         |
| Access Level | The level of access permission of the SNMPv3 user.      | <ul> <li>PullDown Menu</li> <li>Administrator</li> <li>Service</li> <li>Monitor</li> </ul> | Service |

| Parameter                    | Description                                                                                                    | Format                                                                                                   | Default       |
|------------------------------|----------------------------------------------------------------------------------------------------|----------------------------------------------------------------------------------------------------|---------------|
| Authentication<br>Type       | This settings determines the<br>authentication method to use<br>for authenticating messages<br>of this user. It is shown in the<br>"Passphrase" column of the<br>user list.                                                        | <ul> <li>PullDown Menu</li> <li>No Authentication</li> <li>HMAC-MD5</li> <li>HMAC-SHA</li> </ul>         | HMAC-MD5      |
| Authentication<br>Passphrase | When the authentication<br>method is set to "Passphrase<br>(MD5)" or "Passphrase<br>(SHA1)", enter the user's<br>password here. The password<br>will be used to generate an<br>authentication key according<br>to [IETF RFC 3414]. | string                                                                                                   | empty         |
|                              | The passphrase must be<br>entered twice for verification.<br>Please retype it in the bottom<br>field:                                                                                                    |                                                                                                    |               |
|                              | (Password)<br>(Retype)<br>Save Cancel                                                                                                    |                                                                                                    |               |
|                              | If a valid passphrase is stored<br>on the device, it will be shown<br>as <hidden> to avoid<br/>phishing:</hidden>                                                                                                    |                                                                                                    |               |
|                              | <hidden></hidden>                                                                                                    |                                                                                                    |               |
| Encryption Type              | This setting determines<br>whether to accept encrypted<br>SNMP messages of this user<br>and which encryption<br>algorithm is in use<br>(DES/AES).                                                                                  | <ul> <li>PullDown Menu</li> <li>No Encryption</li> <li>DES Encryption</li> <li>AES Encryption</li> </ul> | No Encryptior |

 Table 1-23
 SNMPv3 User Settings (continued)

| Parameter                | Description                                                                                                    | Format                                                      | Default  |
|--------------------------|----------------------------------------------------------------------------------------------------|-------------------------------------------------------------|----------|
| Encryption<br>Passphrase | When the encryption<br>algorithm is set to DES or<br>AES encryption, enter the<br>password for message<br>decryption here. The<br>password will be used to<br>generate a decryption key<br>according to [IETF RFC<br>3414]. | string                                                      | empty    |
|                          | The passphrase must be<br>entered twice for verification.<br>Please retype it in the bottom<br>field:                                                                                                    |                                                             |          |
|                          | (Password)<br>(Retype)<br>Save Cancel                                                                                                    |                                                             |          |
|                          | If a valid passphrase is stored<br>on the device, it will be shown                                                                                                    |                                                             |          |
|                          | as <hidden> to avoid<br/>phishing:</hidden>                                                                                                    |                                                             |          |
|                          |                                                                                                    | l                                                           |          |
| Status                   | phishing:                                                                                                    | PullDown Menu <ul> <li>Enabled</li> <li>Disabled</li> </ul> | Disabled |
| Status<br>Apply          | phishing:<br><hidden><br/>When Status is set to<br/>Disabled, no messages in<br/>behalf of this used will be</hidden>                                                                                                    | Enabled                                                     | Disabled |

 Table 1-23
 SNMPv3 User Settings (continued)

The settings "Passphrase Type" and "Encryption Type" determine the maximum confidentiality of SNMP messages in behalf of the user that the device will accept. The following rules apply:

Table 1-24 SNMPv3 Confidentiality

| Authentication | Encryption | Accepted SNMP Messages                |
|----------------|------------|---------------------------------------|
| enabled        | enabled    | noAuthNoPriv; authNoPriv;<br>authPriv |
| enabled        | disabled   | noAuthNoPriv; authNoPriv              |
| disabled       | disabled   | noAuthNoPriv                          |

The selection of OIDs visible/writeable to the user depends on the access permission level as well as the SNMP message confidentiality.

### **SNMP** Traps

This menu show various settings related to SNMP trap receivers. The generation of SNMP AuthenTraps can be enabled or disabled. Furthermore, the list of currently known trap receivers (e.g. management stations) is visible.

|                                                                                                    |                                                                                            |                                          |                            |                                     |         |               |          | FSP-RPX<br>rial: A2013 | (16: #A201300113<br>(00113 | logged in as: admin<br>logout |
|----------------------------------------------------------------------------------------------------|--------------------------------------------------------------------------------------------|------------------------------------------|----------------------------|-------------------------------------|---------|---------------|----------|------------------------|----------------------------|-------------------------------|
| General System Information     Administration     User and Access Administration     Users and Passwords     Web Configuration     SSH Access     SNMP Configuration     SNMP Users     SNMP Traps | SNMP Auther<br>Web/CLI Auth<br>SNMP Alarm<br>Event Log His<br>Event Log Tra<br>SNMP Trap C | ien Trap:<br>Trap Typ<br>tory Sizi<br>ps | s Ena<br>pe Indiv<br>e 100 | bled v<br>bled v<br>vidual Alarm Tr | aps 🔻   |               |          |                        |                            |                               |
| Port and IP Configuration                                                                                                    | IP Address                                                                                 | UDP                                      | User                       | Version                             | State   |               |          |                        |                            |                               |
| Diagnostics<br>Date and Time Settings                                                                                                    | 192.168.0.5                                                                                | 162                                      | public                     | SNMP √2c                            | Enabled | Edit Settings | Delete E | intry                  |                            |                               |
| Configuration Management<br>Firmware Update                                                                                                    | Add Trap Rec                                                                               | eiver                                    | Add Trap                   | Receiver                            |         |               |          |                        |                            |                               |
| Reset System<br>Self-Test<br><sup>®</sup> Alarm Management<br>Remote Feeding Control<br><sup>®</sup> Log View                                                                                      | Send Test Tra                                                                              | ib 🗌                                     | Send Ti                    | est Trap                            |         |               |          |                        |                            |                               |
|                                                                                                    |                                                                                            |                                          |                            |                                     |         |               |          |                        |                            |                               |

Figure 1-21 SNMP Trap Configuration

At the head of the page the defined SNMP trap receivers and the associated information are shown in a list.

In Default configuration, no trap receivers are defined.

The columns in the trap receiver list have the following meaning (see Table 1-25):

Table 1-25 SNMP Trap Configuration

| Parameter                 | Description                                                                                                    | Format                                                                                               | Default                   |
|---------------------------|----------------------------------------------------------------------------------------------------|----------------------------------------------------------------------------------------------------|---------------------------|
| SNMP Authen<br>Traps      | When the SNMP agent<br>receives a request that does<br>not contain a valid community<br>name or the host that is<br>sending the message is not<br>on the list of acceptable hosts,<br>the agent can send an<br>authentication trap message. | <ul><li>PullDown Menu</li><li>Disabled</li><li>Enabled</li></ul>                                     | Enabled                   |
| Web/CLI Authen<br>Traps   | When the device detects an<br>invalid login either from<br>Web-GUI or CLI, it can send<br>an authentication trap<br>message.<br>An invalid Login is either<br>unknown user-name or wrong<br>password.                                       | <ul><li>PullDown Menu</li><li>Disabled</li><li>Enabled</li></ul>                                     | Enabled                   |
| SNMP Alarm<br>Trap Type   | Determines whether an<br>individual alarm trap is sent<br>for each alarm or one<br>common trap for all alarms.                                                                                                    | <ul> <li>PullDown Menu</li> <li>Individual Alarm<br/>Traps</li> <li>Common Alarm<br/>Trap</li> </ul> | Individual<br>Alarm Traps |
| Event Log<br>History Size | Defines the size of the Event<br>Log History. The Event Log<br>may be read out via the<br>axCommon.MIB                                                                                                    | Number                                                                                               | 100                       |
| Event Log Traps           | A trap can be enabled, at any<br>time an event is written into<br>the log file.                                                                                                    | <ul><li>PullDown Menu</li><li>Disabled</li><li>Enabled</li></ul>                                     | Enabled                   |
| INFO Message<br>Traps     | A trap can be enabled, at any time an INFO-event is written into the log file. <sup>i</sup>                                                                                                    | <ul><li>PullDown Menu</li><li>Disabled</li><li>Enabled</li></ul>                                     | Enabled                   |
| ERROR<br>Message Traps    | A trap can be enabled, at any<br>time an ERROR-event is<br>written into the log file. <sup>i</sup>                                                                                                    | <ul><li>PullDown Menu</li><li>Disabled</li><li>Enabled</li></ul>                                     | Enabled                   |
| ALARM<br>Message Traps    | A trap can be enabled, at any<br>time an ALARM-event is<br>written into the log file. <sup>i</sup>                                                                                                    | <ul><li>PullDown Menu</li><li>Disabled</li><li>Enabled</li></ul>                                     | Enabled                   |
| SNMP Trap<br>Counter      | Counter of all outgoing (sent) enterprise traps.                                                                                                    | Display                                                                                              | 0                         |

| Parameter            | Description                                                                                                    | Format                   | Default |
|----------------------|----------------------------------------------------------------------------------------------------|--------------------------|---------|
| Edit Settings        | Press Button for an entry in<br>the list. After this the Edit<br>SNMP Trap Receiver menu<br>opens.                                    | Select<br>Button/Menu    |         |
| Delete Entry         | Press Button and the related<br>entry will be removed from the<br>list.                                                               | Select<br>Button/Confirm |         |
| Add Trap<br>Receiver | Add a new SNMP Trap<br>Receiver. A new entry in the<br>trap receiver list will be<br>attached, which can be<br>configured thereafter. | Action                   |         |
| Send Test Trap       | Sends a test trap<br>(axCommonTestTrap) to all<br>configured trap receivers to<br>test SNMP trap settings.                            | Action                   |         |

 Table 1-25
 SNMP Trap Configuration (continued)

i. Only visible, when "Event Log Traps" is enabled.

**NOTE:** When "Add Trap Receiver" is selected, a new entry in the list above is created. Please select after this the "Edit Settings" menu to adapt the settings of the new receiver.

# Edit SNMP Trap Receiver

Pressing the "Edit Settings" button in the trap receiver table opens a new menu:

|                                                                                                    |                                          |                                                    | A FSP-RPX16: #A201300113<br>Serial: A201300113 | logged in as: admin<br>logout |
|----------------------------------------------------------------------------------------------------|------------------------------------------|----------------------------------------------------|------------------------------------------------|-------------------------------|
| <ul> <li>General System Information</li> <li>Administration</li> <li>User and Access Administration</li> <li>Users and Passwords</li> </ul> | IP Address<br>IP Description<br>UDP Port | 192.168.0.5<br>IPv4 Private Network Address<br>162 |                                                |                               |
| Web Configuration                                                                                                    | Security Name                            | public                                             |                                                |                               |
| SNMP Users SNMP Traps I 192.168.0.5                                                                                                    | Status                                   | Enabled -                                          |                                                |                               |
| Edit Settings<br>Port and IP Configuration<br>Diagnostics                                                                                   |                                          |                                                    |                                                |                               |
| Date and Time Settings     Configuration Management     Firmware Update     Reset System                                                    |                                          |                                                    |                                                |                               |
| Self-Test                                                                                                    |                                          |                                                    |                                                |                               |
| ■ Log View                                                                                                    |                                          |                                                    |                                                |                               |

Figure 1-22 Edit SNMP Trap Receiver

Table 1-26 provides information about the options.

| Table 1-20 | 6 Edit | SNMP | Trap | Receiver |
|------------|--------|------|------|----------|
|------------|--------|------|------|----------|

| Parameter     | Description                                                                                                    | Format                       | Default |
|---------------|----------------------------------------------------------------------------------------------------|------------------------------|---------|
| IP Address    | The IP-address of the management station to which the traps should be sent.                                         | IPv4-Address<br>IPv6-Address | 0.0.0.0 |
| UDP Port      | The port number where the management station expects SNMP traps. Normally Port 162 is ok.                           | Input                        | 162     |
| Security Name | The name of an SNMPv2<br>community or SNMPv3 user<br>on which behalf the trap<br>message is generated. <sup>i</sup> | Input                        | public  |

| Parameter    | Description                                                    | Format                                                           | Default  |
|--------------|----------------------------------------------------------------|------------------------------------------------------------------|----------|
| SNMP Version | Whether to generate SNMPv2<br>or SNMPv3 trap messages.         | <ul><li>PullDown Menu</li><li>SNMP v2c</li><li>SNMP v3</li></ul> | SNMP v2c |
| Status       | Whether this management station will receive any traps or not. | <ul><li>PullDown Menu</li><li>Enabled</li><li>Disabled</li></ul> | Enabled  |

i. The SNMPv3 user or SNMPv2 community must have been configured on this device in advance, because further security parameters are taken from the user or community settings.

It is possible to add further management stations to the list of trap receivers using the "Add Trap Receiver" button below the list.

## SNMP based SNMP parameter configuration

When the SNMP based SNMP parameter configuration is being enabled, all settings regarding SNMPv3 Users, SNMPv2 communities and SNMP trap that have been configured via Web/CLI are transferred to the corresponding data tables in the relevant MIBs and made available for changes. At the same time, modification of this data via Web/CLI is being prohibited.

The configuration of all SNMP parameters can then be done using SNMP operations on the following MIBs:

- SNMP-COMMUNITY-MIB
- SNMP-USER-BASED-SECURITY-MIB
- SNMP-VIEW-BASED-ACM-MIB
- SNMP-NOTIFICATION-MIB
- SNMP-TARGET-MIB

for which full support is available.

# Port and IP Configuration

Use this menu configuring the IP parameters and the physical settings of the three management ports:

- Out-of-band local F interface (called "local"),
- Out-of-band remote Q interface (called "north" and "south").

See "IP-Addressing" in [axManualRPX] for details about F- and Q-interface.

| General System Information      | Default IPv4 Ga | ateway           | 192.168      | .0.10 via DHCP from " | North < . | >"                    |      |  |
|---------------------------------|-----------------|------------------|--------------|-----------------------|-----------|-----------------------|------|--|
| ■ Administration                | Overwrite Defa  | ult IPv4 Gateway | _6           |                       |           |                       |      |  |
| Port and IP Configuration       | Overwrite IPv4  | Gateway Reacha   | ble Not in U | se                    |           |                       |      |  |
| Diagnostics                     | IPv4 Default TT | L                | 64           |                       |           |                       |      |  |
| Configuration Management        |                 |                  |              |                       |           |                       |      |  |
| Firmware Update                 | Name            | AdminStatus      | Link         | Туре                  | Mech.     | IPv4 Address          | Edit |  |
| Reset System                    | Local < >       | Enabled -        | Link Down    | Local Mgmt (F)        | RJ45      | Manual 192.168.0.1/24 | Edit |  |
| Self-Test<br>■ Alarm Management | North < >       | Enabled -        | Link Up      | Remote Mgmt (Q)       | RJ45      | DHCP 192.168.0.116/24 | Edit |  |
| Remote Feeding Control          | South < >       | Enabled -        | Link Down    | Daisy Chain           | RJ45      |                       | Edit |  |

Figure 1-23 Port and IP Configuration

Table 1-27 provides information about the options.

| Table 1-27         Port and IP-Configuration | and IP-Configuration | Table 1-27 |
|----------------------------------------------|----------------------|------------|
|----------------------------------------------|----------------------|------------|

| Parameter                              | Description                                                                                                    | Format       |
|----------------------------------------|----------------------------------------------------------------------------------------------------|--------------|
| Default IPv4<br>Gateway                | Shows the IPv4 address of the (selected)<br>Default Gateway. The Default GW may be<br>assigned via DHCP or manually.                                                                             | IPv4-Address |
|                                        | Note: The manual assignment (if given called<br>Overwrite Gateway) has priority above<br>DHCP.                                                                                                   |              |
| Overwrite Default<br>IPv4 Gateway      | This variable allows to manually specify a default gateway to use by the device. Setting the Overwrite Gateway Address to address to 0.0.0.0 disables the use of the manually specified gateway. | IPv4-Address |
| Overwrite IPv4<br>Gateway<br>Reachable | Indicator, whether the Overwrite Gateway is reachable with the actual IP settings or not.                                                                                                    | Display      |
| IPv4 Default TTL                       | Default Time-to-Life value for all outgoing IP packets.                                                                                                    | Integer      |

Below the above mentioned 4 entries a quick overview of all management (Ethernet) ports is given.

| Name      | AdminStatus | Link      | Туре            | Mech. | IPv4 Address          | Edit |
|-----------|-------------|-----------|-----------------|-------|-----------------------|------|
| Local < > | Enabled -   | Link Down | Local Mgmt (F)  | RJ45  | Manual 192.168.0.1/24 | Edit |
| North < > | Enabled 🔻   | Link Up   | Remote Mgmt (Q) | RJ45  | DHCP 192.168.0.116/24 | Edit |
| South < > | Enabled -   | Link Down | Daisy Chain     | RJ45  |                       | Edit |

#### Figure 1-24 Port and IP Overview

Table 1-28 provides information about the table rows and columns.

 Table 1-28
 Port and IP-Configuration

| -            |                                                                                                    |         |
|--------------|----------------------------------------------------------------------------------------------------|---------|
| Parameter    | Description                                                                                                 | Format  |
| Name         | Name of the management port.                                                                                | Display |
| Admin Status | The status of the port is shown. If required it can be disabled here.                                       | Display |
| Link         | Indicator, whether the Ethernet link is established or not.                                                 | Display |
| Туре         | <ul> <li>Local Management in F mode,</li> <li>Remote Management in Q mode.</li> <li>Daisy Chain.</li> </ul> | Display |
|              | The logical type of the interface can be configured in the "Edit IP Settings" submenu.                      |         |
| Mech.        | Information about the mechanical (physical) type of the ports:                                              | Display |
|              | • RJ45 = electrical 10/100BaseT.                                                                            |         |
| IPv4 Address | The host address of the interface and the setting for IPv4-address assignment.                              | Display |
|              | The address-settings of the interface can be configured in the "Edit IP Settings" submenu.                  |         |
| Edit         | Press the "Edit"-button to change the HW (PHY) and IP-settings of a port.                                   | Submenu |
|              |                                                                                                    |         |

*Warning:* Any changes of the IP parameters may lead to contact loss with the device. Be careful when changing this attributes.

In case you made any changes a re-connection with the new IP address could be necessary.

# **Edit Settings**

Use this menu to change the HW-settings and behaviour of the ports. The menus for the different types of ports are different.

RPX Web-GUI Web-Menus of RPX

# LOCAL MGMT Port

|                                |                                     |                                      | ⚠ FSP-RPX16: #A201400014<br>Serial: A201400014 | logged in as: adm<br>logout |
|--------------------------------|-------------------------------------|--------------------------------------|------------------------------------------------|-----------------------------|
| ■ General System Information   | Port Label                          | Local                                |                                                |                             |
| Administration                 | Port Name                           | <>                                   |                                                |                             |
| User and Access Administration | Full Name                           | S                                    |                                                |                             |
| Port and IP Configuration      | HW MAC Address                      | 00:1E:16:00:26:CC                    |                                                |                             |
| ⊟ Local < >                    |                                     |                                      |                                                |                             |
| Edit                           | Link Settings                       |                                      |                                                |                             |
| Diagnostics                    | Admin Status                        | Enabled -                            |                                                |                             |
| Configuration Management       | Port Speed                          | Automatic -                          |                                                |                             |
| Firmware Update                |                                     |                                      |                                                |                             |
| Reset System                   | Autonegotiation                     | On                                   |                                                |                             |
| Self-Test                      | Link Status                         | Down                                 |                                                |                             |
| * Alarm Management             | Packet Counter                      | RX:80227 TX:747268                   |                                                |                             |
| Remote Feeding Control         |                                     |                                      |                                                |                             |
| ± Log View                     | Enable SNMP Link Up/Down Traps      | Enabled 🝷                            |                                                |                             |
|                                | Type and VLAN Settings              |                                      |                                                |                             |
|                                | Interface Type                      | Local Mgmt (F)                       |                                                |                             |
|                                | Management VLAN Setting             | None                                 |                                                |                             |
|                                | IPv4 Settings                       |                                      |                                                |                             |
|                                | IPv4 ICMP Support                   | Enabled -                            |                                                |                             |
|                                | IPv4 Address Assignment             | Provide DHCP Server -                |                                                |                             |
|                                | -                                   |                                      |                                                |                             |
|                                | IPv4 Address                        | 192.168.0.1                          |                                                |                             |
|                                | IPv4 Network Mask                   | 255.255.255.0                        |                                                |                             |
|                                | New IPv4 Address                    |                                      |                                                |                             |
|                                | New IPv4 Netmask 🧕 🤞                |                                      |                                                |                             |
|                                | New IPv4 Default Gateway 🚺 🔞        |                                      |                                                |                             |
|                                | Change IPv4 Address Ch              | nange IPv4 Address                   |                                                |                             |
|                                | Form data is only submitted after p | pressing Change IPv4 Address button. |                                                |                             |
|                                | IPv6 Settings                       |                                      |                                                |                             |
|                                |                                     | Enabled -                            |                                                |                             |
|                                | IPv6 Support                        | Enabled -                            |                                                |                             |
|                                | IPv6 Router Advertisements          | Listening -                          |                                                |                             |
|                                | IPv6 Autoconfiguration              | Enabled 🔻                            |                                                |                             |
|                                | IPv6 Gateway Autoconfiguration      | Enabled -                            |                                                |                             |
|                                | IPv6 Accept Redirects               | Disabled -                           |                                                |                             |
|                                | New IPv6 Address 🔬                  |                                      |                                                |                             |
|                                | New Prefix Length 64                |                                      |                                                |                             |
|                                | Add IPv6 Address Add IPv6 Address   | ddress                               |                                                |                             |
|                                | Form data is only submitted after ( |                                      |                                                |                             |

Figure 1-25 Edit LOCAL Port Settings

Table 1-29 provide information about the options.

Table 1-29 LOCAL Port Configuration

| Parameter                            | Description                                                                                                    | cription Format                                                                                                    |                       |
|--------------------------------------|----------------------------------------------------------------------------------------------------|----------------------------------------------------------------------------------------------------|-----------------------|
| Port Label                           | Printed text on the enclosure and front-plate.                                                                                                    | Display                                                                                                    | Local                 |
| Port Name                            | Name for this port. It can be free advised by user.                                                                                                    | String                                                                                                    | <>                    |
| HW MAC<br>Address                    | Displays the MAC address of the local management port.                                                                                                    | Display                                                                                                    | 00:1E:16:aa:b<br>b:cc |
| Link Settings:                       |                                                                                                    |                                                                                                    |                       |
| Admin Status                         | Indicator, whether the port shall be enabled or not.                                                                                                    | <ul><li>PullDown Menu</li><li>Enabled</li><li>Disabled</li></ul>                                                                                       | Enabled               |
| Port Speed                           | Configure the data<br>transmission mode for the<br>selected Ethernet port. <sup>i</sup>                                                                                   | <ul> <li>PullDown Menu</li> <li>Automatic</li> <li>10 Half Duplex</li> <li>10 Full duplex</li> <li>100 Half Duplex</li> <li>100 Full duplex</li> </ul> | Automatic             |
| Autonegotiation                      | Autonegotiation handling can<br>be invoked, even when a fixed<br>Port Speed (see above) is<br>selected.<br>when Port Speed is<br>"Automatic", this entry is<br>always ON. | PullDown Menu On Off                                                                                                    | On                    |
| Link Status                          | Indicates, whether the port is up, down or disabled.                                                                                                    | Display                                                                                                    |                       |
| Packet Counter                       | Counter for transmitted (TX)<br>and received (RX)<br>Ethernet-frames on the port.                                                                                         | Display                                                                                                    |                       |
| Enable SNMP<br>Link Up/Down<br>Traps | Enables or disables the capability to send traps when the link state is changed.                                                                                          | <ul><li>PullDown Menu</li><li>Enabled</li><li>Disabled</li></ul>                                                                                       | Enabled               |
| Type and VLAN S                      | Settings                                                                                                    |                                                                                                    |                       |
| Interface Type                       | Defines the IP behaviour of<br>the port. It is always<br>• Local Mgmt (F).                                                                                                | Display                                                                                                    | Local Mgmt<br>(F)     |

| Parameter                   | Description                                                                                                    | Format                                                                                           | Default                |
|-----------------------------|----------------------------------------------------------------------------------------------------|--------------------------------------------------------------------------------------------------|------------------------|
| Management<br>VLAN Setting  | Displays the VLAN settings<br>for management traffic on this<br>port.                                                                                                    | Display                                                                                          | None                   |
|                             | The LOCAL port does not<br>support any VLAN.                                                                                                    |                                                                                                  |                        |
| IPv4 Settings               |                                                                                                    |                                                                                                  |                        |
| IPv4 ICMP<br>Support        | Indicates, whether ICMP for IPv4 is supported or not.                                                                                                    | <ul><li>PullDown Menu</li><li>Enabled</li><li>Disabled</li></ul>                                 | Enabled                |
| IPv4 Address<br>Assignment  | Defines the IP-address<br>assignment. The Pulldown<br>menu offers different entries,<br>depending on the selected<br>Interface type.                                      | <ul> <li>PullDown-Menu</li> <li>Manual <sup>ii</sup></li> <li>Provide DHCP<br/>Server</li> </ul> | Provide<br>DHCP Server |
|                             | • The LOCAL port is always<br>F-interface.                                                                                                    |                                                                                                  |                        |
| IPv4 Address                | The IPv4 address of the LOCAL management port.                                                                                                    | Display                                                                                          | 192.168.1.100          |
| IPv4 Network<br>Mask        | Configuration of the port's IP-network mask.                                                                                                    | Display                                                                                          | 255.255.255.0          |
|                             | If the "IP Address<br>Assignment" is "From DHCP<br>Server", the entry is read-only.<br>As long as no assignment is<br>carried out, the value<br>presented is "Unassigned" |                                                                                                  |                        |
| Commit Group "N             | ew IPv4 Address"                                                                                                    |                                                                                                  |                        |
| New IPv4<br>Address         | New IPv4-address for the local port.                                                                                                    | Input                                                                                            | empty                  |
| New IPv4<br>Netmask         | New IPv4-netmask for the local port.                                                                                                    | Input                                                                                            | empty                  |
| New IPv4 Default<br>Gateway | New IPv4-default gateway for the local port.                                                                                                    | Input                                                                                            | empty                  |

Table 1-29 LOCAL Port Configuration (continued)

| Parameter                     | Description                                                                                                    | Format                                                             | Default   |
|-------------------------------|----------------------------------------------------------------------------------------------------|--------------------------------------------------------------------|-----------|
| Change IPv4<br>Address        | Button to accept all the above<br>new entries. This makes ALL<br>the changes active at the<br>same time.                                                                 | Select<br>Button/Confirm                                           |           |
|                               | After pressing the button, the<br>changes/new entries have to<br>be confirmed.                                                                                           |                                                                    |           |
|                               | Note: Contact lost may<br>happen after pressing<br>this apply button.                                                                                                    |                                                                    |           |
| IPv6 Settings                 |                                                                                                    |                                                                    |           |
| IPv6 Support                  | Selects whether IPv6 is supported on this interface.                                                                                                    | <ul><li>PullDown Menu</li><li>Enabled</li><li>Disabled</li></ul>   | Disabled  |
| IPv6 Router<br>Advertisements | This variable allows to control<br>whether the interface listens<br>for IPv6 router advertisement<br>messages for an automatic<br>router detection.                      | <ul><li>PullDown Menu</li><li>Listening</li><li>Ignoring</li></ul> | Listening |
|                               | If this variable is set to<br>"Ignoring", the interface will<br>ignore those messages and<br>not detect IPv6 routers<br>automatically.                                   |                                                                    |           |
|                               | If this variable is set to<br>"Listening", the interface will<br>listen to router<br>advertisements.                                                                     |                                                                    |           |
| IPv6 Auto<br>configuration    | This variable allows to control<br>whether the interface should<br>automatically configure IPv6<br>addresses for prefixes learned<br>from IPv6 router<br>advertisements. | <ul><li>PullDown Menu</li><li>Enabled</li><li>Disabled</li></ul>   | Enabled   |
|                               | If this variable is set to<br>"Disabled", the interface will<br>never configure IPv6<br>addresses automatically in<br>response to router<br>advertisement messages.      |                                                                    |           |

Table 1-29 LOCAL Port Configuration (continued)

| Parameter                             | Description                                                                                                    | Format                                                           | Default  |
|---------------------------------------|----------------------------------------------------------------------------------------------------|------------------------------------------------------------------|----------|
| IPv6 Gateway<br>Auto<br>configuration | This variable allows to<br>configure whether default<br>gateways learned via router<br>advertisements shall be used.                                                                                                    | <ul><li>PullDown Menu</li><li>Enabled</li><li>Disabled</li></ul> | Enabled  |
|                                       | If this variable is set to<br>"Disabled", default gateways<br>advertised by IPv6 routers will<br>be ignored.                                                                                                    |                                                                  |          |
|                                       | If this variable is set to<br>"Enabled", default gateways<br>advertised by IPv6 routers will<br>be used.                                                                                                    |                                                                  |          |
| IPv6 Accept<br>Redirects              | This variable allows to<br>configure whether redirect<br>messages sent from IPv6<br>routers shall be ignored.<br>Redirect messages are sent<br>by routers to inform IPv6<br>hosts about better routes to a<br>destination, but it may<br>improve network security to<br>ignore those messages. | <ul><li>PullDown Menu</li><li>Enabled</li><li>Disabled</li></ul> | Disabled |
| Commit Group "N                       | ew IPv6 Address"                                                                                                    |                                                                  |          |
| New IPv6<br>Address                   | New IPv6-address for the local port.                                                                                                    | Input                                                            | empty    |
| New IPv6 Prefix<br>Length             | New IPv6 prefix length for the local port.                                                                                                    | Input                                                            | empty    |
| New IPv4 Default<br>Gateway           | New IPv4-default gateway for the local port.                                                                                                    | Input                                                            | empty    |
| Add IPv6<br>Address                   | Button to accept all the above<br>new entries. This makes ALL<br>the changes active at the<br>same time.                                                                                                    | Select<br>Button/Confirm                                         |          |
|                                       | After pressing the button, the changes/new entries have to be confirmed.                                                                                                    |                                                                  |          |
|                                       | Note: Contact lost may<br>happen after pressing<br>this apply button.                                                                                                    |                                                                  |          |

Table 1-29 LOCAL Port Configuration (continued)

i. See Table 4-1 in [axManualRPX] for explanation on the settings. ii. "Manual" means, that there is no DHCP-server provided. The client's IP-address (PC) has to be configured manually.

# NORTH MGMT Port

|                                     |                                    |                                       |             | 🛕 FSP-F<br>Serial: A2 | RPX16: #A201400014<br>01400014 | logged in as:<br>logout |
|-------------------------------------|------------------------------------|---------------------------------------|-------------|-----------------------|--------------------------------|-------------------------|
| General System Information          | Port Label                         | North                                 |             |                       |                                |                         |
| Administration                      | Port Name                          | <>                                    |             |                       |                                |                         |
| User and Access Administration      |                                    |                                       |             |                       |                                |                         |
| Port and IP Configuration North < > | HW MAC Address                     | 00:1E:16:00:26:CD                     |             |                       |                                |                         |
| Edit                                |                                    |                                       |             |                       |                                |                         |
| Diagnostics                         | Link Settings                      |                                       |             |                       |                                |                         |
| ■ Date and Time Settings            | Admin Status                       | Enabled 👻                             |             |                       |                                |                         |
| Configuration Management            | Port Speed                         | Automatic -                           |             |                       |                                |                         |
| Firmware Update                     | Autonegotiation                    | On                                    |             |                       |                                |                         |
| Reset System                        | Autonegotiation                    | Off                                   |             |                       |                                |                         |
| Self-Test                           | Link Status                        | up 100MBit full duplex                |             |                       |                                |                         |
| Alarm Management                    | Packet Counter                     | RX:8566923 TX:8401517                 |             |                       |                                |                         |
| Remote Feeding Control              | Frankla ONIME Link Lin/Davis Trans |                                       |             |                       |                                |                         |
| Log View                            | Enable SNMP Link Up/Down Traps     | Enabled -                             |             |                       |                                |                         |
|                                     | Type and VLAN Settings             |                                       |             |                       |                                |                         |
|                                     | Interface Type                     | Remote Mgmt (Q)                       |             |                       |                                |                         |
|                                     | Management VLAN Setting            | None                                  |             |                       |                                |                         |
|                                     | Management VLAN ID Usage           | Disable 🔻                             |             |                       |                                |                         |
|                                     | Management VLAN ID                 | 4094                                  |             |                       |                                |                         |
|                                     |                                    |                                       |             |                       |                                |                         |
|                                     | Management VLAN Prio               | 3                                     |             |                       |                                |                         |
|                                     | Change VLAN Settings               | Change VLAN Settings                  |             |                       |                                |                         |
|                                     | Form data is only submitted after  | pressing Change VLAN Settings button. |             |                       |                                |                         |
|                                     |                                    |                                       |             |                       |                                |                         |
|                                     | IPv4 Settings                      |                                       |             |                       |                                |                         |
|                                     | IPv4 ICMP Support                  | Enabled -                             |             |                       |                                |                         |
|                                     | IPv4 Address Assignment            | From DHCP Server -                    |             |                       |                                |                         |
|                                     | IPv4 Address                       | 192.168.0.116                         |             |                       |                                |                         |
|                                     | IPv4 Network Mask                  | 255.255.255.0                         |             |                       |                                |                         |
|                                     | IPv4 DHCP Server                   | 192.168.0.10                          |             |                       |                                |                         |
|                                     | IPv4 DHCP Server State             | Got Lease                             |             |                       |                                |                         |
|                                     |                                    |                                       |             |                       |                                |                         |
|                                     | IPv4 DHCP Default Gateway          | 192.168.0.10                          |             |                       |                                |                         |
|                                     | IPv6 Settings                      |                                       |             |                       |                                |                         |
|                                     | IPv6 Support                       | Enabled -                             |             |                       |                                |                         |
|                                     | IPv6 Router Advertisements         | Listening 👻                           |             |                       |                                |                         |
|                                     | IPv6 Autoconfiguration             | Enabled -                             |             |                       |                                |                         |
|                                     | IPv6 Gateway Autoconfiguration     | Enabled -                             |             |                       |                                |                         |
|                                     |                                    |                                       |             |                       |                                |                         |
|                                     | IPv6 Accept Redirects              | Disabled -                            |             |                       |                                |                         |
|                                     |                                    | Len Type                              | Status      | Flags                 | Source                         |                         |
|                                     | 2001::21E:16FF:FE00:26CD 64        |                                       | Preferred   |                       | Automatic                      |                         |
|                                     | FE80::21E:16FF:FE00:26CD 64        | IPv6 Link-Local Unicast Address       | Preferred p | ermanent              | Link Local                     |                         |
|                                     |                                    |                                       |             |                       |                                |                         |
|                                     | New IPv6 Address                   |                                       |             |                       |                                |                         |
|                                     | New Prefix Length 64               |                                       |             |                       |                                |                         |
|                                     | Add IPv6 Address Add IPv6 A        | ddress                                |             |                       |                                |                         |
|                                     |                                    |                                       |             |                       |                                |                         |
|                                     | Form data is only submitted after  | pressing Add IPv6 Address button.     |             |                       |                                |                         |

Figure 1-26 Edit NORTH Port Settings

Table 1-30 provide information about the options.

Table 1-30 NORTH Port Configuration

| Parameter                            | rameter Description Format                                                                                                    |                                                                                                    | Default               |  |
|--------------------------------------|----------------------------------------------------------------------------------------------------|----------------------------------------------------------------------------------------------------|-----------------------|--|
| Port Label                           | Printed text on the enclosure and front-plate.                                                                                                    | Display                                                                                                    | North                 |  |
| Port Name                            | Name for this port. It can be free advised by user.                                                                                                    | String                                                                                                    | <>                    |  |
| HW MAC<br>Address                    | Displays the MAC address of the north management port.                                                                                                    | Display                                                                                                    | 00:1E:16:aa:b<br>b:cc |  |
| Link Settings:                       |                                                                                                    |                                                                                                    |                       |  |
| Admin Status                         | Indicator, whether the port shall be enabled or not.                                                                                                    | <ul><li>PullDown Menu</li><li>Enabled</li><li>Disabled</li></ul>                                                                                       | Enabled               |  |
| Port Speed                           | Configure the data<br>transmission mode for the<br>selected Ethernet port. <sup>i</sup>                                                                     | <ul> <li>PullDown Menu</li> <li>Automatic</li> <li>10 Half Duplex</li> <li>10 Full duplex</li> <li>100 Half Duplex</li> <li>100 Full duplex</li> </ul> | Automatic             |  |
| Autonegotiation                      | Autonegotiation handling can<br>be invoked, even when a fixed<br>Port Speed (see above) is<br>selected.<br>when Port Speed is<br>"Automatic", this entry is | <ul><li>PullDown Menu</li><li>On</li><li>Off</li></ul>                                                                                                 | On                    |  |
|                                      | always ON.                                                                                                    |                                                                                                    |                       |  |
| Link Status                          | Indicates, whether the port is up, down or disabled.                                                                                                    | Display                                                                                                    |                       |  |
| Packet Counter                       | Counter for transmitted (TX)<br>and received (RX)<br>Ethernet-frames on the port.                                                                           | Display                                                                                                    |                       |  |
| Enable SNMP<br>Link Up/Down<br>Traps | Enables or disables the capability to send traps when the link state is changed.                                                                            | <ul><li>PullDown Menu</li><li>Enabled</li><li>Disabled</li></ul>                                                                                       | Enabled               |  |
| Type and VLAN S                      | Settings                                                                                                    |                                                                                                    |                       |  |
| Interface Type                       | Defines the IP behaviour of<br>the port. It is always<br>• Remote Mgmt (Q).                                                                                 | Display                                                                                                    | Remote Mgmt<br>(Q)    |  |

| Parameter                   | Description                                                                                                    | Format                                                                                                    | Default             |  |
|-----------------------------|----------------------------------------------------------------------------------------------------|----------------------------------------------------------------------------------------------------|---------------------|--|
| Management<br>VLAN Setting  | Displays the VLAN settings for management traffic on this port.                                                                                                    | Display                                                                                                    | None                |  |
| Commit Group "N             | lew VLAN Setting"                                                                                                    |                                                                                                    |                     |  |
| Management<br>VLAN ID Usage | The VLAN tagging mode for the NORTH interface.                                                                                                    | <ul><li>PullDown Menu</li><li>Enabled</li><li>Disabled</li></ul>                                                                      | Disabled            |  |
| Management<br>VLAN ID       | Enter the value of the management VLAN tag here.                                                                                                    | Input                                                                                                    | 4094                |  |
| Management<br>VLAN Prio     | Enter the priority field of the management VLAN tag here                                                                                                    | Input                                                                                                    | 3                   |  |
| Change VLAN<br>Settings     | Button to accept all the above<br>new entries. This makes ALL<br>the changes active at the<br>same time.                                                                                                    | Select<br>Button/Confirm                                                                                                    |                     |  |
|                             | After pressing the button, the changes/new entries have to be confirmed.                                                                                                    |                                                                                                    |                     |  |
|                             | Note: Contact lost may<br>happen after pressing<br>this apply button.                                                                                                    |                                                                                                    |                     |  |
| IPv4 Settings               |                                                                                                    |                                                                                                    |                     |  |
| IPv4 ICMP<br>Support        | Indicates, whether ICMP for IPv4 is supported or not.                                                                                                    | <ul><li>PullDown Menu</li><li>Enabled</li><li>Disabled</li></ul>                                                                      | Enabled             |  |
| IPv4 Address<br>Assignment  | <ul> <li>Defines the IP-address<br/>assignment. The Pulldown<br/>menu offers different entries,<br/>depending on the selected<br/>Interface type.</li> <li>The NORTH port is always<br/>Q-interface.</li> </ul> | <ul> <li>PullDown-Menu</li> <li>Manual <sup>ii</sup></li> <li>From DHCP<br/>Server</li> <li>From DHCP<br/>Server / Auto IP</li> </ul> | From DHCF<br>Server |  |
| IPv4 Address                | The IPv4 address of the LOCAL management port.                                                                                                    | Display                                                                                                    | unassigned          |  |
| IPv4 Network<br>Mask        | Configuration of the port's IP-network mask.                                                                                                    | Display                                                                                                    | unassigned          |  |

Table 1-30 NORTH Port Configuration (continued)

| Parameter                     | Description                                                                                                    | Format                                                             | Default   |
|-------------------------------|----------------------------------------------------------------------------------------------------|--------------------------------------------------------------------|-----------|
| IPv4 DHCP<br>Server           | When a network address has<br>been received via DHCP, this<br>variable shows the DHCP<br>server that has answered the<br>DHCP request.                                                               | Display                                                            |           |
| IPv4 DHCP<br>Server State     | When DHCP is enabled, this variable shows the current state of communication with the DHCP server.                                                                                                   | Display                                                            | searching |
| IPv4 DHCP<br>Default Gateway  | When DHCP is enabled, this<br>variable shows the default<br>gateway that was suggested<br>by the DHCP server. If no<br>gateway address was<br>supplied by the DHCP server,<br>the variable is empty. | Display                                                            | empty     |
| IPv6 Settings                 |                                                                                                    |                                                                    |           |
| IPv6 Support                  | Selects whether IPv6 is supported on this interface.                                                                                                    | <ul><li>PullDown Menu</li><li>Enabled</li><li>Disabled</li></ul>   | Disabled  |
| IPv6 Router<br>Advertisements | This variable allows to control<br>whether the interface listens<br>for IPv6 router advertisement<br>messages for an automatic<br>router detection.                                                  | <ul><li>PullDown Menu</li><li>Listening</li><li>Ignoring</li></ul> | Listening |
|                               | If this variable is set to<br>"Ignoring", the interface will<br>ignore those messages and<br>not detect IPv6 routers<br>automatically.                                                               |                                                                    |           |
|                               | If this variable is set to<br>"Listening", the interface will<br>listen to router<br>advertisements.                                                                                                 |                                                                    |           |

 Table 1-30
 NORTH Port Configuration (continued)

| Parameter                             | Description                                                                                                    | Format                                                           | Default  |
|---------------------------------------|----------------------------------------------------------------------------------------------------|------------------------------------------------------------------|----------|
| IPv6 Auto<br>configuration            | This variable allows to control<br>whether the interface should<br>automatically configure IPv6<br>addresses for prefixes learned<br>from IPv6 router<br>advertisements.                                                                                                    | <ul><li>PullDown Menu</li><li>Enabled</li><li>Disabled</li></ul> | Enabled  |
|                                       | If this variable is set to<br>"Disabled", the interface will<br>never configure IPv6<br>addresses automatically in<br>response to router<br>advertisement messages.                                                                                                    |                                                                  |          |
| IPv6 Gateway<br>Auto<br>configuration | This variable allows to<br>configure whether default<br>gateways learned via router<br>advertisements shall be used.                                                                                                    | <ul><li>PullDown Menu</li><li>Enabled</li><li>Disabled</li></ul> | Enabled  |
|                                       | If this variable is set to<br>"Disabled", default gateways<br>advertised by IPv6 routers will<br>be ignored.                                                                                                    |                                                                  |          |
|                                       | If this variable is set to<br>"Enabled", default gateways<br>advertised by IPv6 routers will<br>be used.                                                                                                    |                                                                  |          |
| IPv6 Accept<br>Redirects              | This variable allows to<br>configure whether redirect<br>messages sent from IPv6<br>routers shall be ignored.<br>Redirect messages are sent<br>by routers to inform IPv6<br>hosts about better routes to a<br>destination, but it may<br>improve network security to<br>ignore those messages. | <ul><li>PullDown Menu</li><li>Enabled</li><li>Disabled</li></ul> | Disabled |
| Commit Group "N                       | ew IPv6 Address"                                                                                                    |                                                                  |          |
| New IPv6<br>Address                   | New IPv6-address for the local port.                                                                                                    | Input                                                            | empty    |
| New IPv6 Prefix                       | New IPv6 prefix length for the                                                                                                    | Input                                                            | empty    |

Table 1-30 NORTH Port Configuration (continued)

| Parameter                   | Description                                                                                              | Format                   | Default |
|-----------------------------|----------------------------------------------------------------------------------------------------|--------------------------|---------|
| New IPv4 Default<br>Gateway | New IPv4-default gateway for the local port.                                                             | Input                    | empty   |
| Add IPv6<br>Address         | Button to accept all the above<br>new entries. This makes ALL<br>the changes active at the<br>same time. | Select<br>Button/Confirm |         |
|                             | After pressing the button, the changes/new entries have to be confirmed.                                 |                          |         |
|                             | Note: Contact lost may<br>happen after pressing<br>this apply button.                                    |                          |         |

 Table 1-30
 NORTH Port Configuration (continued)

i. See Table 4-1 in [axManualRPX] for explanation on the settings.

ii. "Manual" means, that there is no DHCP-server provided. The client's IP-address (PC) has to be configured manually.

## SOUTH MGMT Port

|                                                                        |                                |                | ⚠ FSP-RPX16: #A201400014<br>Serial: A201400014 | logged in as: admin<br>logout |
|------------------------------------------------------------------------|--------------------------------|----------------|------------------------------------------------|-------------------------------|
| <sup>⊕</sup> General System Information<br><sup>□</sup> Administration | Port Label                     | South          |                                                |                               |
| Hummstration User and Access Administration                            | Port Name                      | <>             |                                                |                               |
| Port and IP Configuration                                              | HW MAC Address                 | 00:00:00:00:00 |                                                |                               |
| □ South < >                                                            |                                |                |                                                |                               |
| Edit<br>Diagnostics                                                    | Link Settings                  |                |                                                |                               |
| Date and Time Settings                                                 | Admin Status                   | Enabled 👻      |                                                |                               |
| Configuration Management                                               | Port Speed                     | Automatic -    |                                                |                               |
| Firmware Update<br>Reset System                                        | Autonegotiation                | On             |                                                |                               |
| Self-Test                                                              | Link Status                    | Down           |                                                |                               |
|                                                                        | Packet Counter                 | RX:28220 TX:0  |                                                |                               |
| ■ Log View                                                             | Enable SNMP Link Up/Down Traps | Enabled -      |                                                |                               |
|                                                                        | Type and VLAN Settings         |                |                                                |                               |
|                                                                        | Interface Type                 | Daisy Chain    |                                                |                               |
|                                                                        | Management VLAN Setting        | None           |                                                |                               |

Figure 1-27 Edit SOUTH Port Settings

Table 1-31 provide information about the options.

 Table 1-31
 SOUTH Port Configuration

| Parameter                   | Description                                                                                                    | Format Default                                                                                                    |                       |  |
|-----------------------------|----------------------------------------------------------------------------------------------------|----------------------------------------------------------------------------------------------------|-----------------------|--|
| Port Label                  | Printed text on the enclosure and front-plate.                                                                                       | Display                                                                                                    | South                 |  |
| Port Name                   | Name for this port. It can be free advised by user.                                                                                  | String                                                                                                    | <>                    |  |
| HW MAC<br>Address           | <ul> <li>Displays the MAC address of the south management port.</li> <li>The SOUTH port does not have an own MAC address.</li> </ul> | Display                                                                                                    | 00:00:00:00:0<br>0:00 |  |
| Link Settings:              |                                                                                                    |                                                                                                    |                       |  |
| Admin Status                | Indicator, whether the port shall be enabled or not.                                                                                 | <ul><li>PullDown Menu</li><li>Enabled</li><li>Disabled</li></ul>                                                                                                    | Enabled               |  |
| Port Speed                  | Configure the data<br>transmission mode for the<br>selected Ethernet port. <sup>i</sup>                                              | <ul> <li>PullDown Menu</li> <li>Automatic</li> <li>10 Half Duplex</li> <li>10 Full duplex</li> <li>100 Half Duplex</li> <li>100 Full duplex</li> <li>100 Full duplex</li> </ul> | Automatic             |  |
| Autonegotiation             | Autonegotiation handling can<br>be invoked, even when a fixed<br>Port Speed (see above) is<br>selected.                              | PullDown Menu<br>• On<br>• Off                                                                                                    | On                    |  |
|                             | when Port Speed is<br>"Automatic", this entry is<br>always ON.                                                                       |                                                                                                    |                       |  |
| Link Status                 | Indicates, whether the port is up, down or disabled.                                                                                 | Display                                                                                                    |                       |  |
| Packet Counter              | Counter for transmitted (TX)<br>and received (RX)<br>Ethernet-frames on the port.                                                    | Display                                                                                                    |                       |  |
| Enable SNMP<br>Link Up/Down | Enables or disables the capability to send traps when                                                                                | PullDown Menu  Enabled                                                                                                    | Enabled               |  |

| Parameter                  | Description                                                                               | Format  | Default     |
|----------------------------|-------------------------------------------------------------------------------------------|---------|-------------|
| Interface Type             | <ul><li>Defines the IP behaviour of the port. It is always</li><li>Daisy Chain.</li></ul> | Display | Daisy Chain |
| Management<br>VLAN Setting | Displays the VLAN settings for management traffic on this port.                           | Display | None        |

i. See Table 4-1 in [axManualRPX] for explanation on the settings.

## Diagnostics

The Diagnostics-menu can be used to check the IP settings and reachability of remote devices. Using the ICMP (Internet Control Message Protocol) a remote router can be "pinged" and the route traced.

Just enter the remote router's IP-address and the select either "Ping", "Trace-route/UDP" or "Trace-route/ICMP". The result is given in the line below called "Command Output".

|                                                                                                    |            |      |                       | ▲ FSP-RPX16: RPX F<br>Serial: A201300113 | Reference Guide Web-GUI | logged in as: admin<br>logout |
|----------------------------------------------------------------------------------------------------|------------|------|-----------------------|------------------------------------------|-------------------------|-------------------------------|
| <ul> <li>General System Information</li> <li>Administration</li> <li>User and Access Administration<br/>Port and IP Configuration<br/>Diagnostics</li> <li>Date and Time Settings<br/>Configuration Management<br/>Firmware Update<br/>Reset System<br/>Self-Test</li> <li>Alarm Management<br/>Remote Feeding Control</li> <li>Log View</li> </ul> | IP-Address | Ping | Com<br>Traceroute/UDP | mand<br>Traceroute/iCMP                  | Stop                    |                               |
|                                                                                                    |            |      |                       |                                          |                         |                               |

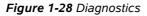

## **Date and Time Settings**

Use this menu to set the date, time, and time zone for the device. The date and time can be configured manually or via NTP <sup>1</sup>.

For manual setting, the entry for the usage of NTP must be disabled. For automatic setting, several items have to be configured properly:

<sup>1.</sup> NTP = Network Time Protocol, [IETF RFC 1305], [IETF RFC 5905]

- the usage of NTP must be enabled,
- at least one NTP-server must be assigned,
- at least one of the configured NTP-server must be enabled.

The GUI shows the current time and date, along with the configured time-servers and the associated status.

|                                                                      |                   |                     |              | SP-RPX16: F<br>: A20130011 |         | ence Guide Wel | o-GUI         | logged in as<br>logo |                |
|----------------------------------------------------------------------|-------------------|---------------------|--------------|----------------------------|---------|----------------|---------------|----------------------|----------------|
| General System Information                                           | Date              | 2014-03-14          |              |                            |         |                |               |                      |                |
| □ Administration                                                     | Time              | 11:05               |              |                            |         |                |               |                      |                |
| Port and IP Configuration                                            | Time Zone         | GMT+1 ▼             |              |                            |         |                |               |                      |                |
| Diagnostics                                                          | NTP Support       | Enabled 🔻           |              |                            |         |                |               |                      |                |
| Date and Time Settings<br>NTP Server Setup                           | NTP Status        | Synchronizing       |              |                            |         |                |               |                      |                |
| Configuration Management                                             |                   |                     |              |                            |         |                |               |                      |                |
| Firmware Update<br>Reset System                                      | Server<br>Address | Protocol<br>Version | Admin Status | Server<br>Status           | Stratum | Reachability   | Delay<br>[ms] | Offset<br>[ms]       | Jitter<br>[ms] |
| Self-Test                                                            | 192.168.0.6       | NTPv3               | Enabled 💌    | Not<br>Used                | 16      | 00000000       | 0.000         | 0.000                | 0.000          |
| <ul> <li>Alarm Management</li> <li>Remote Feeding Control</li> </ul> | L                 |                     |              |                            | 1       |                |               |                      |                |
| • Log View                                                           |                   |                     |              |                            |         |                |               |                      |                |
|                                                                      |                   |                     |              |                            |         |                |               |                      |                |
|                                                                      |                   |                     |              |                            |         |                |               |                      |                |

Figure 1-29 Date And Time Settings

Table 1-32 provides information about the options.

| Table 1-3 | 32 Date | and Time | Settings |
|-----------|---------|----------|----------|
|-----------|---------|----------|----------|

| Parameter | Description                                                                     | Format        | Default    |
|-----------|---------------------------------------------------------------------------------|---------------|------------|
| Date      | Indicates the current device's date (dd-MM-yyyy).                               | Display/Input | no default |
|           | Note: Only when NTP<br>Support is disabled, the<br>date can be set<br>manually. |               |            |
| Time      | Indicates the current device's time (hh:mm:ss).                                 | Display/Input | no default |
|           | Note: Only when NTP<br>Support is disabled, the<br>time can be set<br>manually. |               |            |

| Parameter   | Description                                                                                                    | Format                                                                      | Default  |
|-------------|----------------------------------------------------------------------------------------------------|-----------------------------------------------------------------------------|----------|
| Time Zone   | Indicates the relative time deviation to GMT <sup>i</sup> , e.g. 'GMT+1' for Berlin.                                                 | <ul> <li>PullDown Menu</li> <li>GMT-12</li> <li></li> <li>GMT+14</li> </ul> | GMT+1    |
| NTP Support | Enable and disable for the<br>NTP-stack.<br>Note: Only when NTP<br>Support is disabled, the<br>date and time can be<br>set manually. | <ul><li>PullDown Menu</li><li>Enabled</li><li>Disabled</li></ul>            | Disabled |

Table 1-32 Date and Time Settings (continued)

i. GMT (Greenwich Mean Time) is synonymous with UTC (Universal Time Coordinated).

A list of all configured NTP-servers and the actual status is presented below:

Table 1-33 NTP Server Status

| Parameter        | Description                                                                                                    | Format                                     |
|------------------|----------------------------------------------------------------------------------------------------|--------------------------------------------|
| Server Address   | The IP-address of the NTP-server.                                                                                                    | Display                                    |
| Protocol Version | The used version of NTP to communicate with the server.                                                                                                    | Display                                    |
| Admin Status     | Indicator, whether the server shall be used for time synchronization. Possible values are:                                                                                                    | PullDown<br>Menu                           |
|                  | <ul><li>Enabled: May be used as reference clock.</li><li>Disabled: Never used as reference clock.</li></ul>                                                                                                    | <ul><li>Enabled</li><li>Disabled</li></ul> |
| Server Status    | The actual (communication) status between RPX and the server. Possible values are:                                                                                                    | Display                                    |
|                  | <ul> <li>Not Used: NTP server not selected.</li> <li>Bad Quality: NTP server has insufficient clock quality.</li> <li>Bad DateTime: NTP server has incorrect date/time.</li> <li>Usable: NTP server can be used as reference clock.</li> <li>Selected: NTP server has been selected as reference clock.</li> <li>Disabled: NTP server has been disabled in the configuration.</li> </ul> |                                            |
| Stratum          | This variable shows the stratum of the selected NTP server. The stratum is a measure of how far away the NTP server is from an ideal and accurate time source.                                                                                                    | Display                                    |

| Parameter    | Description                                                                                                    | Format  |
|--------------|----------------------------------------------------------------------------------------------------|---------|
| Reachability | This variable represents the NTP reachability<br>register. This register is an eight bit shift register<br>that contains the status of the last NTP transactions<br>with the NTP server. A value of '0' in this bit-field<br>indicates that a NTP transaction has failed.<br>Possible reasons are: | Display |
|              | <ul><li>network communication has failed</li><li>NTP server is not synchronous to its time source.</li></ul>                                                                                                    |         |
|              | A value of '1' indicates a successful transaction.<br>New values are inserted from the right-hand side<br>and move left with every new NTP transaction until<br>they are pushed out at the left-hand side.                                                                                         |         |
|              | ReachabilityIn example on the right, one see<br>the 5 last attempts to communicate<br>with the server have been<br>successful, while the 3 attempts<br>before did fail.                                                                                                    |         |
| Delay [ms]   | This variable shows the current network round-trip time of NTP packets in milliseconds.                                                                                                    | Display |
| Offset [ms]  | This variable shows the current time difference<br>between the selected NTP server and the local<br>system clock in milliseconds.                                                                                                    | Display |
| Jitter [ms]  | This variable shows the amount of fluctuations between subsequent NTP date-time transactions in milliseconds.                                                                                                    | Display |

Table 1-33 NTP Server Status (continued)

To add, remove and edit the NTP-servers please select "NTP Server Setup".

#### **NTP Server Setup**

This menu allows to manage NTP servers accessible to the device. Up to eight individual NTP servers can be configured here, identified by their IP address. A table lists all the available entries Each table row summarizes the NTP server configuration, allows to delete the server entry and gives access to a submenu allowing to modify the NTP server configuration in full detail.

| General System Information     Administration     User and Access Administration | NTP Support<br>NTP Status | Enabled -<br>Synchronizing |                 |                  |              |                 |               |                 |                  |
|----------------------------------------------------------------------------------|---------------------------|----------------------------|-----------------|------------------|--------------|-----------------|---------------|-----------------|------------------|
| Port and IP Configuration<br>Diagnostics                                         | Server<br>Address         | Protocol<br>Version        | Admin<br>Status | Server<br>Status | Reachability | NTP Key<br>Type | NTP Key<br>ID | Edit            | Delete           |
| Date and Time Settings<br>NTP Server Setup                                       | 192.168.0.6               | NTPv3                      | Enabled         | Not Used         | 00000000     | None            | 0             | Edit NTP Server | Delete NTP Serve |
| Configuration Management<br>Firmware Update<br>Reset System<br>Self-Test         | Add NTP serve             | Add NTP se                 | erver           |                  |              |                 |               |                 |                  |
| <sup>∎</sup> Alarm Management                                                    |                           |                            |                 |                  |              |                 |               |                 |                  |
| Remote Feeding Control<br>Log View                                               |                           |                            |                 |                  |              |                 |               |                 |                  |

## Figure 1-30 NTP Server Setup

Table 1-34 provides information about the options.

#### Table 1-34 NTP Server Setup

| Parameter        | Description                                                                                                    | Format  |
|------------------|----------------------------------------------------------------------------------------------------|---------|
| Server Address   | The IP-address of the NTP-server.                                                                                                    | Display |
| Protocol Version | The used version of NTP to communicate with the server.                                                                                                    | Display |
| Admin Status     | Indicator, whether the server shall be used for time synchronization. Possible values are:                                                                                                    | Display |
|                  | <ul><li>Enabled: May be used as reference clock.</li><li>Disabled: Never used as reference clock.</li></ul>                                                                                                    |         |
| Server Status    | The actual (communication) status between RPX and the server. Possible values are:                                                                                                    | Display |
|                  | <ul> <li>Not Used: NTP server not selected.</li> <li>Bad Quality: NTP server has insufficient clock quality.</li> <li>Bad DateTime: NTP server has incorrect date/time.</li> <li>Usable: NTP server can be used as reference clock.</li> <li>Selected: NTP server has been selected as reference clock.</li> <li>Disabled: NTP server has been disabled in the configuration.</li> </ul> |         |

| Parameter    | Description                                                                                                    | Format  |
|--------------|----------------------------------------------------------------------------------------------------|---------|
| Reachability | This variable represents the NTP reachability<br>register. This register is an eight bit shift register<br>that contains the status of the last NTP transactions<br>with the NTP server. A value of '0' in this bit-field<br>indicates that a NTP transaction has failed.<br>Possible reasons are: | Display |
|              | <ul><li>network communication has failed</li><li>NTP server is not synchronous to its time source.</li></ul>                                                                                                    |         |
|              | A value of '1' indicates a successful transaction.<br>New values are inserted from the right-hand side<br>and move left with every new NTP transaction until<br>they are pushed out at the left-hand side.                                                                                         |         |
|              | ReachabilityIn example on the right, one see<br>the 5 last attempts to communicate<br>with the server have been<br>successful, while the 3 attempts<br>before did fail.                                                                                                    |         |
| NTP Key Type | This variable allows to configure an NTP server<br>authentication key type for communication with the<br>NTP server. If NTP server authentication is<br>enabled, suitable values for Key ID and Key Data<br>must also be supplied.                                                                 | Display |
| NTP Key ID   | This variable allows to select a NTP server<br>authentication Key ID. The key information (Key<br>Type, Key ID and Key Data) must be the same on<br>the NTP server and the NTP client (NTP messages<br>include the Key ID along with the message digest).                                          | Display |

Table 1-34 NTP Server Setup (continued)

## Edit NTP Server

This menu allows to configure all NTP server properties in full detail. Beside the NTP server's IP address and protocol version, it allows to select whether the NTP server shall be used by NTP's reference clock selection algorithm and whether to use MD5 or SHA1 based NTP server security.

#### RPX Web-GUI Web-Menus of RPX

| General System Information     Server Address     I192.168.0.6     IP Description     IP Description     IP V4 Private Network Address     IP V4 Private Network Address     IP V3 ▼     Diagnostics     Admin Status     Enabled ▼                                                                       |                                                                                                    |                                                                                                    | ⚠ FSP-RPX16: RPX Reference Guide Web-GUI<br>Serial: A201300113            | logged in as: admin<br>logout |
|----------------------------------------------------------------------------------------------------|----------------------------------------------------------------------------------------------------|----------------------------------------------------------------------------------------------------|---------------------------------------------------------------------------|-------------------------------|
| Date and Time Settings     Server Status     Not Used       NTP Server Setup     00000000       192.168.0.6     Reachability Register     00000000       Edit NTP Server     NTP Key Type     None        Configuration Management     NTP Key Data        Reset System     NTP Key Data        Self-Test | Administration User and Access Administration Port and IP Configuration Diagnostics Date and Time Settings Date and Time Settings Date and Time Settings Date and Time Settings Date and Time Settings Date and Time Settings Date and Time Settings Configuration Management Reset System Self-Test Alarm Management Remote Feeding Control | IP Description<br>Protocol Version<br>Admin Status<br>Server Status<br>Reachability Register<br>NTP Key Type<br>NTP Key ID | IPv4 Private Network Address NTPv3 ▼ Enabled ▼ Not Used 00000000 None ▼ 0 |                               |

## Figure 1-31 Edit NTP Server

Table 1-35 provides information about the options.

| Table 1-35 Edit NTP Serve | Table | 1-35 | Edit NTP | Server |
|---------------------------|-------|------|----------|--------|
|---------------------------|-------|------|----------|--------|

| Parameter        | Description                                                                                                    | Format                                                           | Default |
|------------------|----------------------------------------------------------------------------------------------------|------------------------------------------------------------------|---------|
| Server Address   | The IP-address of the NTP-server.                                                                                                    | IPv4-Address<br>IPv6-Address                                     | 0.0.0.0 |
| Protocol Version | The used version of NTP to communicate with the server.                                                                                       | PullDown Menu <ul> <li>NTPv3</li> <li>NTPv4</li> </ul>           | NTPv3   |
| Admin Status     | This variable allows to<br>configure whether the server<br>is to be used for time<br>synchronization.                                         | <ul><li>PullDown Menu</li><li>Enabled</li><li>Disabled</li></ul> | Enabled |
|                  | When set to "Enabled", the<br>server may be selected as<br>reference clock for the device,<br>depending on the quality of<br>the time server. |                                                                  |         |

| Parameter    | Description                                                                                                    | Format                                                                | Default |
|--------------|----------------------------------------------------------------------------------------------------|-----------------------------------------------------------------------|---------|
| Reachability | This variable represents the<br>NTP reachability register. This<br>register is an eight bit shift<br>register that contains the<br>status of the last NTP<br>transactions with the NTP<br>server. A value of '0' in this<br>bit-field indicates that a NTP<br>transaction has failed.<br>Possible reasons are: | Display                                                               | 0000000 |
|              | <ul> <li>network communication has failed</li> <li>NTP server is not synchronous to its time source.</li> </ul>                                                                                                    |                                                                       |         |
|              | A value of '1' indicates a<br>successful transaction. New<br>values are inserted from the<br>right-hand side and move left<br>with every new NTP<br>transaction until they are<br>pushed out at the left-hand<br>side.                                                                                         |                                                                       |         |
|              | Reachability<br>00011111 In example<br>on the right,<br>one see the 5<br>last attempts<br>to<br>communicate with the server<br>have been successful, while<br>the 3 attempts before did fail.                                                                                                    |                                                                       |         |
| NTP Кеу Туре | This variable allows to<br>configure an NTP server<br>authentication key type for<br>communication with the NTP<br>server. If NTP server<br>authentication is enabled,<br>suitable values for Key ID and<br>Key Data must also be<br>supplied.                                                                 | <ul><li>PullDown Menu</li><li>None</li><li>MD5</li><li>SHA1</li></ul> | None    |

Table 1-35 Edit NTP Server (continued)

| Parameter    | Description                                                                                                    | Format | Default |
|--------------|----------------------------------------------------------------------------------------------------|--------|---------|
| NTP Key ID   | This variable allows to select<br>a NTP server authentication<br>Key ID. The key information<br>(Key Type, Key ID and Key<br>Data) must be the same on<br>the NTP server and the NTP<br>client (NTP messages include<br>the Key ID along with the<br>message digest). | Input  | 0       |
| NTP Key Data | This variable allows to set the<br>NTP key data for the NTP Key<br>ID assigned to this server.<br>Please note that the Key Data<br>associated with a certain Key<br>ID must be unique, e.g. it is<br>impossible assign different<br>key data to the same Key ID.      | Input  | empty   |
|              | The key data can be specified<br>in two different formats:                                                                                                    |        |         |
|              | <ul> <li>ASCII string, 120 printable<br/>characters excluding "#" and white<br/>space</li> <li>HEX string, 40 characters</li> </ul>                                                                                                    |        |         |
|              | This corresponds to a key length of 160 bits.                                                                                                    |        |         |
|              | Note: In order to change the<br>Key Data for a NTP<br>server it is required to<br>first disable NTP<br>authentication by<br>setting "NTP Key Type"<br>to "None".                                                                                                    |        |         |

Table 1-35 Edit NTP Server (continued)

## **Configuration Management**

Use this menu to store and recall different configurations. The actual configuration ("Current Configuration") can be stored at any time and later recalled to switch between different settings. Also the Factory Default Configuration can be redressed, if required.

When a stored configuration (Default config or any other) is to be recalled, one can decide, whether all variables are redressed, or to keep some settings. This is helpful to keep the IP-address for example or the actual defined users and passwords.

Configurations can not only be stored locally on the RPX, but externally on a server or PC. So one has the possibility to up- and download files to safe them externally and/or

to use stored files as "master-config-file" for other devices. This makes it easier to put lots of units in operation with a common configuration.

Three different protocols are supported to load and store configuration files to and from the RPX:

- Download from Server via File-Transfer-Protocols
  - SFTP SSH File Transfer Protocol as used for SSH-connections,
  - TFTP Trivial File Transfer Protocol as used for IP-connections.
- Upload from (web-)client
  - HTTP Hyper Text Transfer Protocol as used for Web-Pages. (Only available for web-sessions.)

SFTP file transfer gives most security and features to the update process. The protocol is not stateless, one can better see, whether the file-transfer process was successful or not. SFTP is using SSH as transport layer, so one can use the benefits in security of the SSH protocol.

Trivial File Transfer Protocol, more commonly referred to as TFTP is a very basic and more traditional method used transferring large files over an IP network, such as the internet. Although simple, TFTP servers can be the ideal solution to cater for smaller business file transfer as the software itself can be source at little to no cost, providing you with the extra funds needed to adapt the system to suit your requirements.

HTTP file transfer refers to the transfer of large files through a computer's web browser. Although similar, HTTP works in a slightly different way to FTP as it is a 'stateless' protocol and only acts on isolated commands and responses. HTTP file transfer has been developed as a simple alternative to FTP when no FTP clients are required, all your customer needs is access to a web browser and they are able to send large files.

- *Note:* The usage of HTTP file transfer can be disabled in the "User and Access Administration"-menu.
- **Note:** If the access to the device is others then Web-GUI, the http option is not available, too!

For the server-based download via SFTP or TFTP the so-called "Configuration Store"-server is used (see "File Servers" on page 1-17). The "Configuration Store" has to be configured properly to make use of it. During the configuration of the "Configuration Store", one can select, whether SFTP or TFTP is used for communication.

**NOTE:** A configuration-file does always use the extension \*.cfgx and carries some internal check-words to make sure that no illegal configuration can be installed on the unit.

The menu of the configuration-management changes, depending of the setting "HTTP File Transfer" (see "User and Access Administration" on page 1-14). If http file-transfer is disabled, only the download option are presented (see "Firmware Update w/o http-option"), otherwise the upload option via http are visible, too (see "Firmware Update with http-option").

| General System Information               | Name                          | Date                |                    | Action           |                      |
|------------------------------------------|-------------------------------|---------------------|--------------------|------------------|----------------------|
| Administration                           | Current Configuration         | 2014/03/14 11:13:26 | Save Configuration |                  |                      |
| User and Access Administration           | E L D C HO C L                | 200                 | Apply              |                  |                      |
| Port and IP Configuration<br>Diagnostics | Factory Default Configuration | on                  | Abbiy              |                  |                      |
| Diagnostics     Date and Time Settings   | Config backup                 | 2014/03/14 10:56:18 | Apply              | Upload to Server | Delete Configuration |
| Configuration Management                 |                               | ( ) ( ) ( ) ( )     | 1                  |                  |                      |
| Firmware Update                          |                               |                     |                    |                  |                      |
| Reset System                             | Server Type Co                | nfiguration Store   |                    |                  |                      |
| Self-Test                                | Server URI No                 | t Valid             |                    |                  |                      |
| Alarm Management                         |                               |                     |                    |                  |                      |
| Remote Feeding Control                   | File Transfer State           |                     |                    |                  |                      |
| Log View                                 | Config File Name 📃            | <u>.</u>            |                    |                  |                      |
|                                          | Download from Server          | ownload from Server |                    |                  |                      |
|                                          |                               |                     |                    |                  |                      |

Figure 1-32 Configuration Management w/o http-option

The above picture shows the Configuration Management menu when http file transfer is disabled, while below the menu is presented, when http file transfer is enabled.

|                                                                                                    |                                                                                                    |                                                                                         |                                |          | -RPX16: RPX Refe<br>201300113 | erence Guide Web-GUI | logged in as: admin<br>logout |
|----------------------------------------------------------------------------------------------------|----------------------------------------------------------------------------------------------------|-----------------------------------------------------------------------------------------|--------------------------------|----------|-------------------------------|----------------------|-------------------------------|
| General System Information     Administration     User and Access Administration     Port and IP Configuration     Diagnostics     Date and Time Settings     Configuration Management | Name           Current Configuration           Factory Default           Configuration           Config backup | Date           2014/03/14           11:09:25              2014/03/14           10:56:18 | Save Configuration Apply Apply | http dov |                               | Upload to Server     | Delete Configuration          |
| Firmware Update<br>Reset System<br>Self-Test                                                                                                    | Import Configuration                                                                                           | Select File                                                                             |                                |          | http://pla                    | $\supset$            |                               |
| Alarm Management<br>Remote Feeding Control Control Log View                                                                                                    |                                                                                                    | Configuration Sti<br>lot ∀alid                                                          | ore                            |          | http uplo                     | au                   |                               |
|                                                                                                    | File Transfer State Config File Name                                                                           | <u>ø</u>                                                                                |                                |          |                               |                      |                               |
|                                                                                                    | Download from Server                                                                                           | Download from                                                                           | Server                         |          |                               |                      |                               |
|                                                                                                    |                                                                                                    |                                                                                         |                                |          |                               |                      |                               |
|                                                                                                    |                                                                                                    |                                                                                         |                                |          |                               |                      |                               |

Figure 1-33 Configuration Management with http-option

Table 1-36 provides information about the options.

Table 1-36 Configuration Management

| Parameter                         | Description                                                                                                    | Format  |
|-----------------------------------|----------------------------------------------------------------------------------------------------|---------|
| Current<br>Configuration          | This is the actual configuration of the unit.<br>Press the " <i>Save Configuration</i> "-Button and it<br>will be stored in the device. The new storage<br>will be added to the list, where one can<br>provide special name to it. | Action  |
| Factory Default<br>Configuration  | The Factory Default, as defined in the SW. Press " <i>Apply</i> " to recall this configuration.                                                                                                    | Action  |
| Any additional<br>entry           | Up to 10 possible entries to show different configurations, which were stored as "Current Configuration". A meaningful name can be given. Press " <i>Apply</i> " to recall this configuration.                                     | Action  |
| Download<br>xxx.cfgx <sup>i</sup> | Download the configuration called "xxx" to<br>your PC or management system via http. This<br>is good for more secure storage and/or to use<br>the configuration on a different device.                                             | Action  |
| Upload to Server                  | Upload the configuration called "xxx" via SFTP<br>or TFTP to the "Configuration Store". This is<br>good for more secure storage and/or to use<br>the configuration on a different device.                                          | Action  |
| Delete<br>Configuration           | Press " <i>Delete Configuration</i> " to remove the selected entry from the system.                                                                                                    | Action  |
| Select File <sup>i</sup>          | Select File button to open browsers window to file explorer, when http-file transfer is enabled.                                                                                                    | Action  |
| Start Upload <sup>i</sup>         | To start the http file transfer.                                                                                                    | Action  |
| Server Type                       | Indicate the server, which is used for S/TFTP file transfer.                                                                                                    | Display |
|                                   | Always "Configuration Store"                                                                                                    |         |
| Server URI                        | The configuration of Configuration Store. Here<br>one can see, whether SFTP or TFTP is<br>selected, the IP-address etc.                                                                                                    | Display |
|                                   | URI = Uniform Resource Identifier                                                                                                    |         |
| File Transfer<br>State            | Shows information about a file transfer to/from the configuration server.                                                                                                    | Display |

| 5                       | <b>J</b>                                                                                                    |        |
|-------------------------|----------------------------------------------------------------------------------------------------|--------|
| Parameter               | Description                                                                                                    | Format |
| Config File Name        | Filename on the server. The (root-) path on<br>the server is stored in the settings for<br>Configuration Server. | Input  |
|                         | Format: *.cfgx                                                                                                   |        |
| Download from<br>Server | Download the named configuration from the configuration server to the device.                                    | Action |

Table 1-36 Configuration Management (continued)

i. Only visible, in Web-GUI and when http-file-transfer is enabled!

#### **Recall Configuration Options ("Apply")**

When a stored configuration (Default config or any other) shall be recalled, it might be reasonable to keep some of the actual settings, e.g. IP-address or defined users and passwords. This can be configured in the submenu.

To make it more comfortable for the user, all the specific settings can be configured to the same behaviour in one step ("Preset Configuration Components") or each setting can be configured individually.

|                                            |                                    |               | ⚠ FSP-RPX16: #A201300113<br>Serial: A201300113 | logged in as: Maxjonas96<br>logout |
|--------------------------------------------|------------------------------------|---------------|------------------------------------------------|------------------------------------|
| General System Information Administration  | Preset Configuration Components    | No Change     | •                                              |                                    |
| User and Access Administration             | MGMT IP Config                     | Keep Current  | •                                              |                                    |
| Port and IP Configuration<br>Diagnostics   | SNMP Trap Targets                  | Overwrite     | •                                              |                                    |
| Date and Time Settings                     | SNMPv2 Communities                 | Keep Current  | •                                              |                                    |
| Configuration Management                   | SNMPv3 User                        | Keep Current  | •                                              |                                    |
| Factory Default Configuration              | SSH Keys                           | Keep Current  | •                                              |                                    |
| Apply<br>Firmware Update                   | User Accounts                      | Keep Current  | •                                              |                                    |
| Reset System                               | All Other Configuration            | Overwrite     | •                                              |                                    |
| Self-Test                                  | Dying Gasp for Maintenance Reboots | Disabled      |                                                |                                    |
| Alarm Management<br>Remote Feeding Control | Apply Configuration Now            | Apply Configu | iration Now                                    |                                    |
| ■ Log View                                 |                                    |               |                                                |                                    |
|                                            |                                    |               |                                                |                                    |
|                                            |                                    |               |                                                |                                    |

Figure 1-34 Recall Configuration

Table 1-37 provides information about the options.

Table 1-37 Recall Configuration

| Parameter                                | Description                                                                                                    | Format                                                                                        | Default         |
|------------------------------------------|----------------------------------------------------------------------------------------------------|-----------------------------------------------------------------------------------------------|-----------------|
| Preset<br>Configuration<br>Components    | All settings can be configured in one-step.                                                                                                    | <ul> <li>PullDown-Menu</li> <li>No Change</li> <li>Overwrite</li> <li>Keep Current</li> </ul> | No Change       |
| MGMT IP Config                           | The IP- (and VLAN-) settings<br>for out-of-band and in-band<br>management.                                                                                                    | <ul><li>PullDown-Menu</li><li>Overwrite</li><li>Keep Current</li></ul>                        | Keep<br>Current |
| SNMP Trap<br>Targets                     | The IP settings for SNMP-trap receivers.                                                                                                    | <ul><li>PullDown-Menu</li><li>Overwrite</li><li>Keep Current</li></ul>                        | Overwrite       |
| SNMPv2<br>Communities                    |                                                                                                    | <ul><li>PullDown-Menu</li><li>Overwrite</li><li>Keep Current</li></ul>                        | Overwrite       |
| SNMPv3 Users                             |                                                                                                    | <ul><li>PullDown-Menu</li><li>Overwrite</li><li>Keep Current</li></ul>                        | Overwrite       |
| SSH Keys                                 |                                                                                                    | <ul><li>PullDown-Menu</li><li>Overwrite</li><li>Keep Current</li></ul>                        | Keep<br>Current |
| User Accounts                            |                                                                                                    | <ul><li>PullDown-Menu</li><li>Overwrite</li><li>Keep Current</li></ul>                        | Keep<br>Current |
| All Other<br>Configuration               |                                                                                                    | <ul><li>PullDown-Menu</li><li>Overwrite</li><li>Keep Current</li></ul>                        | Overwrite       |
| Dying Gasp for<br>Maintenance<br>Reboots | Information field to show,<br>whether the device is<br>configured to raise a<br>Dying-Gasp alarm, when the<br>configuration is updated and<br>the (maintenance-) reboot is<br>invoked | Display                                                                                       | Disabled        |
| Apply<br>Configuration<br>Now            | Press this button to invoke the<br>new configuration. A reset of<br>the system will be done and<br>the new configuration is in<br>place after.                                        | Action                                                                                        | no default      |

## **Firmware Update**

#### Upload (http) and Download (xFTP) of new FW

Use this menu to update the firmware of the RPX. The protocol, update-file-name and the update-time must be specified. The update itself is done in two steps:

- **1.** Load the update file to the device (Upload or download process). A firmware update-file does always use the extension \*.upx and carries some internal check-words to make sure that no illegal firmware can be installed on the unit.
- 2. Update the device with the new firmware. The update process stores the file into the flash and will start an automatic reset after finishing the flash-process. The time, which can be specified in this menu, is the update time, not the moment of loading the new firmware.
- *Note:* After successful installation of the new FW, the RPX will reboot to finish the update process. After the reboot reconnecting to the unit is necessary.

Three different protocols are supported to update the RPX Firmware:

- Download from Server via File-Transfer-Protocols
  - SFTP SSH File Transfer Protocol as used for SSH-connections.
  - TFTP Trivial File Transfer Protocol as used for IP-connections.
- Upload from (web-)client
  - HTTP Hyper Text Transfer Protocol as used for Web-Pages,

SFTP file transfer gives most security and features to the update process. The protocol is not stateless, one can better see, whether the file-transfer process was successful or not. SFTP is using SSH as transport layer, so one can use the benefits in security of the SSH protocol.

Trivial File Transfer Protocol, more commonly referred to as TFTP is a very basic and more traditional method used transferring large files over an IP network, such as the internet. Although simple, TFTP servers can be the ideal solution to cater for smaller business file transfer as the software itself can be source at little to no cost, providing you with the extra funds needed to adapt the system to suit your requirements.

HTTP file transfer refers to the transfer of large files through a computer's web browser. Although similar, HTTP works in a slightly different way to FTP as it is a 'stateless' protocol and only acts on isolated commands and responses.

- *Note:* The usage of HTTP file transfer can be disabled in the "User and Access Administration"-menu.
- **Note:** If the access to the device is others then Web-GUI, the http option is not available, too!

For the server-based download via SFTP or TFTP the so-called "Firmware Store"-server is used (see "File Servers" on page 1-17). The "Firmware Store" has to be

configured properly to make use of it. During the configuration of the "Firmware Store", one can select, whether SFTP or TFTP is used for communication.

The menu of the firmware-update changes, depending of the setting "HTTP File Transfer" (see "User and Access Administration" on page 1-14). If http file-transfer is disabled, only the download option are presented (see "Firmware Update w/o http-option"), otherwise the upload option via http are visible, too (see "Firmware Update with http-option").

During load- and update process problems and errors may occur. These problems are listed in the field "Firmware Update State" and "Update Info". See below in "Messages" on page 79 for details.

If any error occurs an alarm is raised, which can be configured in the system alarm menu (see "System Alarm Group" on page 1-84).

#### Menu

|                                                                                                    |                                                                                                    | ▲ FSP-RPX16: RPX Reference Guide Web-GUI<br>Serial: A201300113 | logged in as: admin<br>logout |
|----------------------------------------------------------------------------------------------------|----------------------------------------------------------------------------------------------------|----------------------------------------------------------------|-------------------------------|
| <ul> <li>➡ General System Information</li> <li>➡ Administration</li> <li>➡ User and Access Administration<br/>Port and IP Configuration<br/>Diagnostics</li> <li>➡ Date and Time Settings</li> </ul> | Dying Gasp for Maintenance Reboots<br>Firmware Update Status<br>Update Info<br>Download / Update Progress | Disabled<br>No Update File                                     |                               |
| Configuration Management<br>Firmware Update<br>Reset System<br>Self-Test<br>Alarm Management<br>Remote Feeding Control<br>Log View                                                                   | Server Type<br>Server URI<br>File Name<br>Start Firmware Download                                         | Firmware Store sftp://andreas@192.168.0.2/                     |                               |
|                                                                                                    | Start Update                                                                                              | Start Update                                                   |                               |

Figure 1-35 Firmware Update w/o http-option

The above picture shows the firmware update menu when http file transfer is disabled, while below the menu is presented, when http file transfer is enabled.

|                                                                        |                                        | ⚠ FSP-RPX16: #A201300113<br>Serial: A201300113 | logged in as: admin<br>logout |
|------------------------------------------------------------------------|----------------------------------------|------------------------------------------------|-------------------------------|
| <sup>⊕</sup> General System Information<br><sup>□</sup> Administration | <br>Dying Gasp for Maintenance Reboots | Disabled                                       | ]                             |
| User and Access Administration                                         | Firmware Update Status                 | No Update File                                 |                               |
| Port and IP Configuration                                              | Update Info                            |                                                |                               |
| Diagnostics<br>■ Date and Time Settings                                | Download / Update Progress             |                                                |                               |
| Configuration Management<br>Firmware Update                            | Select File                            | Select File http dow                           | nload                         |
| Reset System<br>Self-Test                                              | Server Type                            | Firmware Store                                 |                               |
| 🗄 Alarm Management                                                     | Server URI                             | Not Valid                                      |                               |
| Remote Feeding Control<br><sup>™</sup> Log View                        | File Name                              | <u>.</u>                                       | ]                             |
|                                                                        | Start Firmware Download                | Start Firmware Download                        |                               |
|                                                                        | Start Update                           | Start Update                                   |                               |
|                                                                        |                                        |                                                |                               |

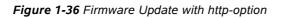

Table 1-37 provides information about the options.

Table 1-38 Firmware Update

| Parameter                                | Description                                                                                                    | Format  | Default           |
|------------------------------------------|----------------------------------------------------------------------------------------------------|---------|-------------------|
| Dying Gasp for<br>Maintenance<br>Reboots | Information field to show,<br>whether the device is<br>configured to raise a<br>Dying-Gasp alarm, when the<br>SW is updated and the<br>(maintenance-) reboot is<br>invoked     | Display | Disabled          |
| Firmware Update<br>State                 | Indicates the current of<br>update state<br>(No Update File  Update File<br>Received   Firmware<br>Download Active   Update<br>Error Occurred   Update<br>Active).             | Display | No Update<br>File |
| Update Info                              | Progress information about<br>the update. If a update is<br>loaded already, the name (and<br>version) is visible here.<br>Error messages are displayed<br>in case of problems. | Display | empty             |

| Parameter                     | Description                                                                                                    | Format  | Default           |
|-------------------------------|----------------------------------------------------------------------------------------------------|---------|-------------------|
| Download /<br>Update Progress | Progress indicator for<br>firmware download process<br>and update process.                                                                                                    | Display | empty             |
| Select File <sup>i</sup>      | Select File button to open<br>browsers window to file<br>explorer, when http-file<br>transfer is enabled. Right after<br>the file is selected, the upload<br>to the device will be started. | Action  |                   |
| Server Type                   | Indicate the server, which is used for S/TFTP file transfer.                                                                                                    | Display | Firmware<br>Store |
| Server URI                    | The configuration of Firmware<br>Store for firmware download.<br>Here one can see, whether<br>SFTP or TFTP is selected, the<br>IP-address etc.                                              | Display | empty             |
|                               | URI = Uniform Resource<br>Identifier                                                                                                    |         |                   |
| File Name                     | Filename on the server. The<br>(root-) path on the server is<br>stored in the settings for<br>Configuration Server.                                                                         | Input   | empty             |
|                               | Format: *.upx                                                                                                    |         |                   |
| Start Firmware<br>Download    | To start the FTP file transfer.                                                                                                    | Action  |                   |
| SFTP User<br>Name             | The user name, deposed on the SFTP server.                                                                                                    | Input   | empty             |
| SFTP Password                 | The password for the user's SFTP access. Retype it for verification.                                                                                                    | Input   | empty             |
| Start Firmware<br>Download    | After successful configuration, the download can be started.                                                                                                    | Action  |                   |
| Start Update                  | After successful download,<br>the update process can be<br>started.                                                                                                    | Action  |                   |

 Table 1-38
 Firmware Update (continued)

i. Only visible, in Web-GUI and when http-file-transfer is enabled!

## Messages

When the download or the update process did not terminate successful, an error will be displayed and an alarm is raised. The Error State line will display the reason.

| Critical Error, write failed | The device may be unusable after power-off.                          |
|------------------------------|----------------------------------------------------------------------|
| Error, write failed          | Download failed, old software is usable.                             |
| Error, download data invalid | The download files cannot be read or are not found (check the path). |
| Software up to date          | Download is not executed.                                            |

| FW Update Status<br>No Update File | Update info<br><empty></empty>                                                     | <b>Description</b><br>No update file is available at the<br>moment. Since the last SW-update<br>no action has be taken, which<br>could cause error-messages or<br>problems.                                                 |
|------------------------------------|------------------------------------------------------------------------------------|----------------------------------------------------------------------------------------------------|
| No Update File                     | Upload was aborted                                                                 | Upload was interrupted: web page<br>was reloaded, upload progress<br>window closed or TCP connection<br>closed or file size was too large (in<br>this case an additional dialogue<br>"File size is too large" is displayed) |
| Firmware Download<br>Active        | Connecting to server                                                               | The download-process is trying to establish a connection to the server.                                                                                                    |
|                                    | Transferring data                                                                  | The download-process did<br>successfully establish a<br>connection to the server and the<br>file transfer is now active.                                                                                                    |
| Update File Received               | Update package has<br>version Vx_y_z                                               | Ok, you can continue to start update.                                                                                                    |
| Update Active                      | Update package has<br>version Vx_y_z                                               | The SW update process is<br>ongoing. The SW update file has<br>version Vx_y_z.                                                                                                    |
| Update Error Occurred              | I he software is<br>inappropriate for the<br>device (invalid<br>hardware).         | Invalid hardware; Hardware revision is too old.                                                                                                    |
| Update Error Occurred              | The software is<br>inappropriate for the<br>device: Device Type<br>mismatch.       | Update file is not appropriate for this type of device.                                                                                                    |
| Update Error Occurred              | The software is<br>inappropriate for the<br>device: Hardware<br>Revision mismatch. | Invalid hardware; Hardware<br>revision of device does not match<br>required version for update file.                                                                                                    |

1

| FW Update Status      | Update info                                    | Description                                                                                                    |
|-----------------------|------------------------------------------------|----------------------------------------------------------------------------------------------------|
| Update Error Occurred | Invalid update file                            | File is no arcutronix update file or file was damaged.                                                                         |
| Update Error Occurred | Could not open file on<br>SFTP server: failure | The device was able to connect to<br>the given server, but it was not<br>able to open the specified file at<br>the given path. |
|                       |                                                | Check file name and path on server.                                                                                            |
| Update Error Occurred | Error reading from input file: closed          | During the file transfer from the server a problem did occur. This might be                                                    |
|                       |                                                | <ul><li>IP-connection to server failed</li><li>Server was shut-down or stopped</li></ul>                                       |

#### Summary

To update the RPX software always 3 steps must be done:

- **1.** First select the update file (and path)
- **2.** Then do "Start Upload" to begin with the file-transfer. The progress can be followed in the "Update Info" field (or the progress bar in the web-GUI).
- **NOTE:** If the upload did not take place or it failed, the next step (start the update process) can not be invoked.
  - **3.** After successful file-load, the update process can be started, at any time, whenever it is required. Just do "Start Update" and it begins immediately or at the specified time. The progress is shown in the field "Update Progress".

### **Reset System**

Use this menu to reset the RPX manually immediately or at a scheduled time.

|                                                                                                    |                                                                                                    | ⚠ FSP-RPX16: RPX Reference Guide Web-GUI<br>Serial: A201300113                                                | logged in as: admin<br>logout |
|----------------------------------------------------------------------------------------------------|----------------------------------------------------------------------------------------------------|----------------------------------------------------------------------------------------------------|-------------------------------|
| <ul> <li>General System Information</li> <li>Administration</li> <li>User and Access Administration<br/>Port and IP Configuration<br/>Diagnostics</li> <li>Date and Time Settings<br/>Configuration Management<br/>Firmware Update<br/>Reset System<br/>Self-Test</li> </ul> | Reset State<br>Reset Mode<br>Date and Time<br>Reset Date<br>Reset Time<br>Dying Gasp for Maintenance Reboots<br>Start Reset | No Reset Scheduled<br>At Specified Time<br>2014-03-14 11:17<br>2014-03-15<br>11:00<br>Disabled<br>Start Reset |                               |
| Alarm Management<br>Remote Feeding Control     Control     Cog View                                                                                                    |                                                                                                    |                                                                                                    |                               |

Figure 1-37 Reset System, @Specific Time

Table 1-39 provides information about the options.

Table 1-39 Reset System

| Parameter                  | Description                                                                                                | Format                                                                            | Default               |
|----------------------------|----------------------------------------------------------------------------------------------------|-----------------------------------------------------------------------------------|-----------------------|
| Reset State                | Indicates the device's reset<br>state:<br>No reset scheduled  System is<br>going down  Reset<br>scheduled. | Display                                                                           | No Reset<br>Scheduled |
| Reset Mode                 | Defines the device's reset mode.                                                                           | <ul><li>PullDown Menu</li><li>At Specified Time</li><li>Immediate Reset</li></ul> | Immediate<br>Reset    |
| Date and Time <sup>i</sup> | Indicates the current device's date and time (yyyy-mm-dd hh:mm).                                           | Display                                                                           | no default            |
| Reset Date <sup>i</sup>    | Enter the date for restart (yyyy-mm-dd).                                                                   | Display/Input                                                                     | no default            |
| Reset Time <sup>i</sup>    | Enter the time for restart (hh:mm).                                                                        | Display/Input                                                                     | no default            |

| Parameter                                | Description                                                                                                    | Format                                                           | Default    |
|------------------------------------------|----------------------------------------------------------------------------------------------------|------------------------------------------------------------------|------------|
| Dying Gasp for<br>Maintenance<br>Reboots | This variable decides,<br>whether a Dying Gasp-Alarm<br>is generated when a<br>maintenance reboot like<br>"Reset System" or "Reset<br>after SW-Update" is raised. | <ul><li>PullDown Menu</li><li>Enabled</li><li>Disabled</li></ul> | Disabled   |
| Reset System                             | Press Enter to confirm the settings.                                                                                                    | Action                                                           |            |
| Error State                              | Indicates the result of an<br>system reset<br>(Ok  Reset Date/Time is in the<br>past  Reset Date/Time does<br>not exist  Not allowed<br>(download active).        | Display                                                          | no default |

Table 1-39 Reset System (continued)

i. This menu item is only visible, when the Reset Mode is set to "At specified time".

**NOTE:** A reset can be scheduled in maximum 1 month ahead!

#### Self-Test

The Self-Test Menu can be used to check, whether the unit is still working well. After starting the self-test the status and results are shown in the entries below.

|                                                                        |                                   |               | ⚠ FSP-RPX16: #A2013001<br>Serial: A201300113 | 13 logged in as: Max<br>logout | jonas96 |
|------------------------------------------------------------------------|-----------------------------------|---------------|----------------------------------------------|--------------------------------|---------|
| <ul> <li>General System Information</li> <li>Administration</li> </ul> | Run Self-test<br>Self-test Status | Run Self-test |                                              |                                |         |
|                                                                        | Self-test Result                  |               |                                              |                                |         |
| Date and Time Settings     Configuration Management                    |                                   |               |                                              |                                |         |
| Firmware Update<br>Reset System<br><mark>Self-Test</mark>              |                                   |               |                                              |                                |         |
| ■ Alarm Management<br>Remote Feeding Control                           |                                   |               |                                              |                                |         |
| • Log View                                                             |                                   |               |                                              |                                |         |
|                                                                        |                                   |               |                                              |                                |         |
|                                                                        |                                   |               |                                              |                                |         |
|                                                                        |                                   |               |                                              |                                |         |

Figure 1-38 Self-Test

# Alarm Management

The Alarm Management view is designed to give a quick and detailed overview to the status of the RPX. Many details about usage of the Alarm Management is given in "Alarm Management" in [axManualRPX]. Please read this chapter before using the Alarm Management.

| a | cutronix RPX                                        | SUIX      |        |                      |                        |          |                          | P-RPX16: RPX Reference Guide \<br>A201300113 | Neb-GUI loggi | ed in as: admin<br>logout |
|---|-----------------------------------------------------|-----------|--------|----------------------|------------------------|----------|--------------------------|----------------------------------------------|---------------|---------------------------|
|   | General System     Administration     Alarm Manager |           | n      | System A<br>Acknowle | larm Status<br>dge All |          | Error<br>Acknowledge All |                                              |               |                           |
|   | Active Alarm                                        | List      |        | Current Al           | arms                   | 1        |                          |                                              |               |                           |
|   | Remote Feedin                                       | g Control |        |                      |                        |          |                          |                                              |               |                           |
|   | 🗉 Log View                                          |           |        | Current W            | arnings                | 1        |                          |                                              |               |                           |
|   |                                                     |           |        | Alarm Ack            | nowledgement P         | olicy Un | acknowledge W            | /hen Raising Severity ▼                      |               |                           |
|   | Group Name                                          | State     | Errors | Warnings             | Acknowledged           | Ignored  | Max. Severity            | Acknowledge                                  | Details       |                           |
|   | RF Port Alarm                                       | No Alarm  | 0      | 0                    | 0                      | 0        | Error 🗸                  | Acknowledge Group Alarms                     | Group Details | 3                         |
|   | System Alarms                                       | A Error   | 1      | 1                    | 0                      | 0        | Error -                  | Acknowledge Group Alarms                     | Group Details | 3                         |
|   |                                                     |           |        |                      |                        |          |                          |                                              |               |                           |

#### Figure 1-39 Alarm Management

On the top of the menu the summary of errors and warnings is presented. If there is any active error or warning, this is shown here. One can press the "Acknowledge All"-button to affirm that all these problems are noted (and accepted). This will stop the error/warning condition of the RPX, e.g. the LED and alarm relay status are reset.

As there are many different alarms, several alarm-groups were defined to achieve better overview. All active alarms, can be seen in the sub-menu "Active Alarm List".

- **1.** RF Port Alarm Group
- 2. System Alarm Group

The alarms in these groups can be acknowledged together and the max. severity level can be defined. If for example the Systems Alarm Group has a max. severity level of "Warning", no "Error" can be raised from any group member.

Each alarm can be configured to trigger an SNMP-trap, when the alarm state is changing (alarm raise and fall). This can be done inside the different alarm groups. Table 1-40 provides information about the options of the Alarm Management.

Table 1-40 Alarm Management

| Parameter              | Description                                                                                                    |  |  |  |  |  |
|------------------------|----------------------------------------------------------------------------------------------------|--|--|--|--|--|
| System Alarm<br>State  | Status of the unit. This status is shown on the ALM-LED and in case of Alarm, the relay is closed.                          |  |  |  |  |  |
| Acknowledge All        | Press button to confirm the alarms.                                                                                         |  |  |  |  |  |
| Current Alarms         | Summary (number) of all active alarms.                                                                                      |  |  |  |  |  |
| Current<br>Warnings    | Summary (number) of all active warnings.                                                                                    |  |  |  |  |  |
| Alarm<br>Acknowledgeme | What shall be done, when an alarm/warning has been acknowledge by administrator:                                            |  |  |  |  |  |
| nt Policy              | Keep Acknowledged until Inactive:                                                                                           |  |  |  |  |  |
|                        | • The acknowledge alarm/warning will be kept in this status, until the alarm-cause is gone.                                 |  |  |  |  |  |
|                        | Unacknowledged when raising Severity:                                                                                       |  |  |  |  |  |
|                        | <ul> <li>The acknowledge alarm/warning will be kept in this status, until the severity gets<br/>worse. (Default)</li> </ul> |  |  |  |  |  |
|                        | Unacknowledged on State Change:                                                                                             |  |  |  |  |  |
|                        | The acknowledge alarm/warning will be kept in this status, until the alarm-cause changes its state.                         |  |  |  |  |  |

The sub-menu "Active Alarm List" shows all active alarms. This dynamic list will add remove alarms according the status of the device. See chapter "Active Alarm List" on page 1-89 for details.

## System Alarm Group

The System Alarm Group incorporates all the system alarms:

- Reset state of the RPX,
- Power supply alarms including DyingGasp,
- Status of MGMT interfaces,
- Temperature alarms,
- Status of FW Update.

|                            | S∪IX                |          |              |                 |           | P-RPX16: RPX Referen<br>A201300113  | nce Guide Web-GUI | logged in as: admin<br>logout |
|----------------------------|---------------------|----------|--------------|-----------------|-----------|-------------------------------------|-------------------|-------------------------------|
|                            | n Information       |          | I Group N    | -               |           |                                     |                   |                               |
| 🗏 Alarm Manager            | ment                | Alarm    | Group S      | State 🛕 Error   |           |                                     |                   |                               |
| 🗆 System Alarm             | IS                  | Curre    | nt Alarm:    | s 1             |           |                                     |                   |                               |
| Group Deta<br>Active Alarm |                     | Curre    | nt Warnii    | ngs 1           |           |                                     |                   |                               |
| Remote Feedin              | g Control           | Max.     | Group S      | everity Error 👻 |           |                                     |                   |                               |
| 🗄 Log View                 |                     |          |              |                 |           |                                     |                   |                               |
| Alarm Name                 | System<br>Component | Severity | Hold<br>Time | Config          |           | State                               | Acknowledge       | SNMP Notification             |
| Dying Gasp<br>Indication   | -                   | Error    | 10<br>sec    | Settings        | n.a.      | Normal Operation                    | Acknowledge       | SNMP Trap 🗸                   |
| Reset State                |                     | Ignore   | 10<br>sec    | Settings        | Ok        | No Reset<br>Scheduled               | Acknowledge       | SNMP Trap 🗸                   |
| Link Status                | Local < >           | Error    | 10<br>sec    | Settings        | 🛆 Error   | Link Down                           | Acknowledge       | SNMP Trap 🗸                   |
| Link Status                | Remote <<br>>       | Error    | 10<br>sec    | Settings        | Ok        | Link Up                             | Acknowledge       | SNMP Trap 🗸                   |
| Device<br>Temperature      |                     |          | 10<br>sec    | Settings        | Ok        | 27.5 °C                             | Acknowledge       | SNMP Trap 🔹                   |
| Firmware<br>Update Status  |                     | Error    | 10<br>sec    | Settings        | n.a.      | No Update File                      | Acknowledge       | SNMP Trap 🔹                   |
| NTP Status                 | -                   | Warning  | 10<br>sec    | Settings        | 🔥 Warning | No Usable NTP<br>Server             | Acknowledge       | SNMP Trap 🗸                   |
| System Status              |                     | Error    | 10<br>sec    | Settings        | Ok        | All System<br>Components<br>Started | Acknowledge       | SNMP Trap -                   |

Figure 1-40 System Alarm Group Management

Table 1-41 provides information about the options of the System Alarm Group Management.

Table 1-41 System Alarm Group Management

| Parameter                          | Description                                                                                                    |  |  |  |  |  |
|------------------------------------|----------------------------------------------------------------------------------------------------|--|--|--|--|--|
| Dying Gasp<br>Indication           | The "DyingGasp Alarm" can be raised, when the power-supply falls under a minimum level. It can be configured to be used with error or warning level. |  |  |  |  |  |
|                                    | The Dying Gasp-Trap can be enabled here!                                                                                                    |  |  |  |  |  |
| Reset State                        | The "Reset State Alarm" can be raised, when a reset is scheduled. It can be configured to be used with error or warning level.                       |  |  |  |  |  |
| Link Status Local<br><name></name> | Status of local MGMT interface. It can be configured to be used with error or warning level.                                                         |  |  |  |  |  |
| Link Status North<br><name></name> | Status of remote MGMT interface, northbound. It can be configured to be used with error or warning level.                                            |  |  |  |  |  |
| Link Status<br>South <name></name> | Status of remote MGMT interface, south bound. It can be configured to be used with error or warning level.                                           |  |  |  |  |  |

| Parameter                 | Description                                                                                                    |  |  |  |  |  |
|---------------------------|----------------------------------------------------------------------------------------------------|--|--|--|--|--|
| Device<br>Temperature     | Value of the rack's temperature. The warning and alarm level can<br>be configured separately. It can be configured to be used with<br>error or warning level.                                                                                                    |  |  |  |  |  |
| Firmware Update<br>Status | This alarm raises, when an error occurred during firmware<br>update. E.g. file transfer was corrupted or the flashing of the<br>memory did not work successfully. It can be configured to be use<br>with error or warning level.                                                     |  |  |  |  |  |
| NTP Status                | This alarm raises, when an error occurred related to the NTP client. E.g. none of the defined server is reachable or the given time information is determined to be usable. It can be configured to be used with error or warning level.                                             |  |  |  |  |  |
|                           | When the usage of NTP is disable, this alarm will be switched off.                                                                                                    |  |  |  |  |  |
| System Status             | This alarm raises, when an error occurred during start of the<br>system or on run-time. When the system detects any application<br>that cannot be started or must be stopped due to HW problem,<br>the alarm raises. It can be configured to be used with error or<br>warning level. |  |  |  |  |  |

 Table 1-41
 System Alarm Group Management (continued)

In the overview tablet, the details for the events and configuration concerning severity is given. Events can be configured in the "Settings" submenu for more details.

## Detailed Alarm Settings (Config)

Each alarm can be configured in detail to set the severity and hold-time. For analogue alarms the limits for warning and error-level can be defined. All alarms do have predefined settings, which can be normally left untouched.

The severity defines whether the alarm

- to be ignored,
- to be a warning or
- to raise an error.

Some events need thresholds to know when a warning and when an error must be raised. E.g. the thresholds for temperature in the picture below:

| Warning (High Temp.) = 50°C;  | Error (High Temp.) = 60°C  |
|-------------------------------|----------------------------|
| Warning (Low Temp.) = -20 °C; | Error (Low Temp.) = -30 °C |

To make sure, that at the threshold the alarm is not toggling all time, a hysteresis should be declared. In the example below the hysteresis is 5°.

|                                                                    |                                | ⚠ FSP-RPX16: RPX Referenc<br>Serial: A201300113 | e Guide Web-GUI | logged in as: admin<br>logout |
|--------------------------------------------------------------------|--------------------------------|-------------------------------------------------|-----------------|-------------------------------|
| General System Information     Administration     Alarm Management | Alarm Name<br>System Component | Device Temperature                              |                 |                               |
| E System Alarms                                                    | Value                          | 27.5 ℃                                          |                 |                               |
| Group Details Device Temperature                                   | Overrun Warning Level          | 60 °C                                           |                 |                               |
| Settings                                                           | Overrun Error Level            | 75 ℃                                            |                 |                               |
| Active Alarm List<br>Remote Feeding Control                        | Underrun Warning Level         | -20 °C                                          |                 |                               |
| 🗄 Log View                                                         | Underrun Error Level           | -35 °C                                          |                 |                               |
|                                                                    | Hysteresis                     | 5.0 °C                                          |                 |                               |
|                                                                    | Alarm Hold Time                | 10 sec                                          | ]               |                               |

Figure 1-41 Example Alarm Settings: Device Temperature

**NOTE:** For analogue alarms it is possible to define the warning level at a higher value than the error level. E.g. for the temperature it is possible to define the warning @60°C and the error @55°C. This is not forbidden by the system, as there might be customer's reason to do so.

The "Alarm Hold Time" is the amount of time, for which an alarm will be active after rising. No change in the status will be indicated during hold time.

## **RF Port Alarm Group**

The RF Port Alarm Group incorporates all the alarms which are related to the Remote Feeding Function of the device:

- Operation Status,
- Ground Leakage Measurement,
- Voltage and Current.

| General System Informatio                          | n                     |          |                  |          |          |                                     |                            |                             |
|----------------------------------------------------|-----------------------|----------|------------------|----------|----------|-------------------------------------|----------------------------|-----------------------------|
| Administration                                     |                       |          |                  |          |          |                                     |                            |                             |
| Alarm Management                                   |                       |          |                  |          |          |                                     |                            |                             |
| Group Details                                      |                       |          |                  |          |          |                                     |                            |                             |
| Active Alarm List                                  |                       |          |                  |          |          |                                     |                            |                             |
| Remote Feeding Control<br>Log View                 |                       |          |                  |          |          |                                     |                            |                             |
| Alarm Group Name                                   | RF Port Alarm         |          |                  |          |          |                                     |                            |                             |
| Alarm Group State                                  | 🛆 Error               |          |                  |          |          |                                     |                            |                             |
| Current Alarms                                     | 1                     |          |                  |          |          |                                     |                            |                             |
| Current Warnings                                   | 0                     |          |                  |          |          |                                     |                            |                             |
| Max. Group Severity                                | Error 👻               |          |                  |          |          |                                     |                            |                             |
| Acknowledge Group Alarms                           | Acknowledge Group Ala | ms       |                  |          |          |                                     |                            |                             |
| Alarm Name                                         | System Component      | Severity | Hold Time        | Config   |          | State                               | Acknowledge                | SNMP Notification           |
| RF Operation Status                                | Port 1                | Error    | 10 sec           | Settings | Ok       | disabled                            | Acknowledge                | No Notification 👻           |
| Ground Leakage Alarm Status                        | Port 1                | Error    | 10 sec           | Settings | Ok       | no ground leakage alarm             | Acknowledge                | SNMP Trap 👻                 |
| RF Operation Status                                | Port 2                | Error    | 10 sec           | Settings | Ok       | disabled                            | Acknowledge                | No Notification 👻           |
| Ground Leakage Alarm Status                        | Port 2                | Error    | 10 sec           | Settings | Ok       | no ground leakage alarm             | Acknowledge                | SNMP Trap 🔻                 |
| RF Operation Status                                | Port 3                | Error    | 10 sec           | Settings | Ok       | disabled                            | Acknowledge                | No Notification 👻           |
| Ground Leakage Alarm Status                        | Port 3                | Error    | 10 sec           | Settings | Ok       | no ground leakage alarm             | Acknowledge                | SNMP Trap 🔻                 |
| RF Operation Status                                | Port 4                | Error    | 10 sec           | Settings | Ok       | disabled                            | Acknowledge                | No Notification -           |
| Ground Leakage Alarm Status                        |                       | Error    | 10 sec           | Settings | Ok       | no ground leakage alarm             | Acknowledge                | SNMP Trap 🔻                 |
| RF Operation Status                                | Port 5                | Error    | 10 sec           | Settings | Ok       | disabled                            | Acknowledge                | No Notification -           |
| Ground Leakage Alarm Status<br>RF Operation Status | Port 5<br>Port 6      | Error    | 10 sec<br>10 sec | Settings | Ok<br>Ok | no ground leakage alarm<br>disabled | Acknowledge<br>Acknowledge | SNMP Trap -                 |
| Ground Leakage Alarm Status                        |                       | Error    | 10 sec           | Settings | Ok       | no ground leakage alarm             | Acknowledge                | SNMP Trap +                 |
| RF Operation Status                                | Port 7                | Error    | 10 sec           | Settings | Ok       | disabled                            | Acknowledge                | No Notification 👻           |
| Ground Leakage Alarm Status                        | Port 7                | Error    | 10 sec           | Settings | Ok       | no ground leakage alarm             | Acknowledge                | SNMP Trap 👻                 |
| RF Operation Status                                | Port 8                | Error    | 10 sec           | Settings | Ok       | disabled                            | Acknowledge                | No Notification 👻           |
| Ground Leakage Alarm Status                        | Port 8                | Error    | 10 sec           | Settings | Ok       | no ground leakage alarm             | Acknowledge                | SNMP Trap 👻                 |
| RF Operation Status                                | Port 9                | Error    | 10 sec           | Settings | Ok       | disabled                            | Acknowledge                | No Notification 👻           |
| Ground Leakage Alarm Status                        | Port 9                | Error    | 10 sec           | Settings | Ok       | no ground leakage alarm             | Acknowledge                | SNMP Trap 🔻                 |
| RF Operation Status                                | Port 10               | Error    | 10 sec           | Settings | Ok       | disabled                            | Acknowledge                | No Notification 👻           |
| Ground Leakage Alarm Status                        | Port 10               | Error    | 10 sec           | Settings | Ok       | no ground leakage alarm             | Acknowledge                | SNMP Trap 👻                 |
| RF Operation Status                                | Port 11               | Error    | 10 sec           | Settings | Ok       | disabled                            | Acknowledge                | No Notification 👻           |
| Ground Leakage Alarm Status                        |                       | Error    | 10 sec           | Settings | Ok       | no ground leakage alarm             | Acknowledge                | SNMP Trap 🔻                 |
| RF Operation Status                                | Port 12               | Error    | 10 sec           | Settings | Ok       | disabled                            | Acknowledge                | No Notification -           |
| Ground Leakage Alarm Status                        |                       | Error    | 10 sec           | Settings | Ok       | no ground leakage alarm             | Acknowledge                | SNMP Trap -                 |
| RF Operation Status<br>Ground Leakage Alarm Status | Port 13               | Error    | 10 sec           | Settings | Ok<br>Ok | disabled                            | Acknowledge<br>Acknowledge | No Notification -           |
| Ground Leakage Alarm Status                        | Port 13<br>Port 14    | Error    | 10 sec           | Settings | Ok<br>Ok | no ground leakage alarm<br>disabled | Acknowledge                | SNMP Trap   No Notification |
| Ground Leakage Alarm Status                        | -                     | Error    | 10 sec           | Settings | Ok       | no ground leakage alarm             | Acknowledge                | SNMP Trap -                 |
| RF Operation Status                                | Port 14<br>Port 15    | Error    | 10 sec           | Settings | Ok       | disabled                            | Acknowledge                | No Notification -           |
| Ground Leakage Alarm Status                        |                       | Error    | 10 sec           | Settings | Ok       | no ground leakage alarm             | Acknowledge                | SNMP Trap +                 |
| RF Operation Status                                | Port 16               | Error    | 10 sec           | Settings | Ok       | normal operation                    | Acknowledge                | No Notification -           |
|                                                    |                       |          |                  |          |          |                                     |                            |                             |

Figure 1-42 RF Port Alarm Group Management

Table 1-42 provides information about the options of the RF Port Alarm Group Management menu.

Table 1-42 RF Port Alarm Group Management

| Parameter                      | Description                                                                                                    |  |  |  |  |  |
|--------------------------------|----------------------------------------------------------------------------------------------------|--|--|--|--|--|
| RF Operation<br>Status         | This variable shows the current operation status of the remote feeding port.                                                                                                    |  |  |  |  |  |
|                                | A value of "disabled" indicates that the remote feeding port is disabled by admin.                                                                                                 |  |  |  |  |  |
|                                | A value of "normal operation" means that remote feeding port is operating normally.                                                                                                |  |  |  |  |  |
|                                | A value of "open circuit" indicates that the remote feeding current has dropped below the low open circuit lower threshold.                                                        |  |  |  |  |  |
|                                | A value of "low current" indicates that the remote feeding current has dropped below the low current lower threshold.                                                              |  |  |  |  |  |
|                                | A value of "high current" indicates that the remote feeding power has raised above the high current upper threshold.                                                               |  |  |  |  |  |
|                                | A value of "overload" indicates that the remote feeding voltage has dropped below the overload lower threshold and current is limited to 70mA.                                     |  |  |  |  |  |
|                                | A value of "overload shutdown" indicates that the "overload" status lasts for a time > 3 seconds and the remote feeding port has been switched off for thermal protection reasons. |  |  |  |  |  |
|                                | A value of "overvoltage shutdown" indicates that the remote feeding port has been switched off immediately for safety reasons.                                                     |  |  |  |  |  |
| Ground Leakage<br>Alarm Status | This alarm shows the current ground leakage condition. Ground leakage is detected if the resistance between wire A (or wire B) of the DSL port and GND drops below 16 kOhm.        |  |  |  |  |  |
|                                | A value of 'no ground leakage' indicates that ground leakage has not been detected.                                                                                                |  |  |  |  |  |
|                                | A value of 'ground leakage' indicates that ground leakage has been detected. The condition will be cleared if the resistance raises above 250 kOhm again.                          |  |  |  |  |  |

In the overview tablet, the details for the events and configuration concerning severity is given. Events can be configured in the "Settings" submenu for more details. See "Detailed Alarm Settings (Config)" on page 1-86.

## **Active Alarm List**

The Active Alarm List shows all currently active alarms in "Error", "Warning" and "Acknowledged" state. For better location of the alarm and for further tuning of it, the group name and the alarm's name is given together with its status.

1

| <sup>≞</sup> Ad<br>∃ Al: | eneral System Inf<br>Iministration<br>arm Managemen<br>Active Alarm List<br>emote Feeding Co | t           | System Alarm Status<br>Acknowledge All<br>Current Alarms | Acknowled | ige All              |             |  |
|--------------------------|----------------------------------------------------------------------------------------------|-------------|----------------------------------------------------------|-----------|----------------------|-------------|--|
| ± Lo                     | ng View                                                                                      |             | Current Warnings                                         | 1         |                      |             |  |
| No                       | Group Name                                                                                   | Alarm Name  | System Component                                         |           | State                | Acknowledge |  |
| 1                        | System Alarms                                                                                | Link Status | Local < >                                                | A Error   | Link Down            | Acknowledge |  |
| 2                        | System Alarms                                                                                | NTP Status  |                                                          | 🔺 Warning | No Usable NTP Server | Acknowledge |  |
|                          |                                                                                              |             |                                                          |           |                      |             |  |

Figure 1-43 Active Alarm List

# **Remote Feeding Control**

The "Remote Feeding Control" menu offers the capability to enable and disable the 16 individual remote feeding ports. When entering the menu, an overview of all 16 ports is given. When detailed information and special settings need to be done, the "RF Port Configuration"-Button in the Edit-Column must be pressed.

|                        |             |                  |             |              | ⚠ FSP-RP)<br>Serial: A2014 | (16: #A20140001<br>\$00014 | 4 logged in as: admin<br>logout |
|------------------------|-------------|------------------|-------------|--------------|----------------------------|----------------------------|---------------------------------|
|                        | RF Port No. | Operation Status | Voltage [V] | Current [mA] | Admin Status               | SNMP Traps                 | Edit                            |
|                        | Port 1      | disabled         | 0           | 0            | Disabled 👻                 | Enabled 👻                  | RF Port Configuration           |
| Remote Feeding Control | Port 2      | disabled         | 0           | 0            | Disabled 👻                 | Enabled -                  | RF Port Configuration           |
| <sup>⊕</sup> Log View  | Port 3      | disabled         | 0           | 0            | Disabled 👻                 | Enabled 👻                  | RF Port Configuration           |
|                        | Port 4      | disabled         | 0           | 0            | Disabled 👻                 | Enabled 👻                  | RF Port Configuration           |
|                        | Port 5      | disabled         | 0           | 0            | Disabled 👻                 | Enabled 👻                  | RF Port Configuration           |
|                        | Port 6      | disabled         | 0           | 0            | Disabled -                 | Enabled -                  | RF Port Configuration           |
|                        | Port 7      | disabled         | 0           | 0            | Disabled 👻                 | Enabled -                  | RF Port Configuration           |
|                        | Port 8      | disabled         | 0           | 0            | Disabled 👻                 | Enabled -                  | RF Port Configuration           |
|                        | Port 9      | disabled         | 0           | 0            | Disabled 👻                 | Enabled -                  | RF Port Configuration           |
|                        | Port 10     | disabled         | 0           | 0            | Disabled -                 | Enabled -                  | RF Port Configuration           |
|                        | Port 11     | disabled         | 0           | 0            | Disabled 👻                 | Enabled -                  | RF Port Configuration           |
|                        | Port 12     | disabled         | 0           | 0            | Disabled 👻                 | Enabled -                  | RF Port Configuration           |
|                        | Port 13     | disabled         | 0           | 0            | Disabled -                 | Enabled -                  | RF Port Configuration           |
|                        | Port 14     | disabled         | 0           | 0            | Disabled -                 | Enabled -                  | RF Port Configuration           |
|                        | Port 15     | disabled         | 0           | 0            | Disabled 👻                 | Enabled 👻                  | RF Port Configuration           |
|                        | Port 16     | normal operation | 115         | 35           | Enabled -                  | Enabled 👻                  | RF Port Configuration           |

Figure 1-44 Remote Feeding Control Menu

Table 1-42 provides information about the entries of the Remote Feeding Control menu.

Table 1-43 Remote Feeding Control Menu

| Parameter        | Description                                                  |
|------------------|--------------------------------------------------------------|
| RF Port No.      | Index of the ports.                                          |
| Operation Status | Display of the OperStatus.                                   |
| Voltage [V]      | Actual measured feeding voltage on the port.                 |
| Current [A]      | Actual measured feeding current on the port.                 |
| Admin Status     | Pull down menu to enable or disable the port.                |
| SNMP Traps       | Pull down menu to enable or disable SNMP traps for the port. |
| Edit             | Press button to enter a detailed menu.                       |

# **RF Port Configuration**

Detailed sub-menu to configure each of the 16 individual remote feeding ports.

|                                     |                             | ▲     FSP-RPX16: #A201400014     logged in as: admin       Serial: A201400014     logout |
|-------------------------------------|-----------------------------|------------------------------------------------------------------------------------------|
| General System Information     ■    | RF Port No.                 | 1                                                                                        |
| ■ Administration ■ Alarm Management | RF Control FW Version       | V0.0                                                                                     |
| Remote Feeding Control              | RF Operation Status         | disabled                                                                                 |
| Port 1     RF Port Configuration    | Ground Leakage Alarm Status | no ground leakage alarm                                                                  |
| <sup>⊕</sup> Log View               | Actual Measured Values      |                                                                                          |
|                                     | RF Voltage (a/b) [V]        | 0                                                                                        |
|                                     | RF Voltage (a/gnd) [V]      | 0                                                                                        |
|                                     | RF ∀oltage (b/gnd) [∀]      | 0                                                                                        |
|                                     | RF Current [mA]             | 0                                                                                        |
|                                     | Current Threshold Configu   | ration                                                                                   |
|                                     | OCLT [mA]                   | 5                                                                                        |
|                                     | OCUT [mA]                   | 6                                                                                        |
|                                     | LCLT [mA]                   | 9                                                                                        |
|                                     | LCUT [mA]                   | 10                                                                                       |
|                                     | HCLT [mA]                   | 49                                                                                       |
|                                     | HCUT [mA]                   | 50                                                                                       |
|                                     | OVLT [mA]                   | 60                                                                                       |
|                                     | OVUT [mA]                   | 61                                                                                       |
|                                     | Port Control                |                                                                                          |
|                                     | RF Admin Status             | Disabled -                                                                               |
|                                     | Operation Status Traps      | Enabled -                                                                                |

Figure 1-45 RF Port Configuration Menu

Table 1-44 provides information about the entries of the RF Port Configuration menu.

Table 1-44 RRF Port Configuration

| Parameter                | Description                                                                             | Default |
|--------------------------|-----------------------------------------------------------------------------------------|---------|
| RF Port No.              | This object uniquely identifies the remote feeding port.                                |         |
| RF Control FW<br>Version | This variable shows the current controller firmware version of the remote feeding port. | 1.1     |

| Parameter                      | Description                                                                                                    | Default                       |
|--------------------------------|----------------------------------------------------------------------------------------------------|-------------------------------|
| RF Operation<br>Status         | This variable shows the current operation status of the remote feeding port.                                                                                                    | disabled                      |
|                                | A value of "disabled" indicates that the remote feeding port is disabled by admin.                                                                                                    |                               |
|                                | A value of "normal operation" means that remote feeding port is operating normally.                                                                                                    |                               |
|                                | A value of "open circuit" indicates that the remote feeding current has dropped below the low open circuit lower threshold.                                                                 |                               |
|                                | A value of "low current" indicates that the remote feeding current has dropped below the low current lower threshold.                                                                       |                               |
|                                | A value of "high current" indicates that the remote feeding power has raised above the high current upper threshold.                                                                        |                               |
|                                | A value of "overload" indicates that the remote feeding voltage has dropped below the overload lower threshold and current is limited to 70mA.                                              |                               |
|                                | A value of "overload shutdown" indicates that the<br>"overload" status lasts for a time > 3 seconds and<br>the remote feeding port has been switched off for<br>thermal protection reasons. |                               |
|                                | A value of "overvoltage shutdown" indicates that the remote feeding port has been switched off immediately for safety reasons.                                                              |                               |
| Ground Leakage<br>Alarm Status | This object shows the current ground leakage condition. Ground leakage is detected if the resistance between wire A (or wire B) of the DSL port and GND drops below 16 kOhm.                | no ground<br>leakage<br>alarm |
|                                | A value of 'no ground leakage' indicates that ground leakage has not been detected.                                                                                                    |                               |
|                                | A value of 'ground leakage' indicates that ground<br>leakage has been detected. The condition will be<br>cleared if the resistance raises above 250 kOhm<br>again.                          |                               |
| Actual Measured                | Values                                                                                                    |                               |
| RF Voltage (a/b)<br>[V]        | This object shows the current remote feeding voltage between A and B wires of the DSL port.                                                                                                 | 0                             |
| RF Voltage<br>(a/gnd) [V]      | This object shows the current remote feeding voltage between wire A of the DSL port and GND.                                                                                                | 0                             |

 Table 1-44
 RRF Port Configuration (continued)

| Parameter                 | Description                                                                                                    | Default |
|---------------------------|----------------------------------------------------------------------------------------------------|---------|
| RF Voltage<br>(b/gnd) [V] | This object shows the current remote feeding voltage between wire B of the DSL port and GND.                                                     | 0       |
| RF Current [mA]           | This object shows the current remote feeding current in milliampere.                                                                             | 0       |
| Current Threshold         | d Configuration                                                                                                    |         |
| OCLT [mA]                 | This object holds the lower feeding current threshold for the 'open circuit' alarm detection.                                                    | 5       |
|                           | An open circuit is detected if the feeding current falls below the value indicated here.                                                         |         |
|                           | Both, open circuit lower threshold (OCLT) and open circuit upper threshold (OCUT) are used in open circuit alarm detection to form a hysteresis. |         |
|                           | This object can be modified to change the open<br>circuit detection threshold. Allowed values are<br>between 2 and 5 mA:                         |         |
|                           | $2mA \le OCLT \le 5mA$                                                                                                    |         |
|                           | The device will respond with an error if the new value is out of bounds.                                                                         |         |
| OCUT [mA]                 | This object holds the upper feeding current threshold for the 'open circuit' alarm detection.                                                    | 6       |
|                           | An existing open circuit alarm is cleared if the feeding current rises above the value indicated here.                                           |         |
|                           | Both, open circuit lower threshold (OCLT) and open circuit upper threshold (OCUT) are used in open circuit alarm detection to form a hysteresis. |         |
|                           | This object can be modified to change the open<br>circuit clearance threshold. Allowed values are<br>between OCLT+1 and 6mA:                     |         |
|                           | $(OCLT + 1) \le OCUT \le 6mA$                                                                                                    |         |
|                           | The device will respond with an error if the new value is out of bounds.                                                                         |         |

 Table 1-44
 RRF Port Configuration (continued)

1

| Parameter | Description                                                                                                    | Default |
|-----------|----------------------------------------------------------------------------------------------------|---------|
| LCLT [mA] | This object holds the lower feeding current threshold for the 'low current' alarm detection.                                                                                                    | 9       |
|           | A low current alarm is raised if the feeding current falls below the value indicated here.                                                                                                    |         |
|           | Both, low current lower threshold (LCLT) and low<br>current upper threshold (LCUT) are used in low<br>current alarm detection to form a hysteresis.                                                            |         |
|           | This object can be modified to change the low<br>current alarm threshold. Allowed values are<br>between open circuit upper threshold (OCUT) and<br>low current upper threshold (LCUT) - 1 (less than<br>LCUT): |         |
|           | $OCUT \le LCLT \le (LCUT - 1)$                                                                                                    |         |
|           | The device will respond with an error if the new value is out of bounds.                                                                                                    |         |
| LCUT [mA] | This object holds the upper feeding current threshold for the 'low current' alarm detection.                                                                                                    | 10      |
|           | An existing low current alarm is cleared if the feeding current rises above the value indicated here.                                                                                                    |         |
|           | Both, low current lower threshold (LCLT) and low current upper threshold (LCUT) are used in low current alarm detection to form a hysteresis.                                                                  |         |
|           | This object can be modified to change the low<br>current clearance threshold. Allowed values are<br>between low current lower threshold (LCLT) + 1<br>(more than LCLT) and high current lower threshold:       |         |
|           | $(LCLT + 1) \le LCUT \le HCLT$                                                                                                    |         |
|           | The device will respond with an error if the new value is out of bounds.                                                                                                    |         |

 Table 1-44
 RRF Port Configuration (continued)

| Parameter | Description                                                                                                    | Default |
|-----------|----------------------------------------------------------------------------------------------------|---------|
| HCLT [mA] | This object holds the lower feeding current threshold for the 'high current' alarm detection.                                                                                                    | 49      |
|           | An existing high current alarm is cleared if the feeding current falls below the value indicated here.                                                                                                    |         |
|           | Both, high current lower threshold (HCLT) and high<br>current upper threshold (HCUT) are used in high<br>current alarm detection to form a hysteresis.                                                              |         |
|           | This object can be modified to change the high<br>current clearance threshold. Allowed values are<br>between low current upper threshold (LCUT) and<br>high current upper threshold (HCUT) - 1 (less than<br>HCUT): |         |
|           | $LCUT \le HCLT \le (HCUT - 1)$                                                                                                    |         |
|           | The device will respond with an error if the new value is out of bounds.                                                                                                    |         |
| HCUT [mA] | This object holds the upper feeding current threshold for the 'high current' alarm detection.                                                                                                    | 50      |
|           | A high current alarm will be raised if the feeding current raises above the value indicated here.                                                                                                    |         |
|           | Both, high current lower threshold (HCLT) and high<br>current upper threshold (HCUT) are used in high<br>current alarm detection to form a hysteresis.                                                              |         |
|           | This object can be modified to change the high<br>current alarm threshold. Allowed values are<br>between high current lower threshold (HCLT) + 1<br>(larger than HCLT) and overload lower threshold<br>(OVLT):      |         |
|           | $(HCLT + 1) \le HCUT \le OCLT$                                                                                                    |         |
|           | The device will respond with an error if the new value is out of bounds.                                                                                                    |         |

 Table 1-44
 RRF Port Configuration (continued)

| Parameter       | Description                                                                                                    | Default  |
|-----------------|----------------------------------------------------------------------------------------------------|----------|
| OVLT [mA]       | This variable holds the lower feeding current threshold for the 'overload' alarm detection.                                                                                            | 60       |
|                 | An existing overload alarm will be cleared if the feeding current falls below this threshold.                                                                                          |          |
|                 | Both, overload lower threshold (OVLT) and overload upper threshold (OVUT) are used in overload alarm detection to form a hysteresis.                                                   |          |
|                 | This variable can be modified to change the<br>overload alarm threshold. Allowed values are<br>between high current upper threshold (HCUT) and<br>overload upper threshold (OVUT) - 1: |          |
|                 | $HCUT \le OVLT \le (OVUT - 1)$                                                                                                    |          |
|                 | The device will respond with an error if the new value is out of bounds.                                                                                                    |          |
| OVUT [mA]       | This variable holds the upper feeding current threshold for the 'overload' alarm detection.                                                                                            | 61       |
|                 | An 'overload' alarm will be raised if the feeding<br>current raises above the value indicated here.                                                                                    |          |
|                 | Both, overload lower threshold (OVLT) and overload upper threshold (OVUT) are used in overload alarm detection to form a hysteresis.                                                   |          |
|                 | This variable can be modified to change the<br>overload clearance threshold. Allowed values are<br>between overload lower threshold (OVLT) + 1<br>(larger than OVLT) and 64 mA:        |          |
|                 | $(OVLT + 1) \le OVUT \le 64mA$                                                                                                    |          |
|                 | The device will respond with an error if the new value is out of bounds.                                                                                                    |          |
| Port Control    |                                                                                                    |          |
| RF Admin Status | Pull down menu to enable or disable the port.                                                                                                    | Disabled |

RF Admin StatusPull down menu to enable or disable the port.DisabledOperation StatusPull down menu to enable or disable SNMP trapsEnabledTrapsfor the port.Enabled

# Log View

The Log View shows all events. There are many pre-defined events as link-up and link-down, but one can define more events, if required.

The number of entries in the Log View is 999 entries.

1

|                              | ▲ FSP-RPX16: RPX Reference Guide Web-GUI logged in as. aum<br>Serial: A201300113 loggout                                                                                    |
|------------------------------|----------------------------------------------------------------------------------------------------|
| ■ General System Information |                                                                                                    |
| * Administration             | Transfer" set to "Enabled" by admin from 192.168.0.101 (web)                                                                                                    |
| Alarm Management             | 2014-03-14 11:24:58 <alarm> [OFF] RF Port 1 status has changed to normal operation !<br/>2014-03-14 11:24:58 <alarm> [OFF] RF Port 1 has no current alarm !</alarm></alarm> |
|                              | 2014-03-14 11:24:39 <alarms !<="" 1="" [err]="" changed="" circuit="" has="" open="" port="" rf="" status="" td="" to=""></alarms>                                          |
| Remote Feeding Control       | 2014-03-14 11:24:39 <alarm> [ERR] RF Port 1 has open circuit !</alarm>                                                                                                    |
| Log View                     | 2014-03-14 11:22:20 <alarm> [OFF] RF Port 1 status has changed to normal operation !</alarm>                                                                                |
| Saura Laurella               | 2014-03-14 11:22:20 <&L&RM> [OFF] RF Port 1 has no current alarm !                                                                                                    |
| Save Logfile                 | 2014-03-14 11:22:08 <alarm> [WARN] RF Port 1 status has changed to low current !</alarm>                                                                                    |
|                              | 2014-03-14 11:22:08 <alarm> [WARN] RF Port 1 has low current !</alarm>                                                                                                    |
|                              | 2014-03-14 11:20:53 <alarm> [OFF] RF Port 1 status has changed to normal operation !</alarm>                                                                                |
|                              | 2014-03-14 11:20:53 <&LARM> [OFF] RF Port 1 has no current alarm !<br>2014-03-14 11:20:32 <&LARM> [ERR] RF Port 1 status has changed to open circuit !                      |
|                              | 2014-03-14 11:20:32 <alarm> [ERR] RF Port 1 Status has changed to open circuit :<br/>2014-03-14 11:20:32 <alarm> [ERR] RF Port 1 has open circuit !</alarm></alarm>         |
|                              | 2014-03-14 11:20:31 <alarm> [DRK] RF Port 1 status has changed to normal operation !</alarm>                                                                                |
|                              | 2014-03-14 11:20:31 <alarm> [OFF] RF Port 1 has no current alarm !</alarm>                                                                                                  |
|                              | 2014-03-14 11:20:12 <alarm> [ERR] RF Port 1 status has changed to open circuit !</alarm>                                                                                    |
|                              | 2014-03-14 11:20:12 <alarm> [ERR] RF Port 1 has open circuit !</alarm>                                                                                                    |
|                              | 2014-03-14 11:19:12 <alarm> [OFF] RF Port 1 status has changed to normal operation !</alarm>                                                                                |
|                              | 2014-03-14 11:19:12 <alarm> [OFF] RF Port 1 has no current alarm !</alarm>                                                                                                  |
|                              | 2014-03-14 11:18:53 <alarm> [ERR] RF Port 1 status has changed to open circuit !</alarm>                                                                                    |
|                              | 2014-03-14 11:18:53 <alarm> [ERR] RF Port 1 has open circuit !</alarm>                                                                                                    |
|                              | 2014-03-14 11:18:10 <alarm> [OFF] RF Port 1 status has changed to normal operation !</alarm>                                                                                |
|                              | 2014-03-14 11:18:10 <alarm> [OFF] RF Port 1 has no current alarm !</alarm>                                                                                                  |
|                              |                                                                                                    |
|                              | Save Logfile (HTTP) Download logfile.log                                                                                                    |
|                              | http upload                                                                                                    |
|                              | Save Developer Logfile (HTTP) Download devlog.axl                                                                                                    |

Figure 1-46 Log View Example

The log-files can be stored either via FTP (SFTP or TFTP) or HTTP. HTTP is only available during a web-session and when "http-file-transfer" is enabled (see "User and Access Administration" on page 1-14).

A SFTP- or TFTP-file upload is done onto the "Logfile Store". This server is dedicated to store log-files only and the access to it can be configured in the File Server's menu (see "File Servers" on page 1-17). To do upload via SFTP or TFTP, the submenu "Save Log-files" must be opened.

## Safe Log-Files

The file transfer to upload log-files to the "Logfile Server" needs two steps:

- 1. Proper configuration of "Logfile Server"
- 2. Filename on the server. The (root-) path on the server is stored in the settings for Configuration Server.

Format: \* (the device will store log-files always as \*.log on the server!)

|                                                                                                    |                                                                                               | ▲ FSP-RPX16: RPX Reference Guide Web-GUI<br>Serial: A201300113 | logged in as: admin<br>logout |
|----------------------------------------------------------------------------------------------------|-----------------------------------------------------------------------------------------------|----------------------------------------------------------------|-------------------------------|
| <ul> <li>General System Information</li> <li>Administration</li> <li>Alarm Management<br/>Remote Feeding Control</li> <li>Log View</li> <li>Save Logfile</li> </ul> | Server Type<br>Server URI<br>File Transfer State<br>Logfile Name<br>Upload to "Logfile Store" | Logfile Store<br>Not Valid<br>Upload to Logfile Store'         |                               |
|                                                                                                    |                                                                                               |                                                                |                               |

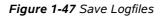

Table 1-36 provides information about the options.

Table 1-45 Configuration of Log-Files

| -                      |                                                                                                    |         |
|------------------------|----------------------------------------------------------------------------------------------------|---------|
| Parameter              | Description                                                                                                    | Format  |
| Server Type            | Indicate the server, which is used for S/TFTP file transfer.                                                            | Display |
|                        | Always "Logfile Store"                                                                                                  |         |
| Server URI             | The configuration of Configuration Store.<br>Here one can see, whether SFTP or TFTP is<br>selected, the IP-address etc. | Display |
|                        | URI = Uniform Resource Identifier                                                                                       |         |
| File Transfer<br>State | Shows information about a file transfer to/from the configuration server.                                               | Display |
| Logfile Name           | (Path) and file-name on the server.                                                                                     | Input   |
|                        | Keep in mind, the path is calculated from the user's root-directory. <sup>i</sup>                                       |         |
| Upload to Server       | Upload the named log-file from the device to the "Logfile server".                                                      | Action  |

i. The update-file's path has to be specified with slash ('/'), when used on a Windows based FTP-server. Otherwise the FTP-server can not locate the correct file. Format:  $/../enx^*.cfgx$ 

# Headquarter

arcutronix GmbH Garbsener Landstrasse 10 30419 Hannover Germany

 Phone:
 +49 (511) 277 2700

 Fax:
 +49 (511) 277 2709

 Email:
 info@arcutronix.com

 Web:
 www.arcutronix.com